# PGマルチペイメントサービス PayPay管理画面操作マニュアル・CSV フォーマット仕様

- 本書の著作権は「GMOペイメントゲートウェイ株式会社(以下、弊社という)」に帰属します。
- 本書のいかなる部分においても、弊社に事前の書面による許可なく、電子的、機械的を含むいかなる 手段や形式によってもその複製、改変、頒布、ならびにそれらに類似する行為を禁止します。
- 本仕様書は加盟店様と弊社との間で締結した機密保持契約において機密情報として規定される情報で す。本仕様書の取扱いは機密保持契約の規定に従ってください。
- 本書の内容は、予告なく随時更新されます。
- 本書の内容について万全を期しておりますが、万一記載もれ等お気づきの点がございましたら、弊社 までご連絡ください。

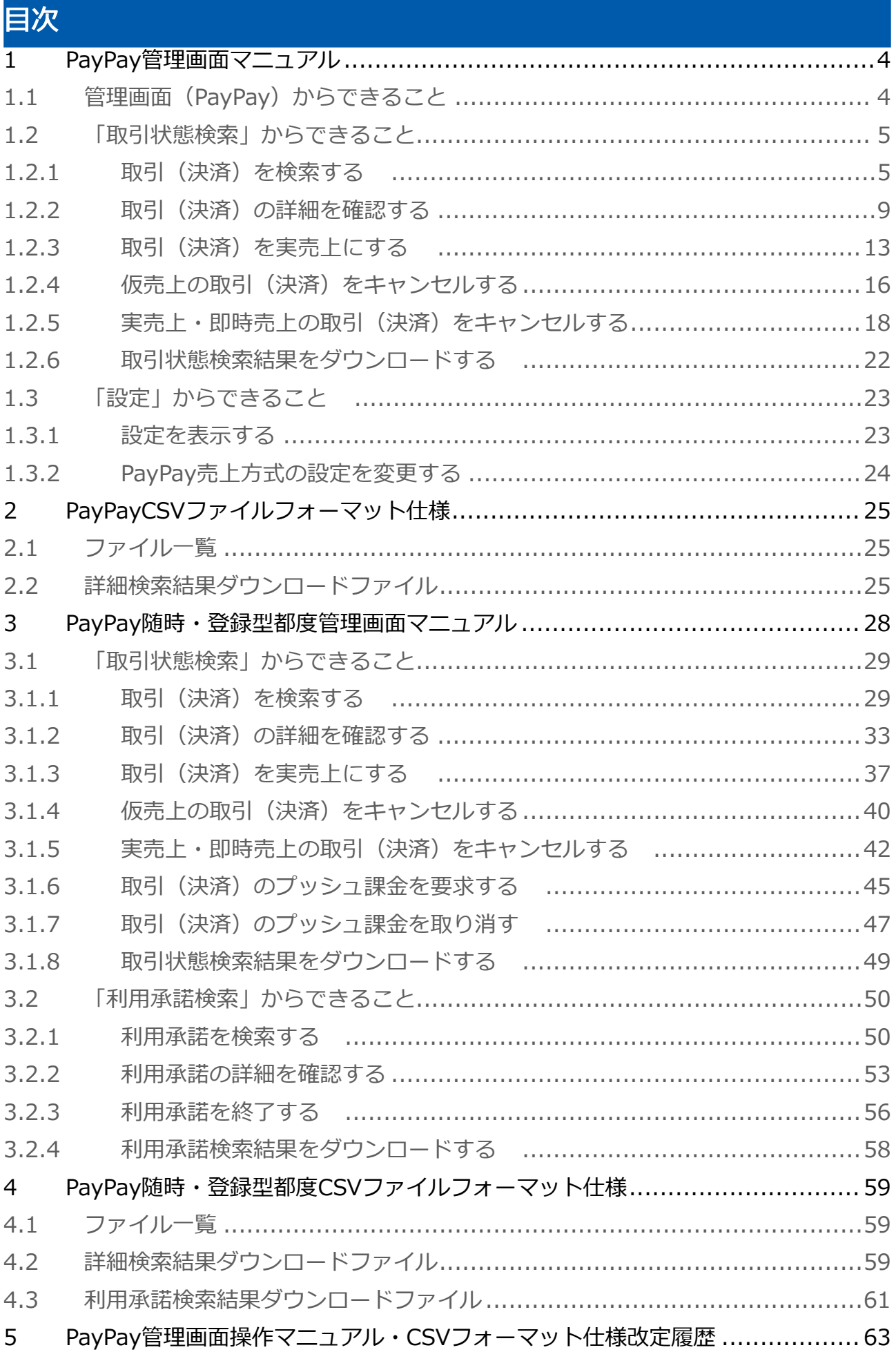

# <span id="page-3-0"></span>1 PayPay管理画面マニュアル

<span id="page-3-1"></span>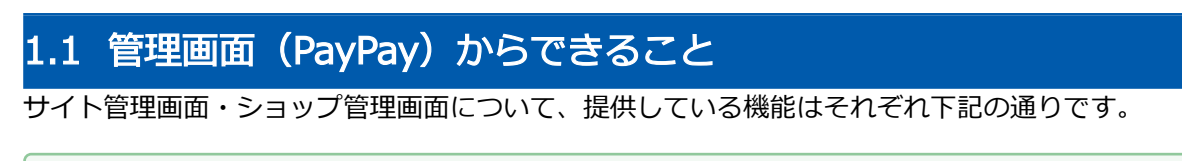

■ ご利用には管理画面にログインする必要があります。

## サイト管理画面

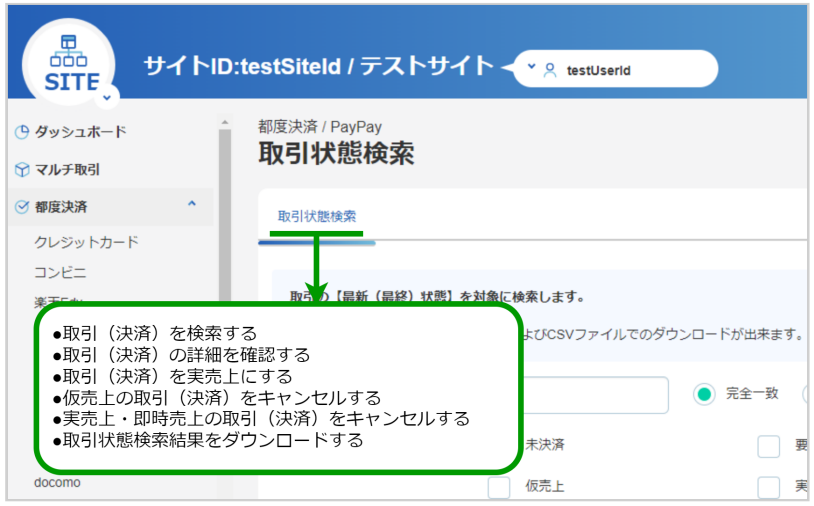

### ショップ管理画面

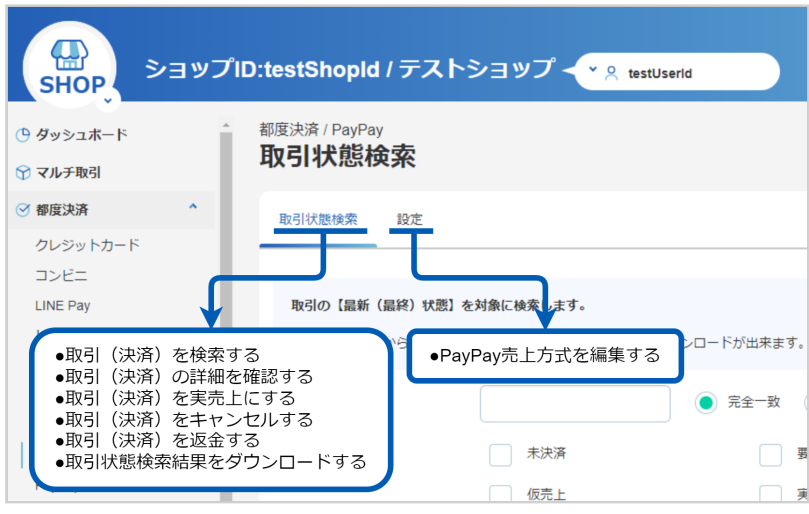

## <span id="page-4-0"></span>1.2 「取引状態検索」からできること

# <span id="page-4-1"></span>1.2.1 取引(決済)を検索する

## ワンポイント

本操作を行うために、いずれかの情報を用意します(情報がなくても検索は可能です)

- ・オーダーIDなどの取引を特定する情報
- ・処理日時/取引日時/金額
- ・取引状態 など

### 注意

データの表示期間は、最終処理日から180日間です

#### 取引状態検索画面を表示する

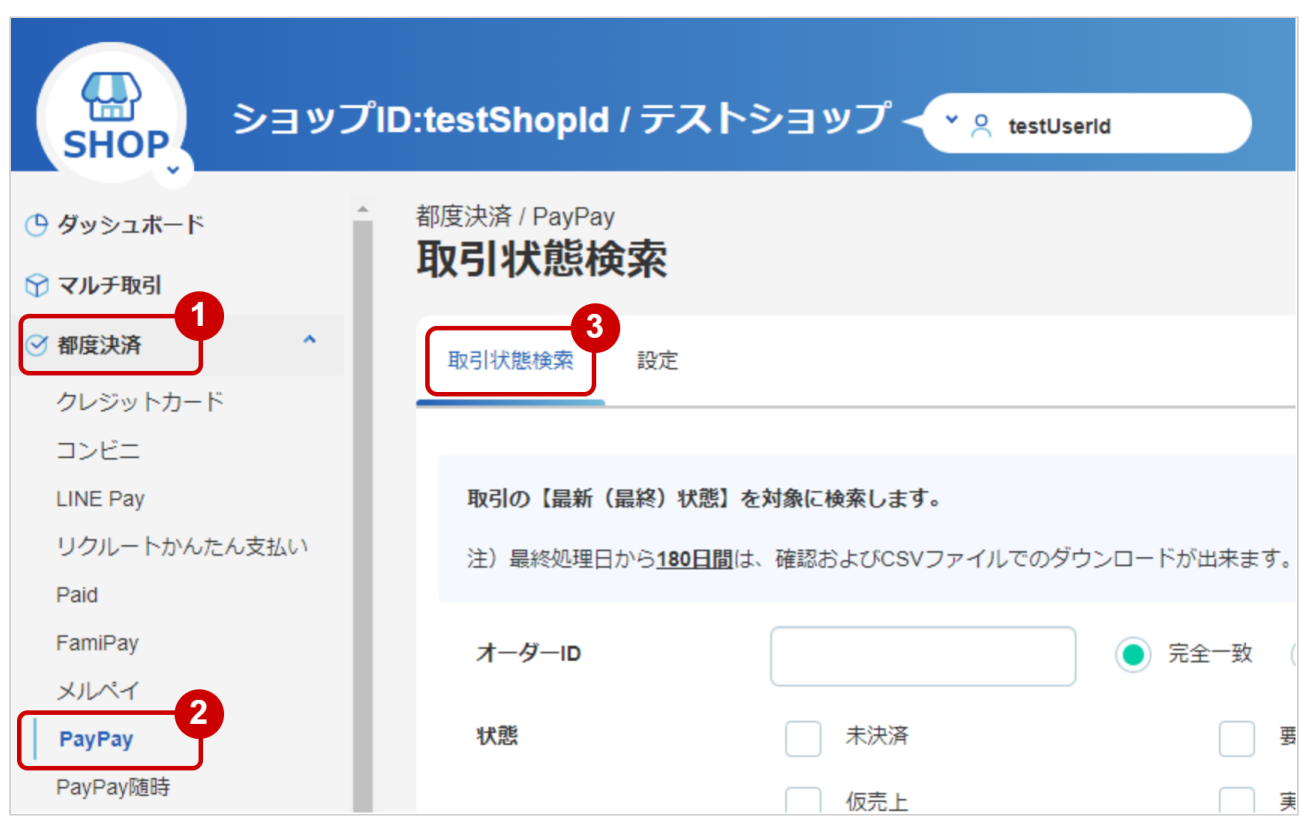

- 1. 都度決済 をクリック
- 2. PAYPAY をクリック
- 3. 取引状態検索 をクリック

## 条件を入力し、検索を行う

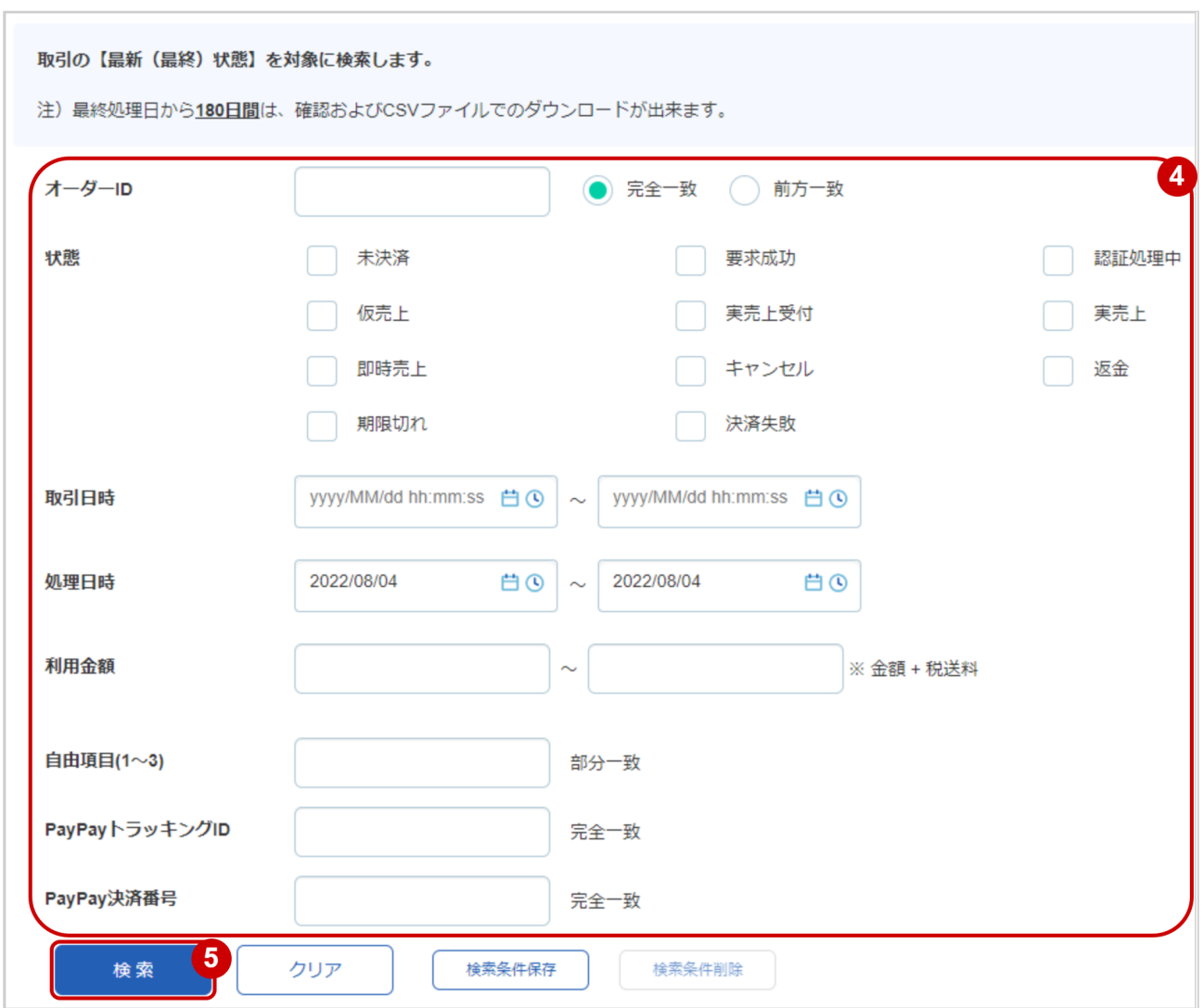

4. 検索条件を入力

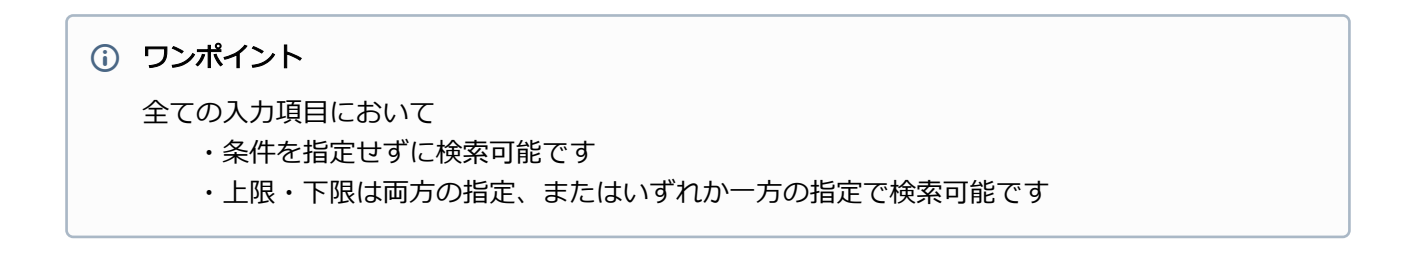

検索条件の詳細は下記の通りです。

#### 表 取引状態検索条件

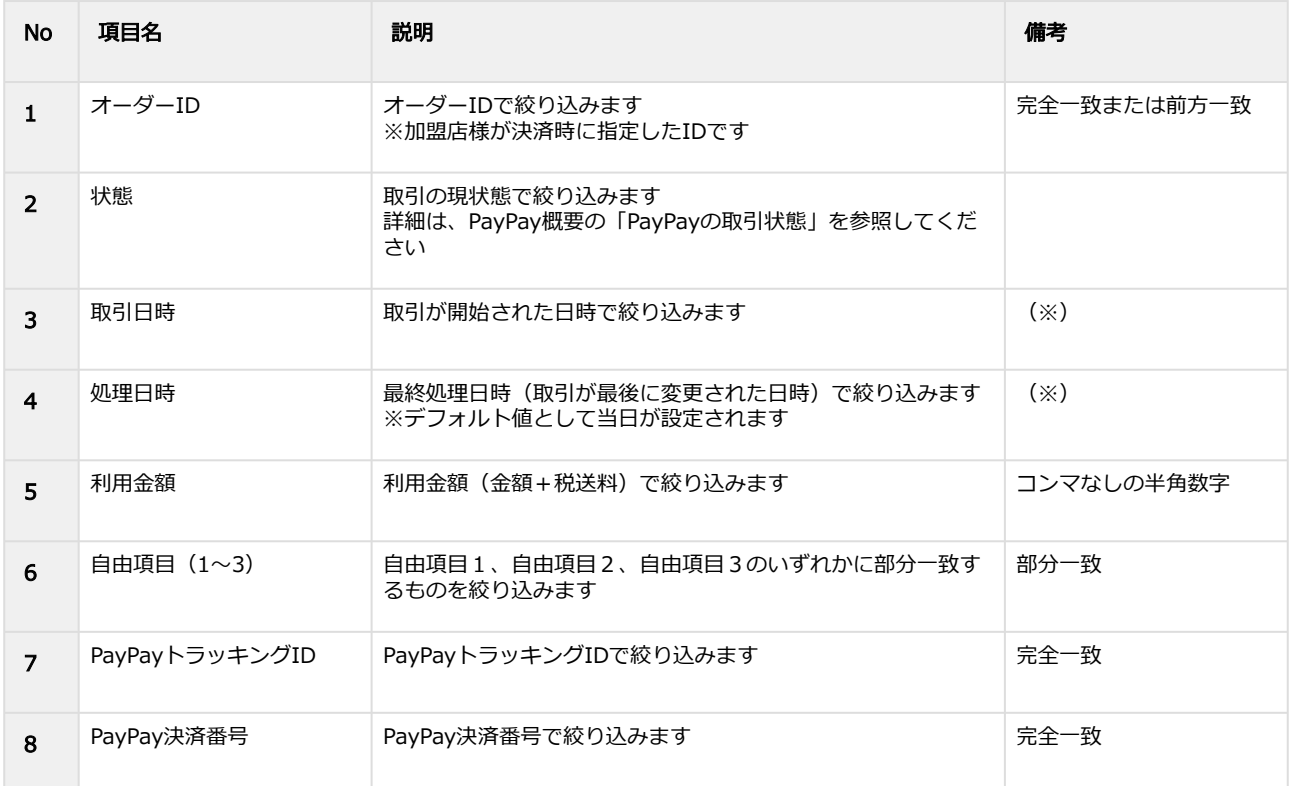

(※)取引日時および処理日時は「yyyy/MM/dd」または「yyyy/MM/dd hh:mm:ss」形式で 入力ください

- 例 2019年5月1日の場合 ⇒ 2019/05/01 2019年5月1日 09時05分00秒の場合 ⇒ 2019/05/01 09:05:00
- 5. 検索 をクリック

#### 検索結果を表示する

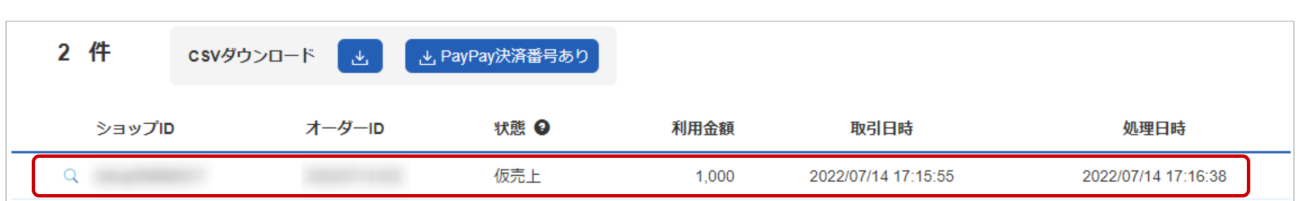

## 表 取引一覧表示項目

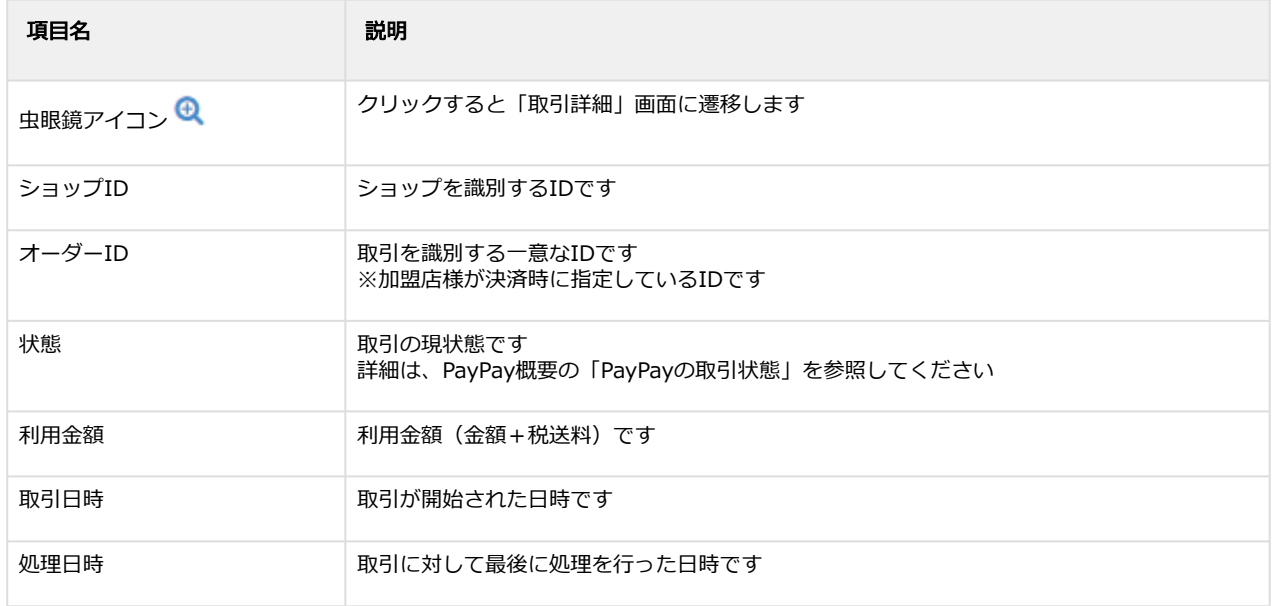

#### 関連する操作

[取引\(決済\)の詳細を確認する](#page-8-0)(see page 9) [取引状態検索結果をダウンロードする](#page-21-0)(see page 22)

# <span id="page-8-0"></span>1.2.2 取引(決済)の詳細を確認する

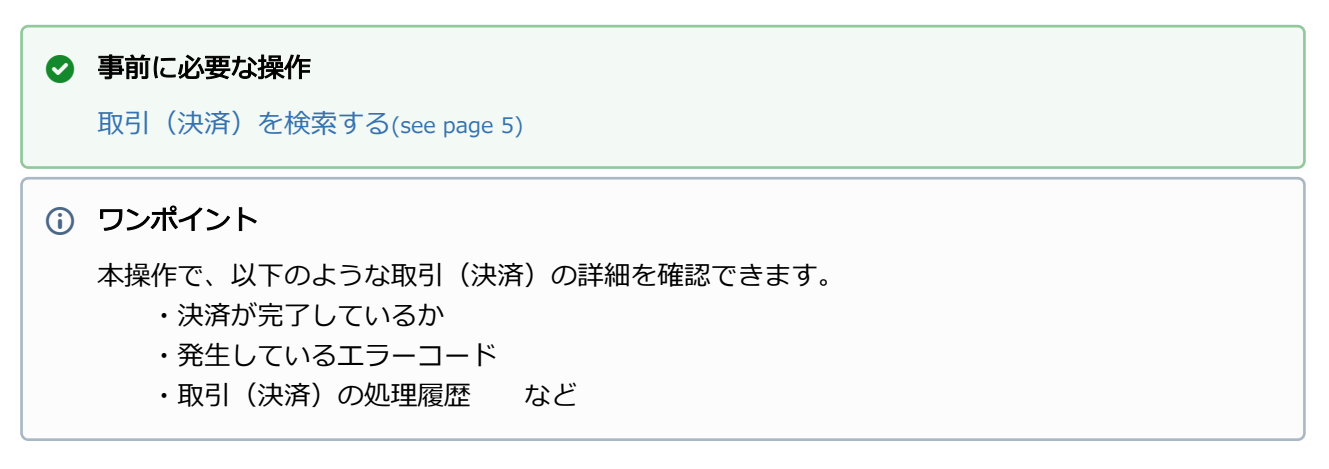

#### 該当取引を選択する

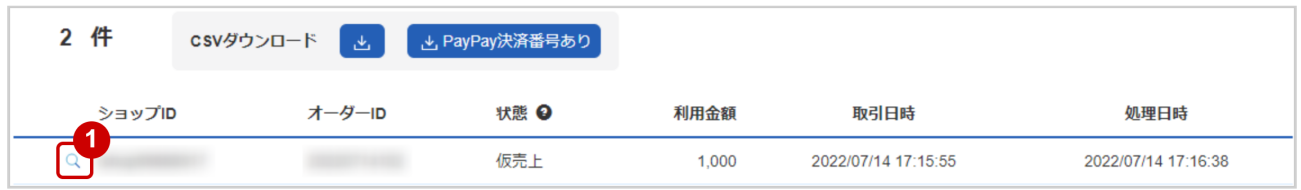

1. 虫眼鏡アイコン 4 をクリック

## 取引の詳細を表示する

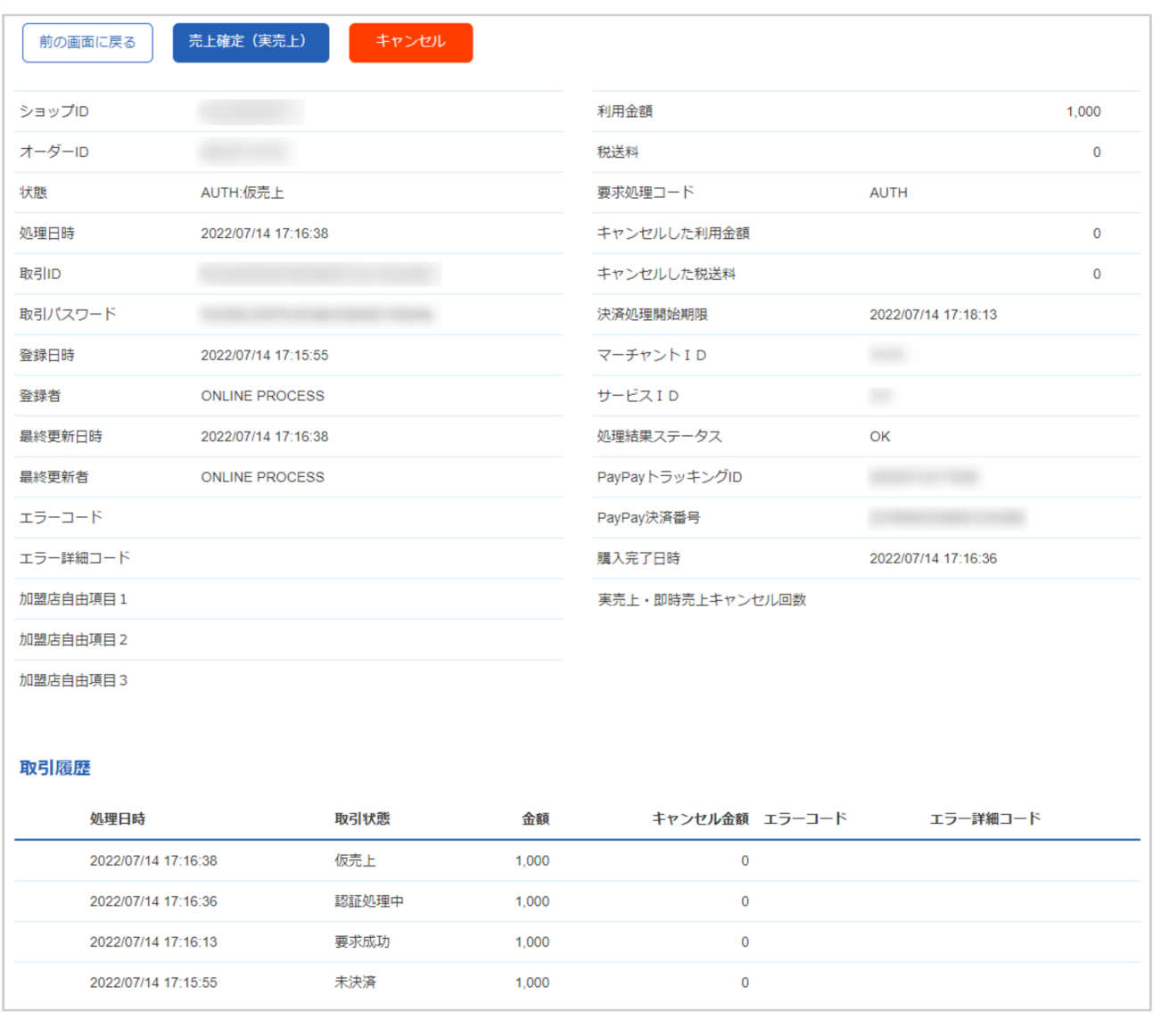

### 2. 取引詳細画面にて詳細を確認する

## 表 取引詳細画面表示項目

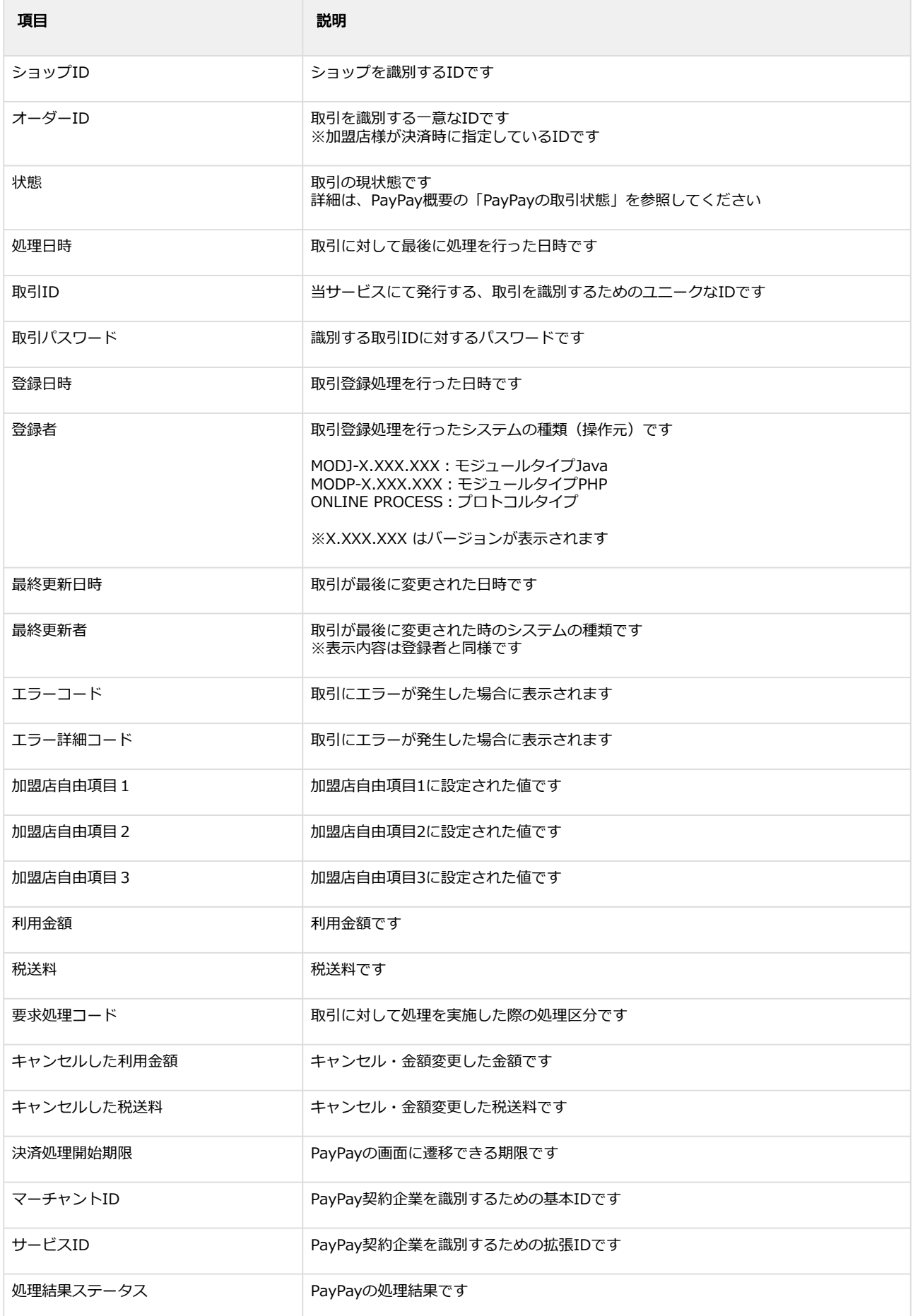

## **GMO** PAYMENT GATEWAY

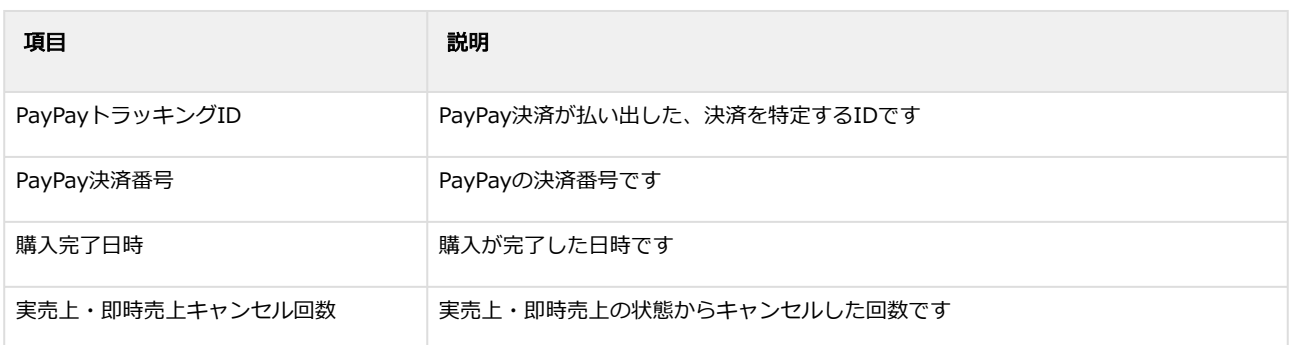

エラーコードの詳細については、PayPayエラーコード一覧をご覧ください

# <span id="page-12-0"></span>1.2.3 取引(決済)を実売上にする

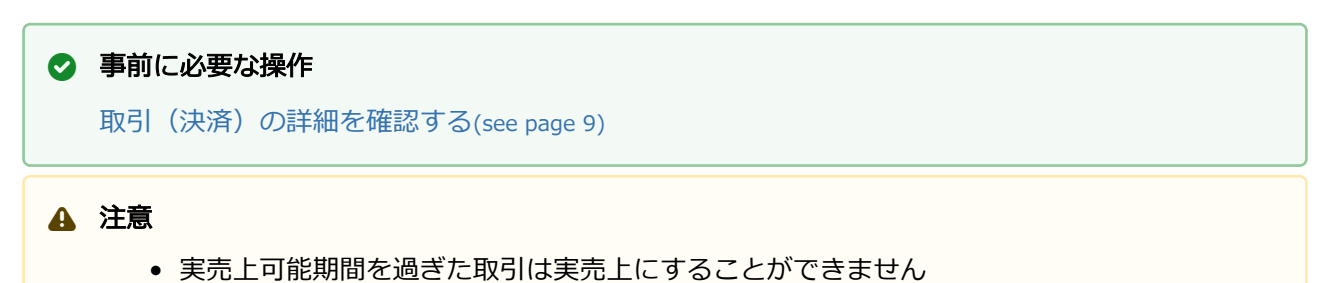

#### 実売上処理を実行する

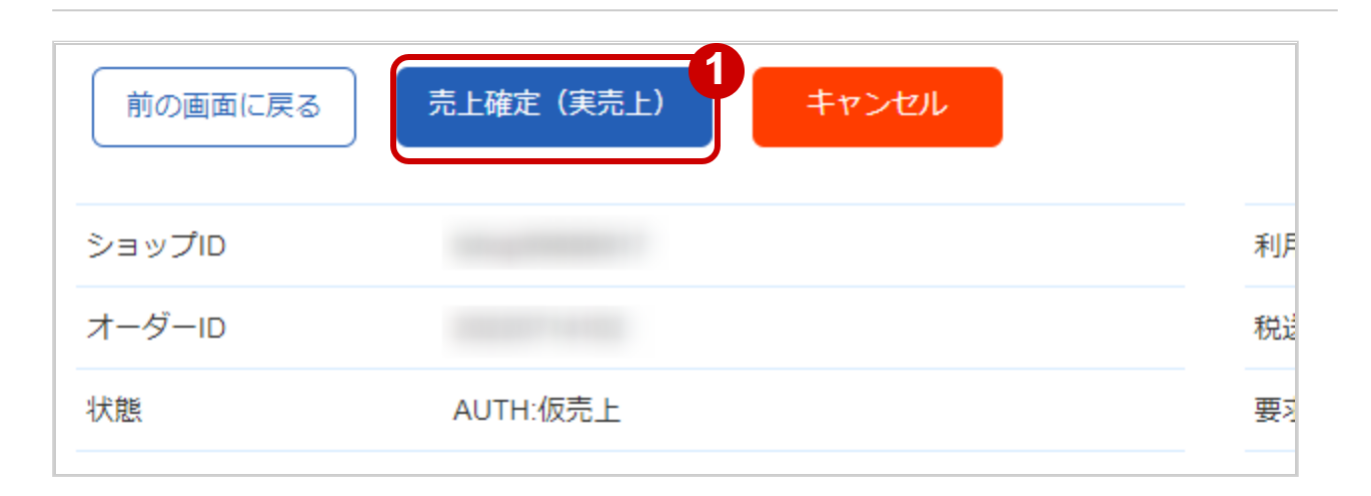

1. 売上確定(実売上) をクリック

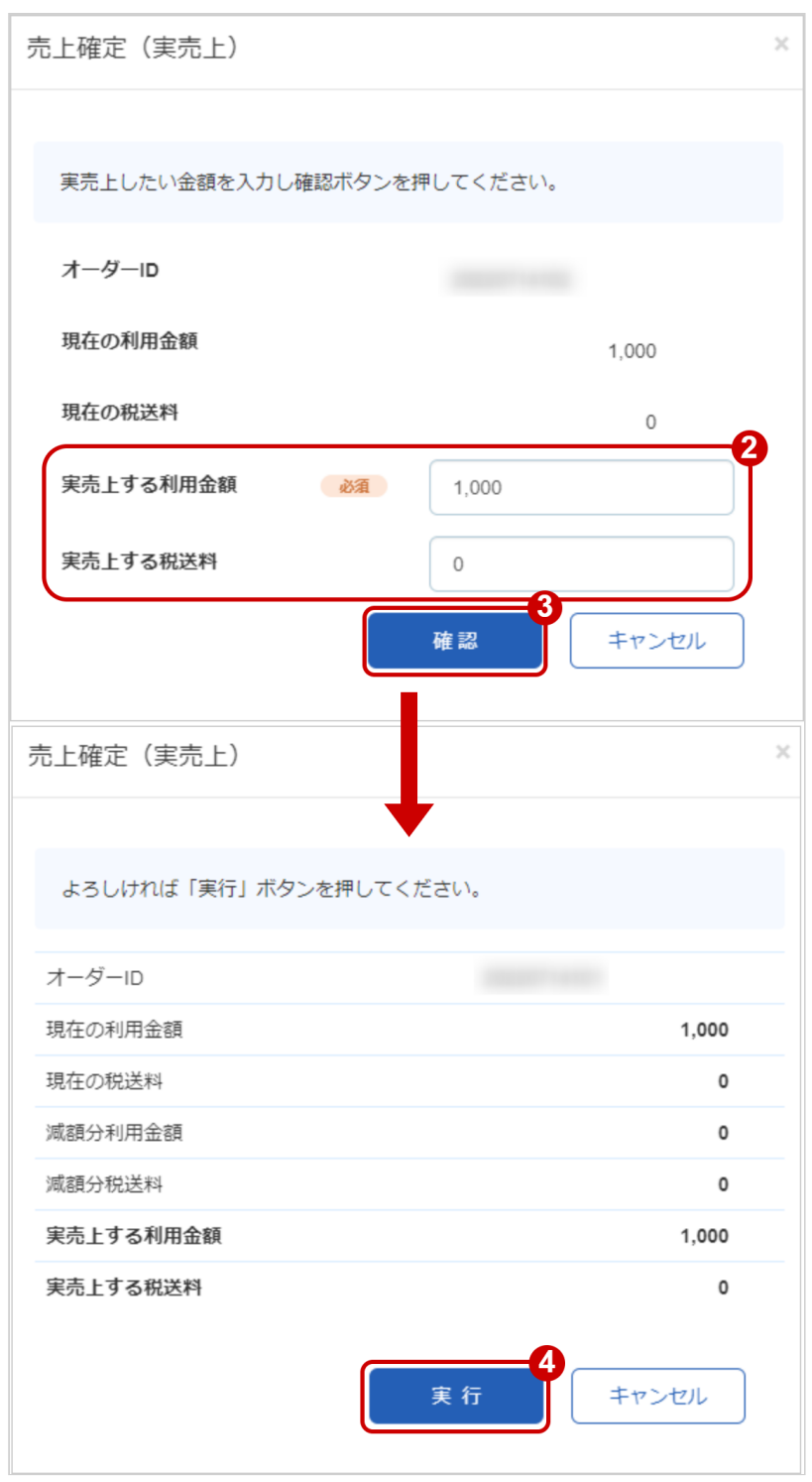

- 2. 実売上する利用金額・実売上する税送料を入力 ※実売上する利用金額・実売上する税送料はコンマなしの半角数字で入力 例:現在の利用金額が【100円】で、【80円】に減額して実売上にしたい場合は 実売上する利用金額に【80】、実売上する税送料に【0】と入力します
- 3. 確認 をクリック
- **4. 実行 をクリック**

#### 実売上処理結果を確認する

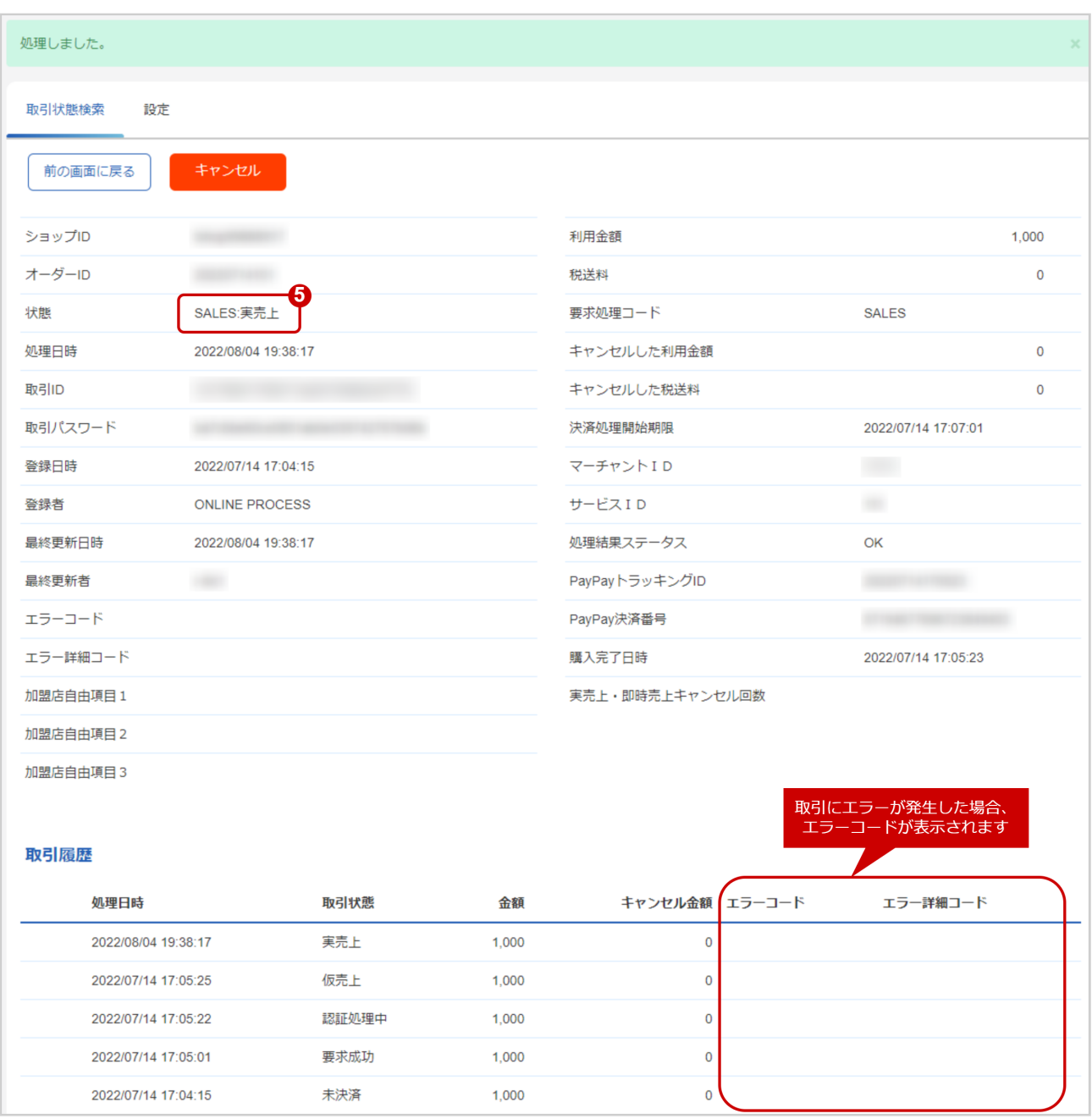

5. 取引詳細画面にて、「状態」が【実売上】になっていることを確認する

エラーコードの詳細については、PayPayエラーコード一覧をご覧ください

# <span id="page-15-0"></span>1.2.4 仮売上の取引(決済)をキャンセルする

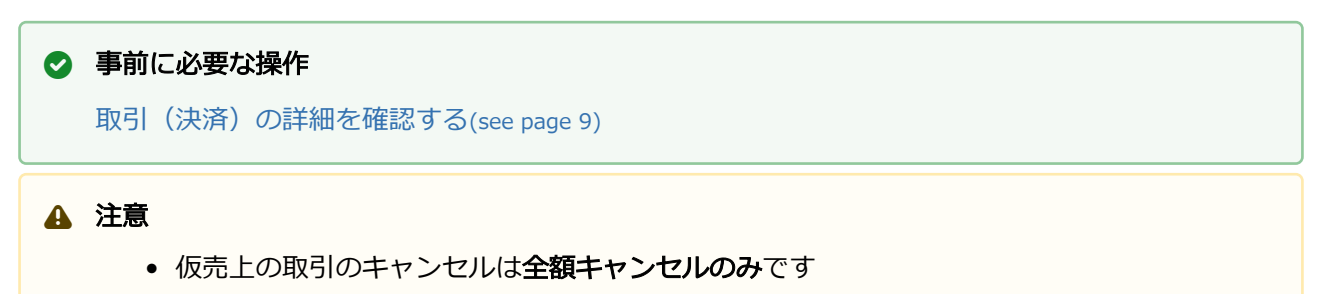

• 実売上可能期間を過ぎた取引はキャンセルすることができません

### キャンセル処理を実行する

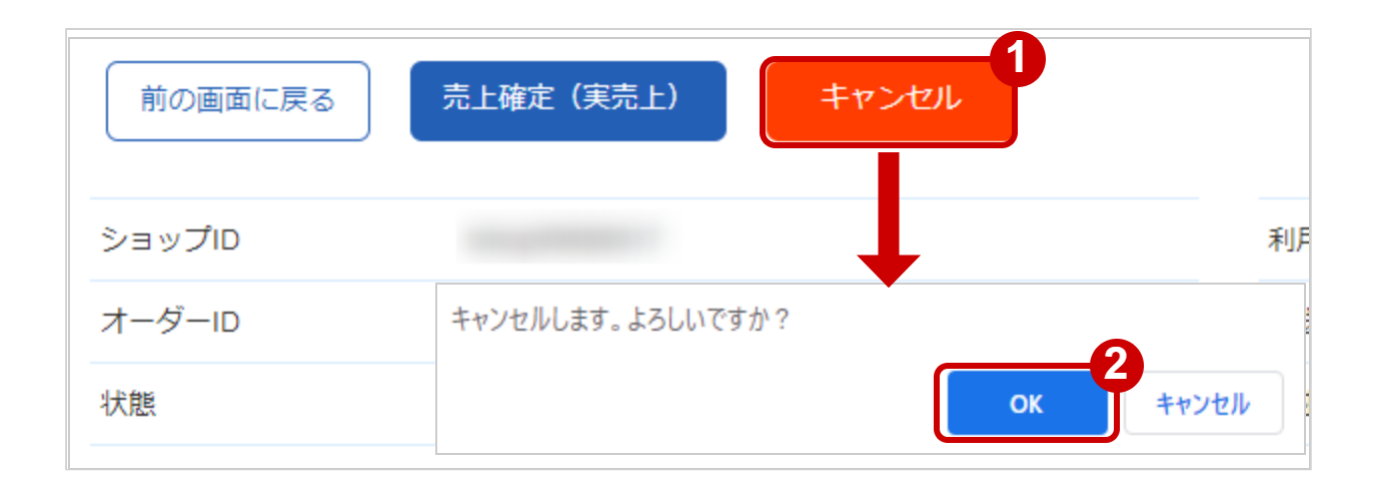

- 1. キャンセル をクリック
- 2. 確認画面で OK をクリック

### キャンセル処理結果を確認する

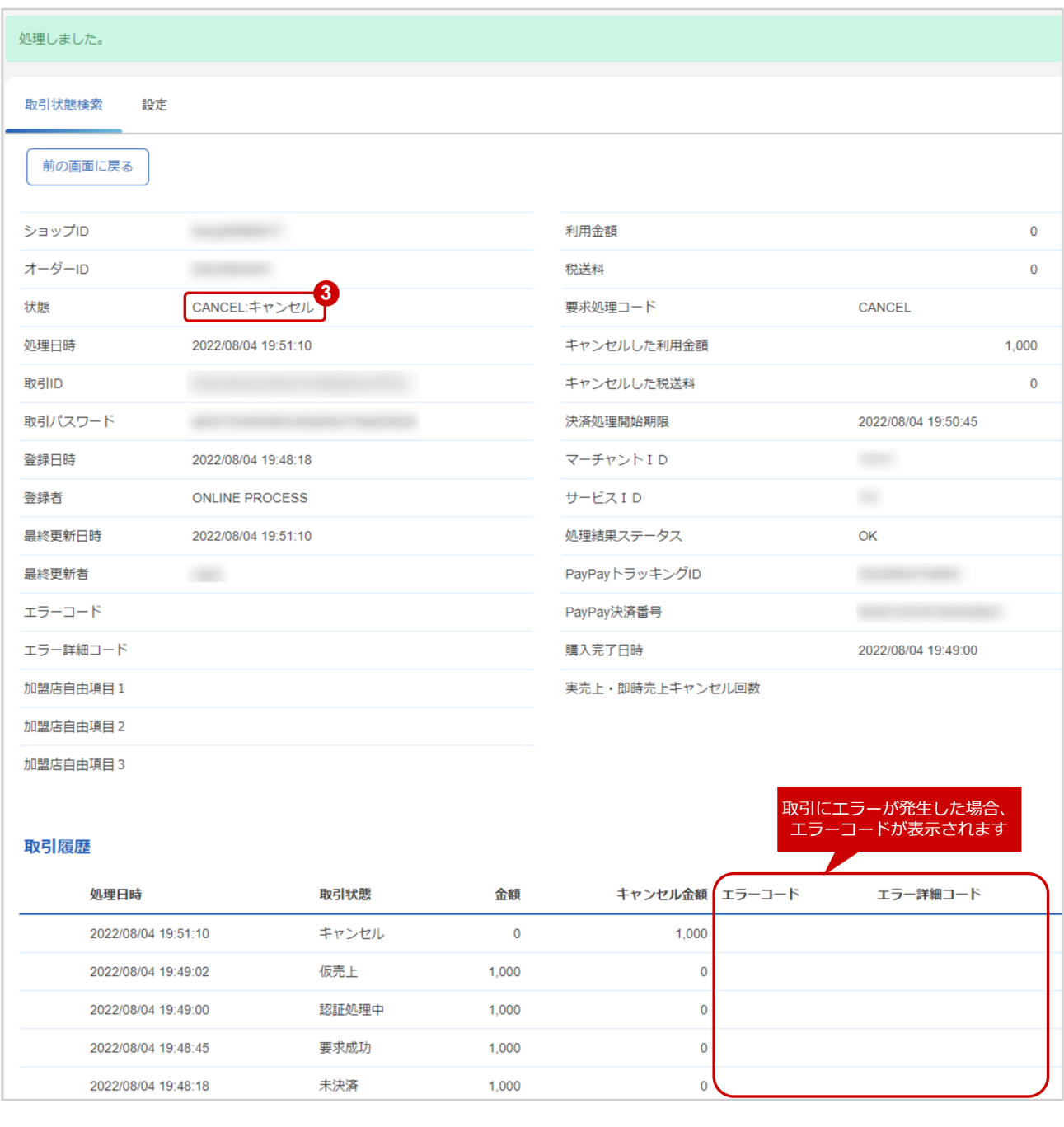

## 3. 「状態」が【キャンセル】となっていることを確認

エラーコードの詳細については、PayPayエラーコード一覧をご覧ください

# <span id="page-17-0"></span>1.2.5 実売上・即時売上の取引(決済)をキャンセルする

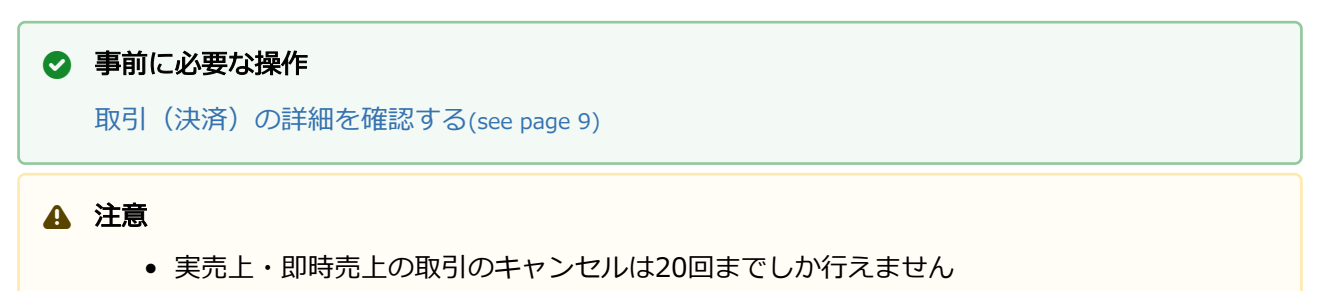

### キャンセル処理を実行する

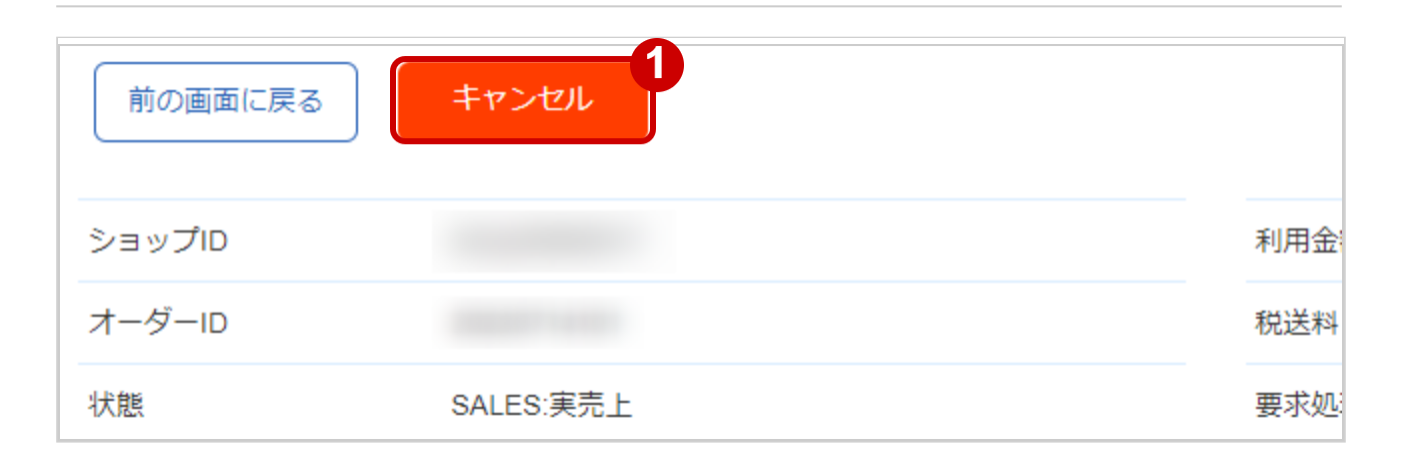

### 1. キャンセル をクリック

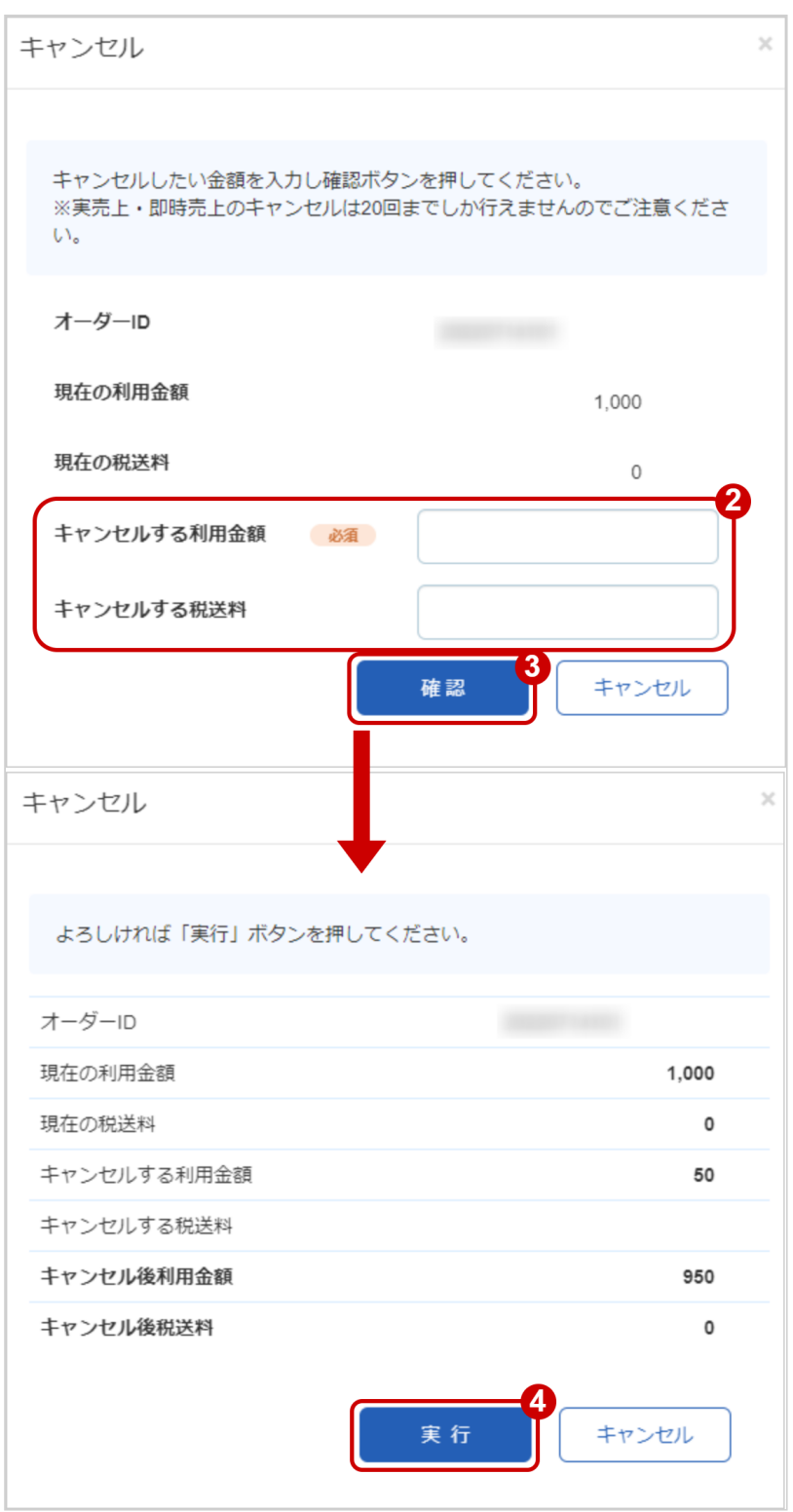

2. キャンセルする利用金額を入力

 ※キャンセルする利用金額・キャンセルする税送料はコンマなしの半角数字で入力 例:現在の利用金額が【100円】で、一部キャンセルして【50円】にしたい場合は キャンセルする利用金額に【50】、キャンセルする税送料に【0】と入力します 例2:現在の利用金額が【100円】で、全額キャンセルして【0円】にしたい場合は キャンセルする利用金額に【100】、キャンセルする税送料に【0】と入力します

3. 確認 をクリック

## 4. 実行 をクリック

### キャンセル処理結果を確認する

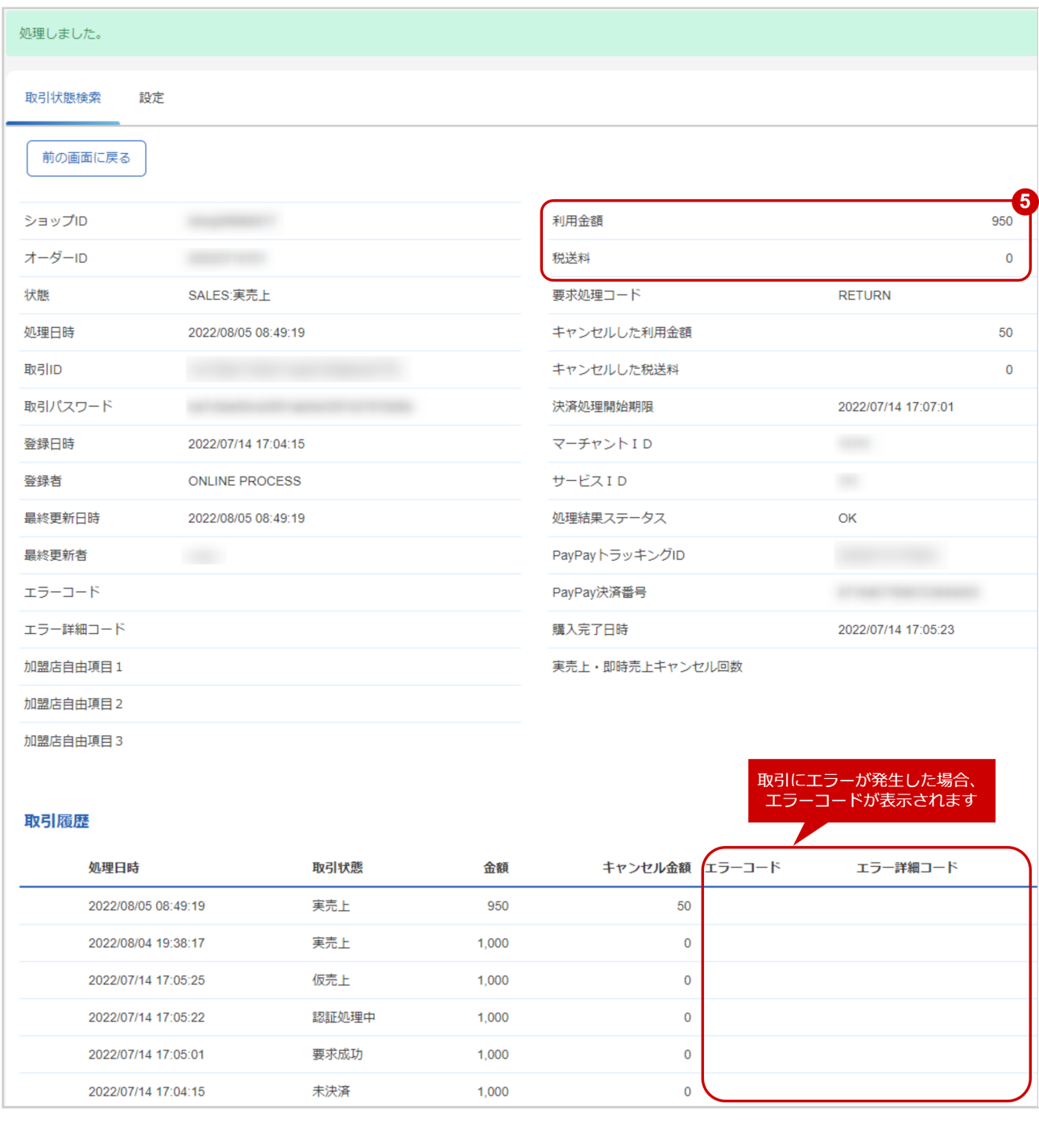

5. 「利用金額」「税送料」が変更後の金額になっていることを確認

エラーコードの詳細については、PayPayエラーコード一覧をご覧ください

# <span id="page-21-0"></span>1.2.6 取引状態検索結果をダウンロードする

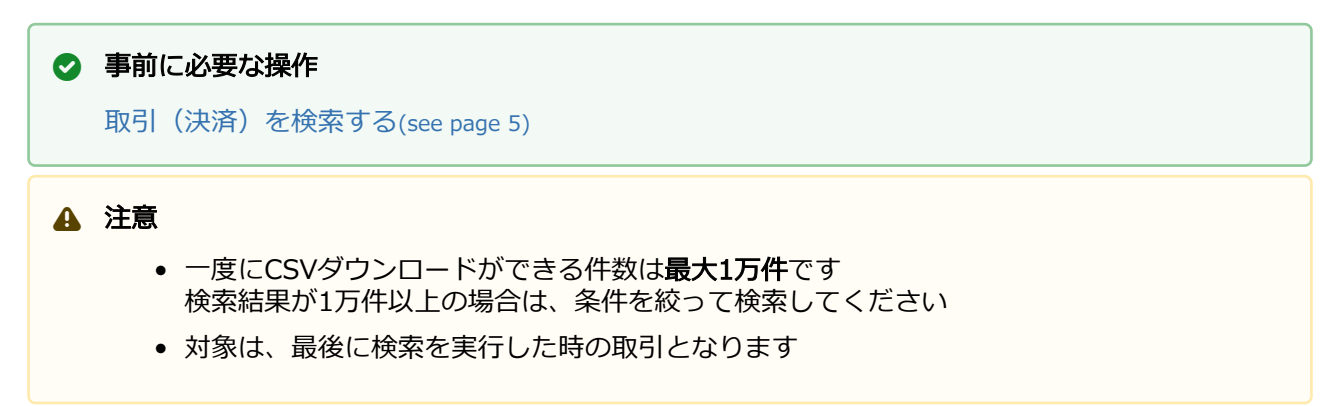

## 取引状態検索結果をダウンロードする

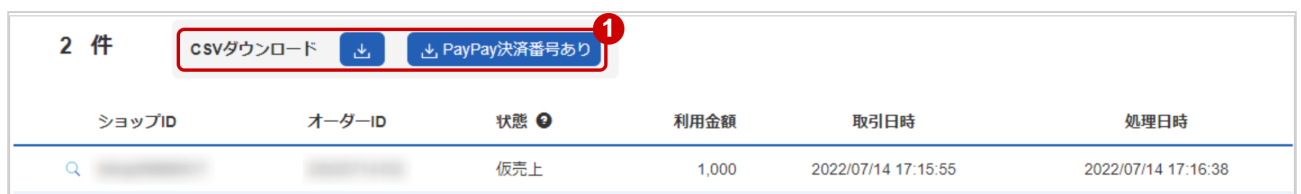

## 1. CSVダウンロード または CSVダウンロード(PAYPAY決済番号あり) をクリック

CSVファイルの項目については[、PayPayCSVファイルフォーマット仕様](#page-24-0)(see page 25)をご覧くださ い

# <span id="page-22-0"></span>1.3 「設定」からできること

- 下記の操作が可能です。
	- PayPay売上方式 の設定を変更する

#### 注意

• PayPay売上方式の変更は、**お客様検証環境でのみ**行うことができます

# <span id="page-22-1"></span>1.3.1 設定を表示する

#### 設定画面を表示する

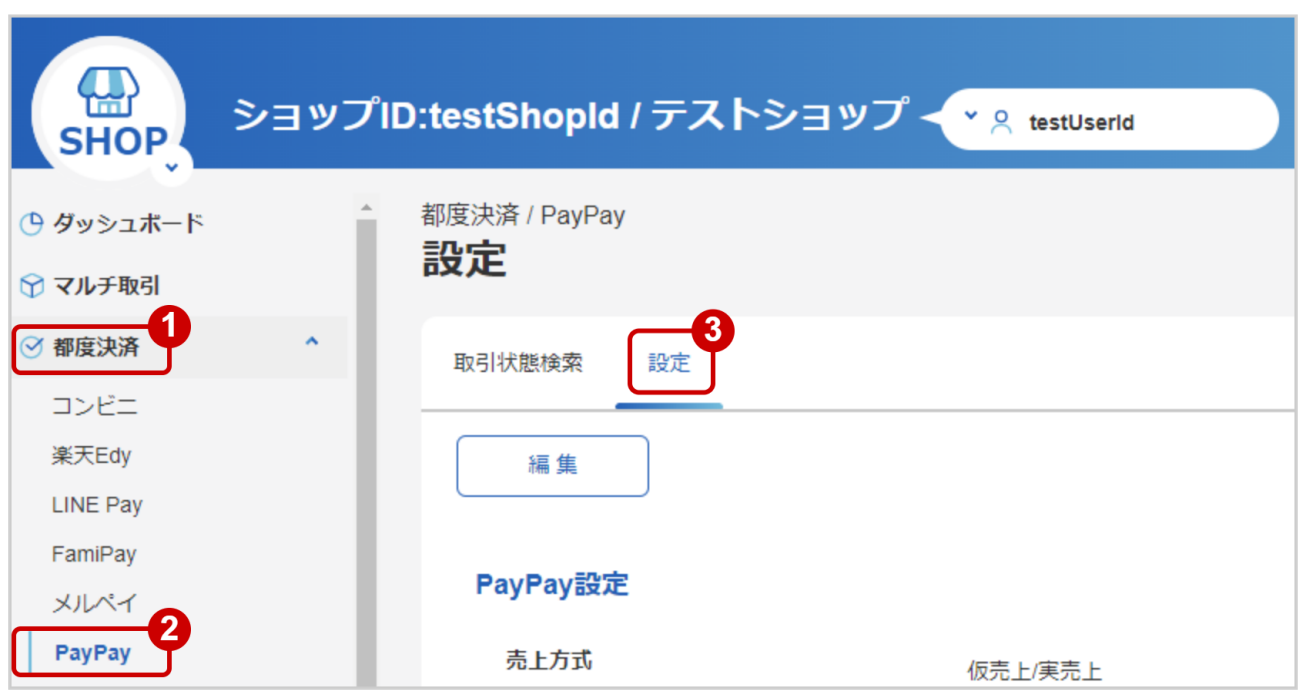

- 1. 都度決済 をクリック
- 2. PAYPAY をクリック
- 3. 設定 をクリック

## 設定されている情報を表示する

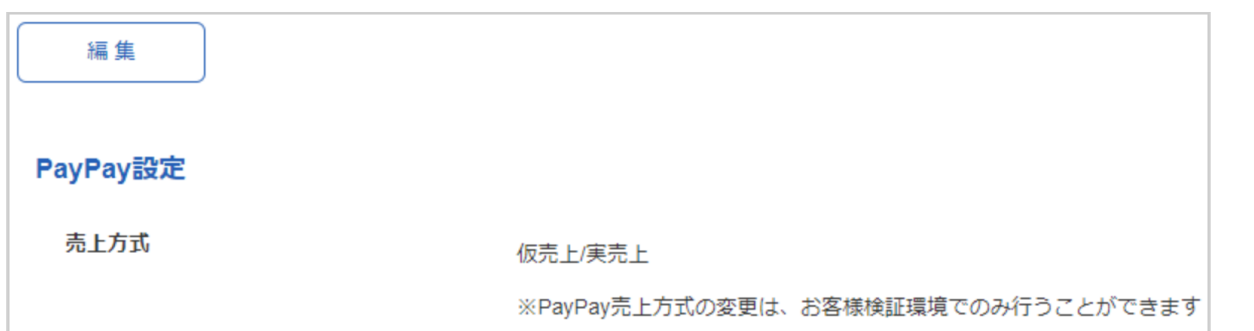

# <span id="page-23-0"></span>1.3.2 PayPay売上方式の設定を変更する

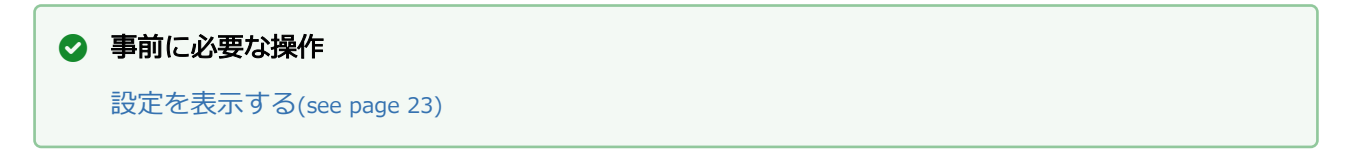

### 設定編集画面を表示する

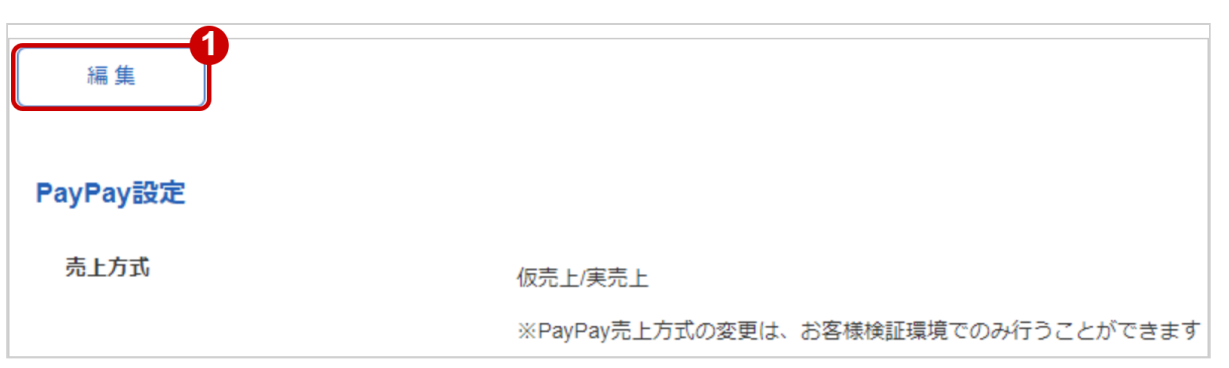

1. 編集 をクリック

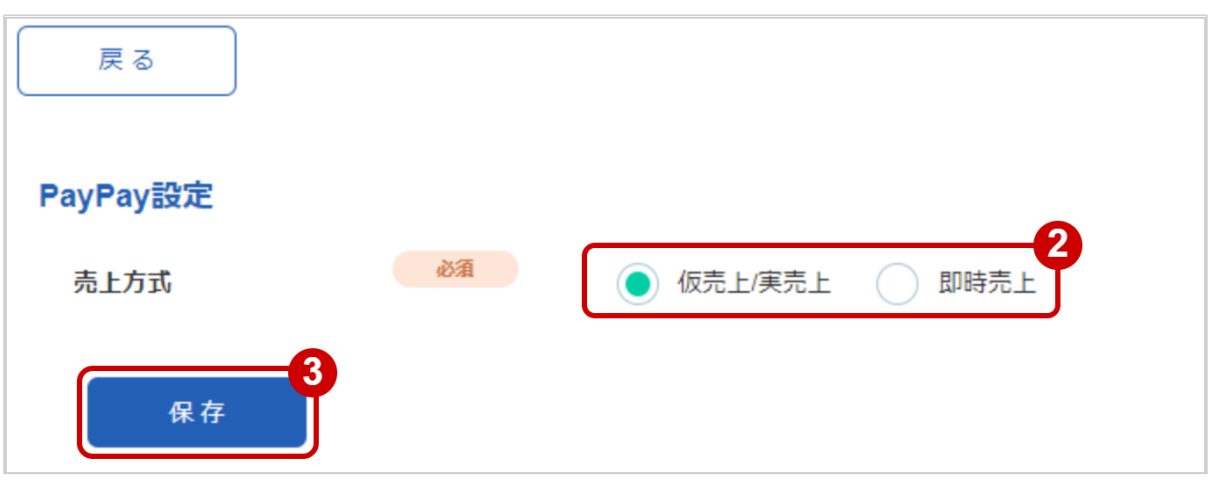

- 2. 売上方式を選択する
- 3. 保存 をクリック

# <span id="page-24-0"></span>2 PayPayCSVファイルフォーマット仕様

# <span id="page-24-1"></span>2.1 ファイル一覧

対象のCSVファイルの一覧は下記の通りです。

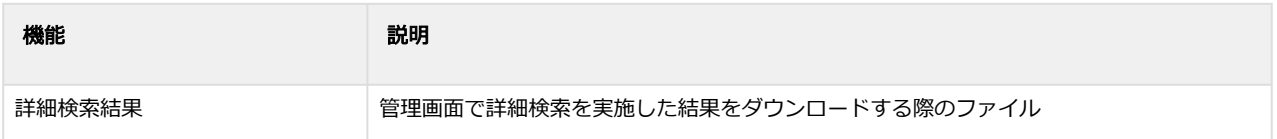

# <span id="page-24-2"></span>2.2 詳細検索結果ダウンロードファイル

詳細検索結果ダウンロードファイルの仕様は下記の通りです。

## 表 ファイルフォーマット仕様

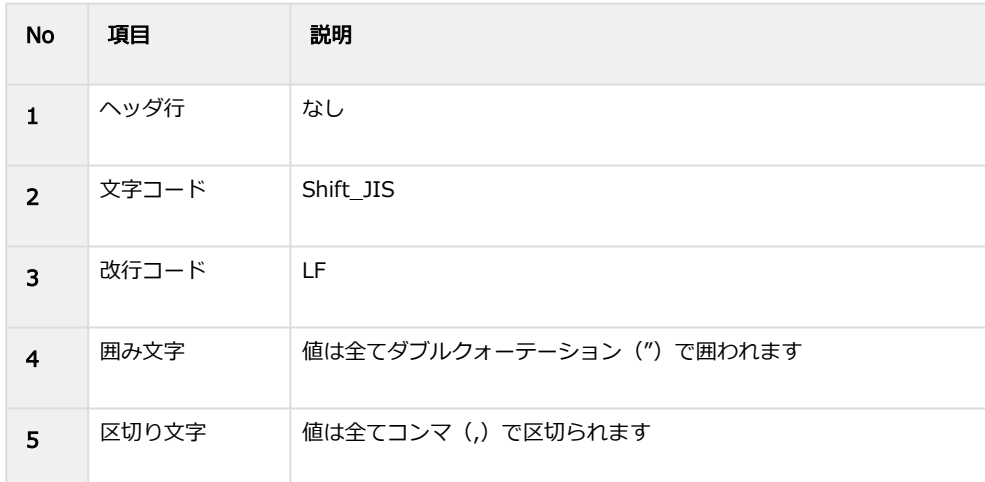

### 表 CSVファイルに含まれる項目

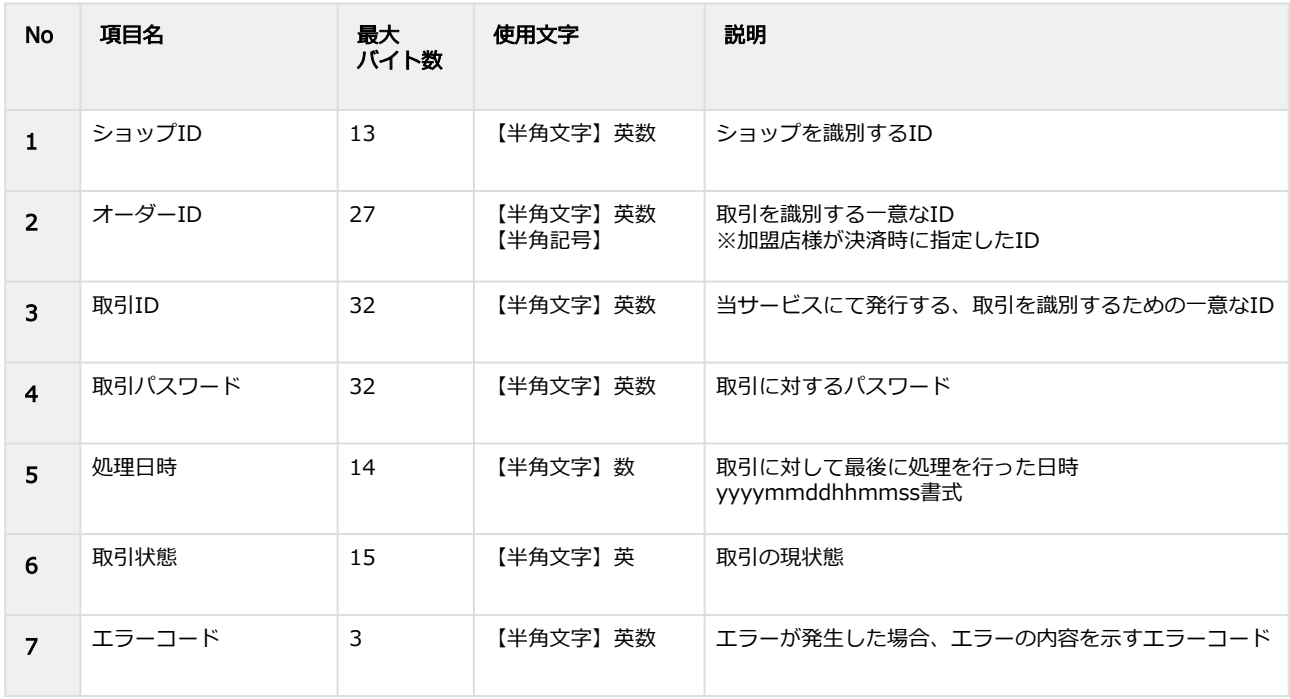

## **GMO PAYMENT GATEWAY**

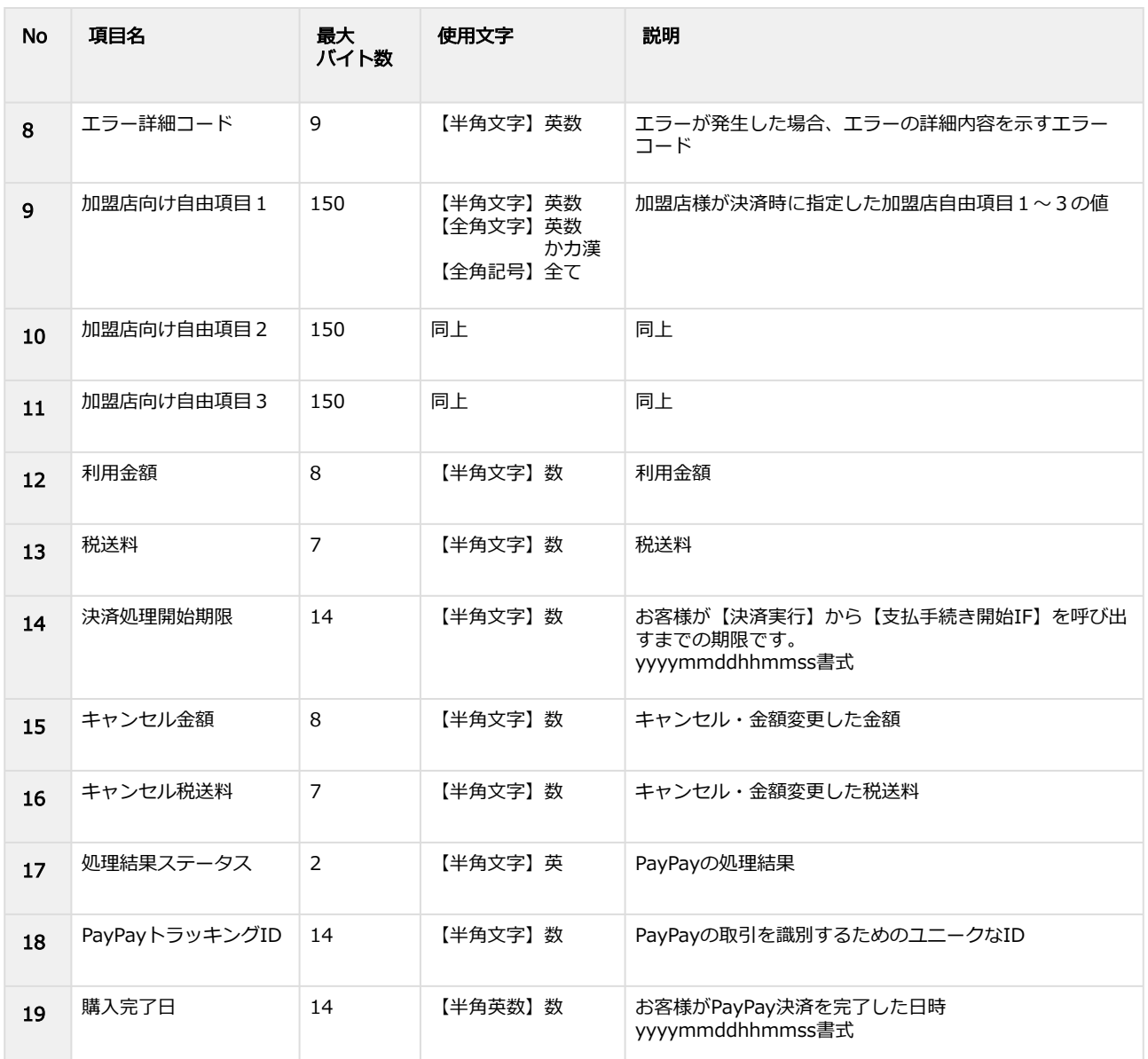

#### ※ CSVダウンロード (PAYPAY決済番号あり) を指定すると以下の項目もCSVファイルに含まれます。

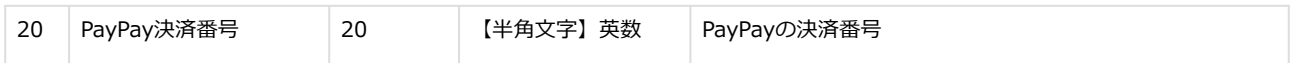

#### 詳細検索結果ダウンロードファイル サンプル

"testshopid","orderid01","aaaaaaaaaaaaaaaaaaaaaaaaaaaaaaaa","bbbbbbbbbbbbbbbbbbbbbbbbbbbbbbbb","2020052 8211410","SALES","","","","","","1","0","20200529211201","1","0","OK","51111111848934","20200528211238" "testshopid","orderid02","cccccccccccccccccccccccccccccccc","dddddddddddddddddddddddddddddddd","2020060111 4025","RETURN","","","項目1","項目2","項目 3","0","0","20200602113702","1","0","OK","51111113114871","20200601113800"

"testshopid","orderid03","eeeeeeeeeeeeeeeeeeeeeeeeeeeeeeee","ffffffffffffffffffffffffffffffff","20200601112926","REQSUCC ESS","","","","","","1","0","20200602112926","0","0","","",""

"testshopid","orderid04","gggggggggggggggggggggggggggggggg","hhhhhhhhhhhhhhhhhhhhhhhhhhhhhhhh","20200529 162633","EXPIRED","","","","","","1","0","20200527174308","0","0","","",""

#### 詳細検索結果ダウンロードファイル(**PayPay**決済番号あり) サンプル

"testshopid","orderid01","aaaaaaaaaaaaaaaaaaaaaaaaaaaaaaaa","bbbbbbbbbbbbbbbbbbbbbbbbbbbbbbbb","2020052 8211410","SALES","","","","","","1","0","20200529211201","1","0","OK","51111111848934","20200528211238","02837461 829472648592"

"testshopid","orderid02","cccccccccccccccccccccccccccccccc","dddddddddddddddddddddddddddddddd","2020060111 4025","RETURN","","","項目1","項目2","項目

3","0","0","20200602113702","1","0","OK","51111113114871","20200601113800","39182748219234127384" "testshopid","orderid03","eeeeeeeeeeeeeeeeeeeeeeeeeeeeeeee","ffffffffffffffffffffffffffffffff","20200601112926","REQSUCC ESS","","","","","","1","0","20200602112926","0","0","","","",""

"testshopid","orderid04","gggggggggggggggggggggggggggggggg","hhhhhhhhhhhhhhhhhhhhhhhhhhhhhhhh","20200529 162633","EXPIRED","","","","","","1","0","20200527174308","0","0","","","",""

# <span id="page-27-0"></span>3 PayPay随時・登録型都度管理画面マニュアル

# 管理画面(PayPay随時・登録型都度)からできること

サイト管理画面・ショップ管理画面について、提供している機能はそれぞれ下記の通りです。

● ご利用には管理画面にログインする必要があります。

### サイト管理画面

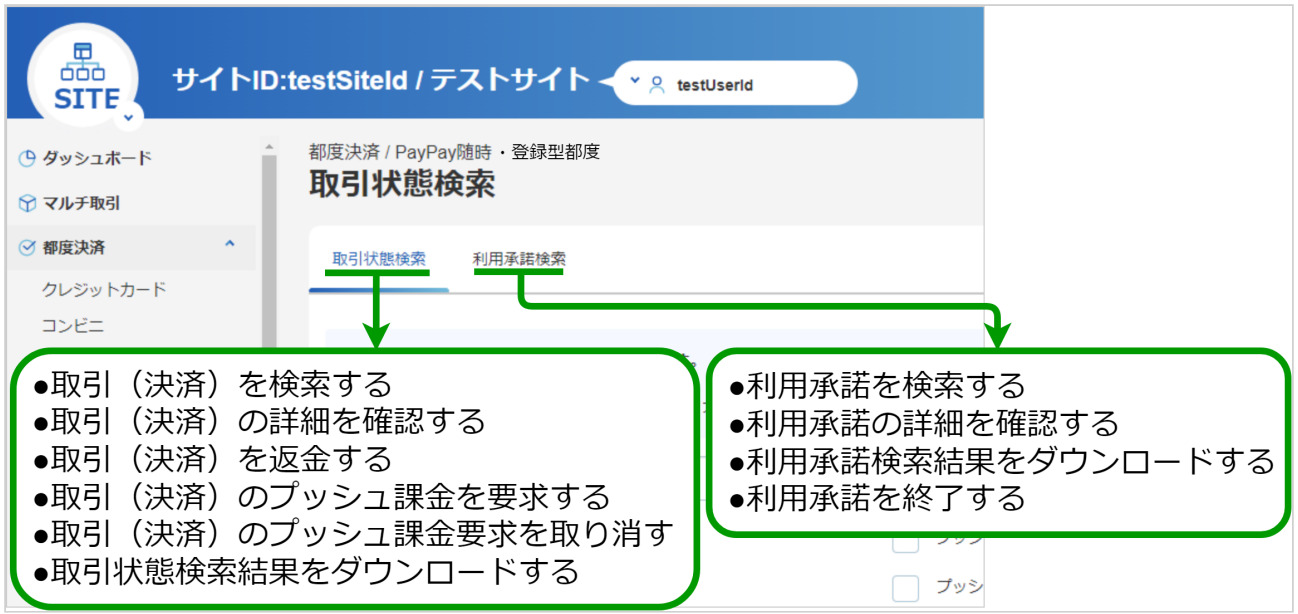

### ショップ管理画面

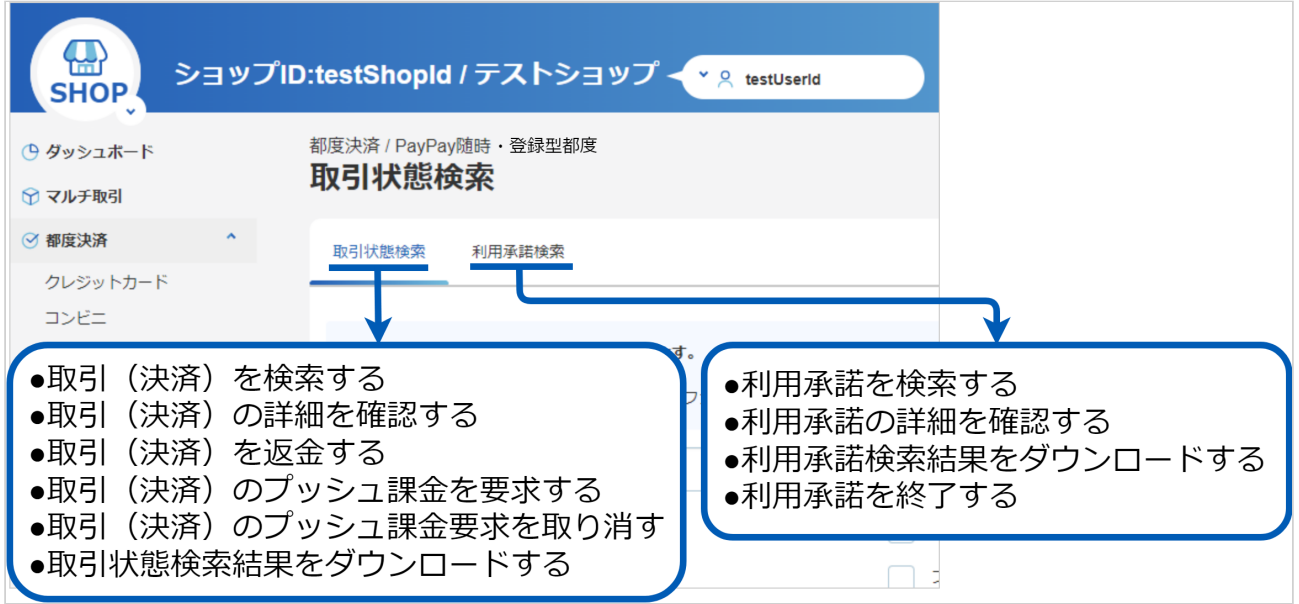

# <span id="page-28-0"></span>3.1 「取引状態検索」からできること

# <span id="page-28-2"></span><span id="page-28-1"></span>3.1.1 取引(決済)を検索する

## ワンポイント

本操作を行うために、いずれかの情報を用意します(情報がなくても検索は可能です)

- ・オーダーIDなどの取引を特定する情報
- ・処理日時/取引日時/金額
- ・取引状態 など

## 注意

データの表示期間は、最終処理日から180日間です

#### 取引状態検索画面を表示する

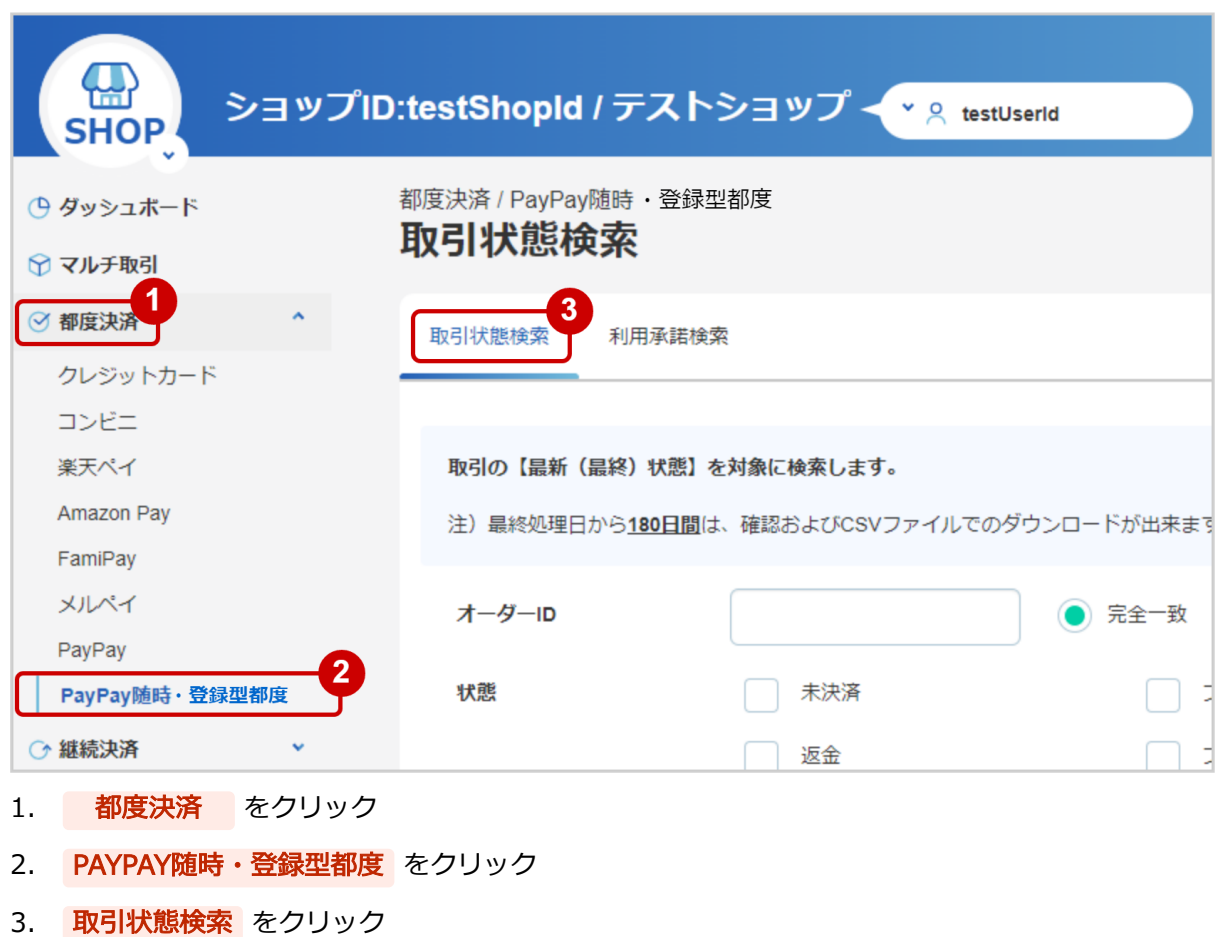

## 条件を入力し、検索を行う

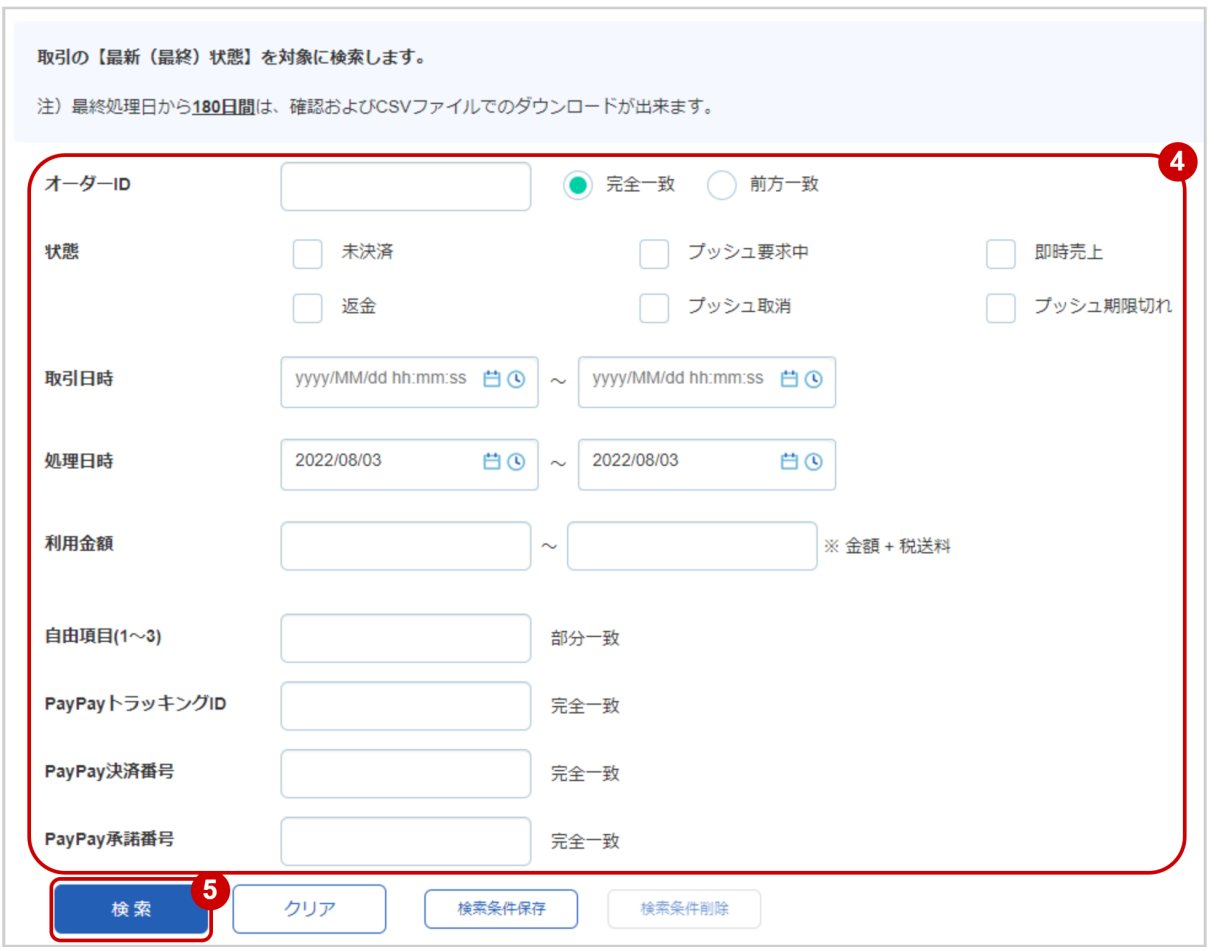

4. 検索条件を入力

## ワンポイント

全ての入力項目において

・条件を指定せずに検索可能です

・上限・下限は両方の指定、またはいずれか一方の指定で検索可能です

検索条件の詳細は下記の通りです。

#### 表 取引状態検索条件

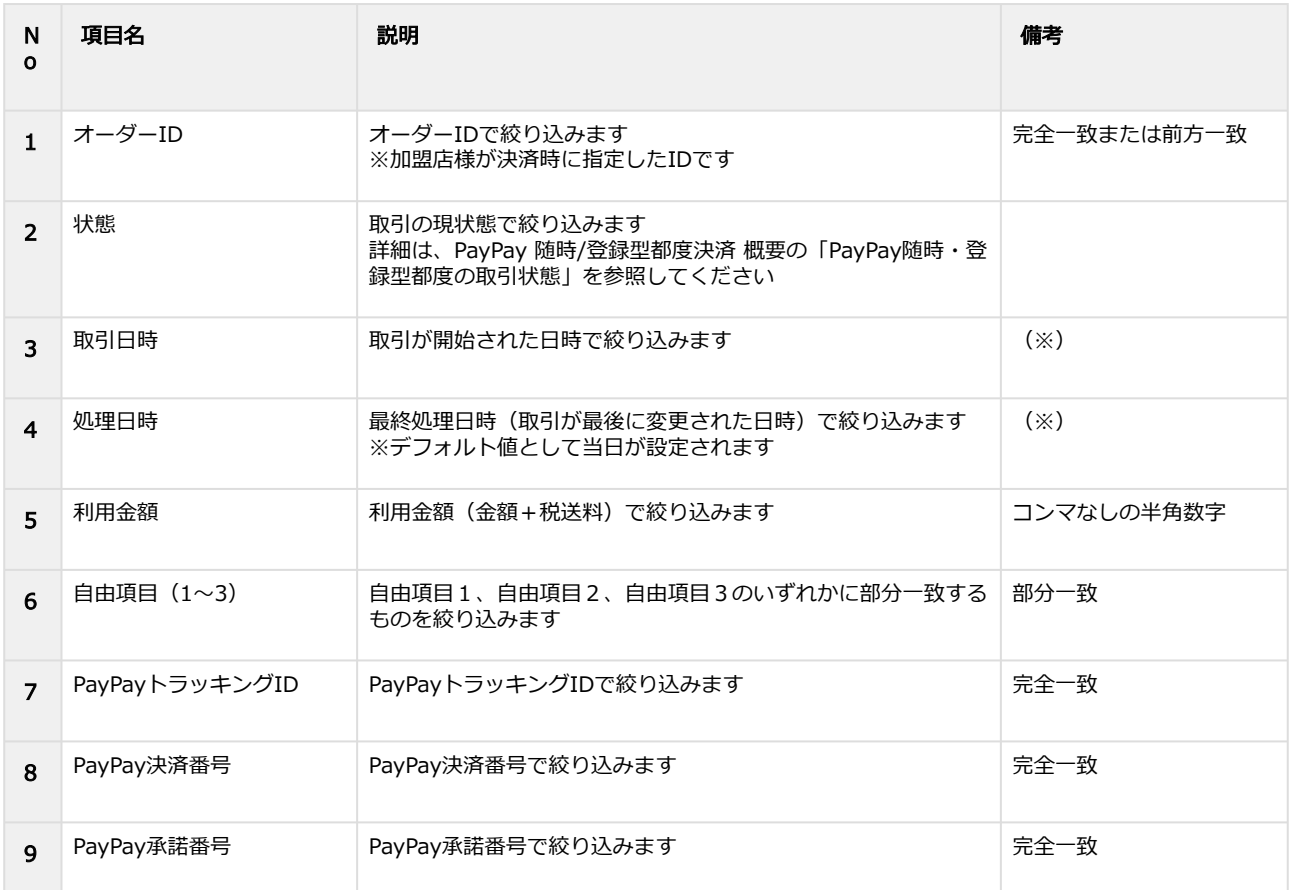

(※)取引日時および処理日時は「yyyy/MM/dd」または「yyyy/MM/dd hh:mm:ss」形式で 入力ください

例 2020年5月1日の場合 ⇒ 2020/05/01 2020年5月1日 09時05分00秒の場合 ⇒ 2020/05/01 09:05:00

5. 検索 をクリック

#### 検索結果を表示する

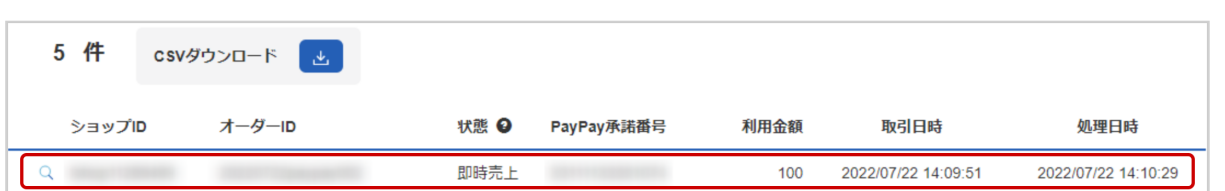

#### 表 取引一覧表示項目

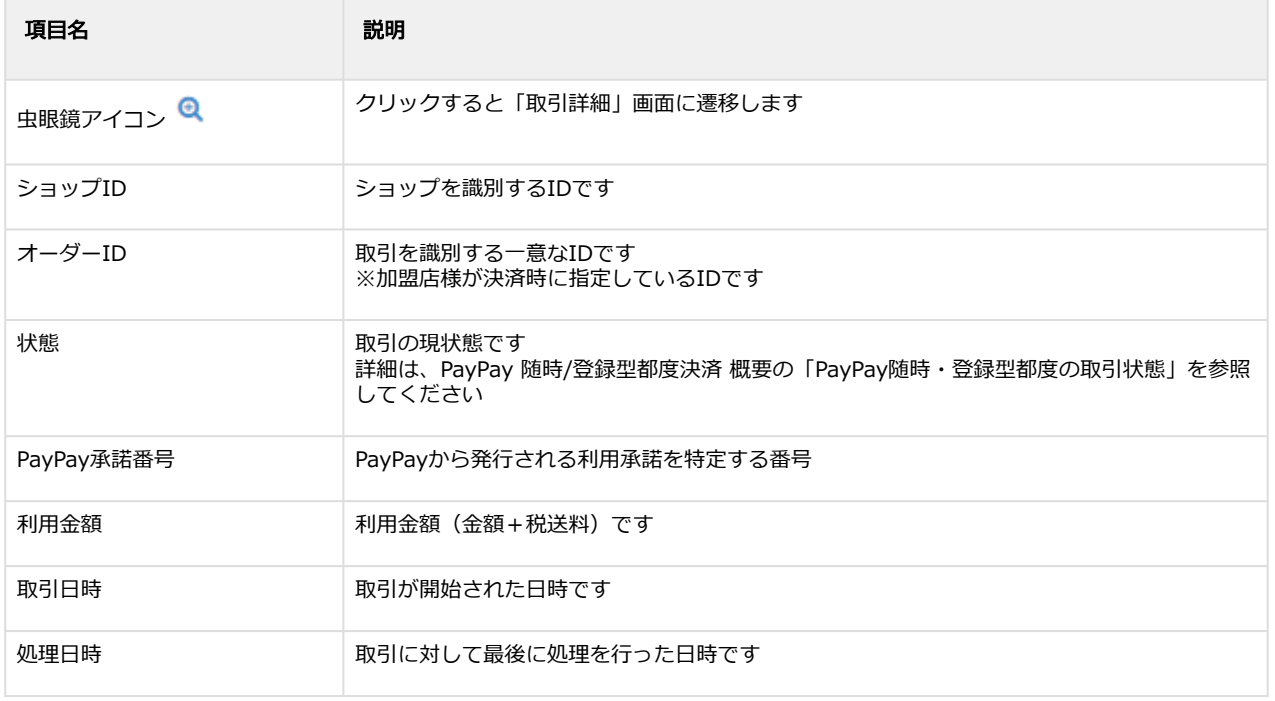

#### 関連する操作

[取引\(決済\)の詳細を確認する](#page-32-1)(see page 33) [取引状態検索結果をダウンロードする](#page-48-1)(see page 49)

# <span id="page-32-1"></span><span id="page-32-0"></span>3.1.2 取引(決済)の詳細を確認する

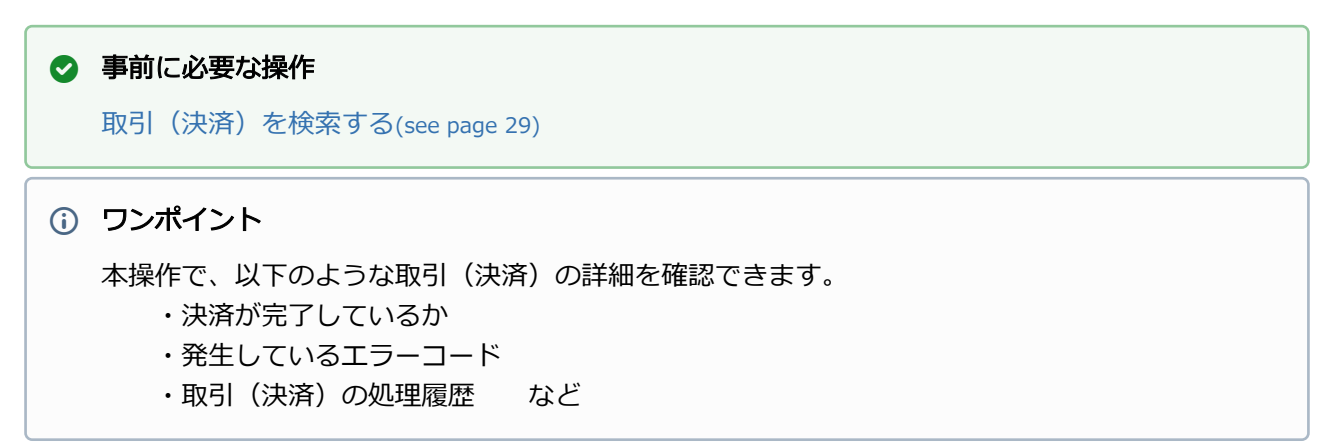

#### 該当取引を選択する

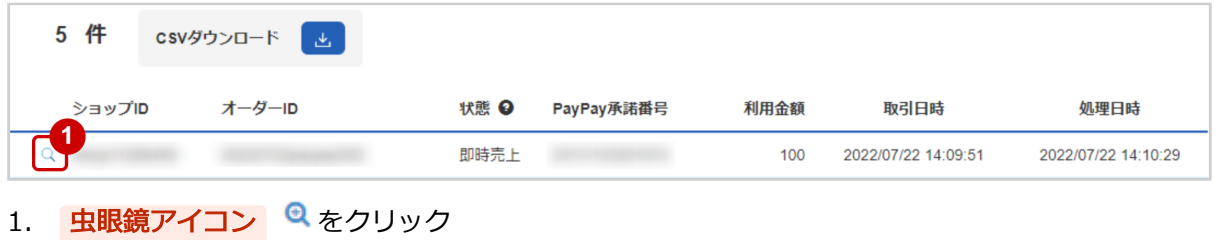

### 取引の詳細を表示する

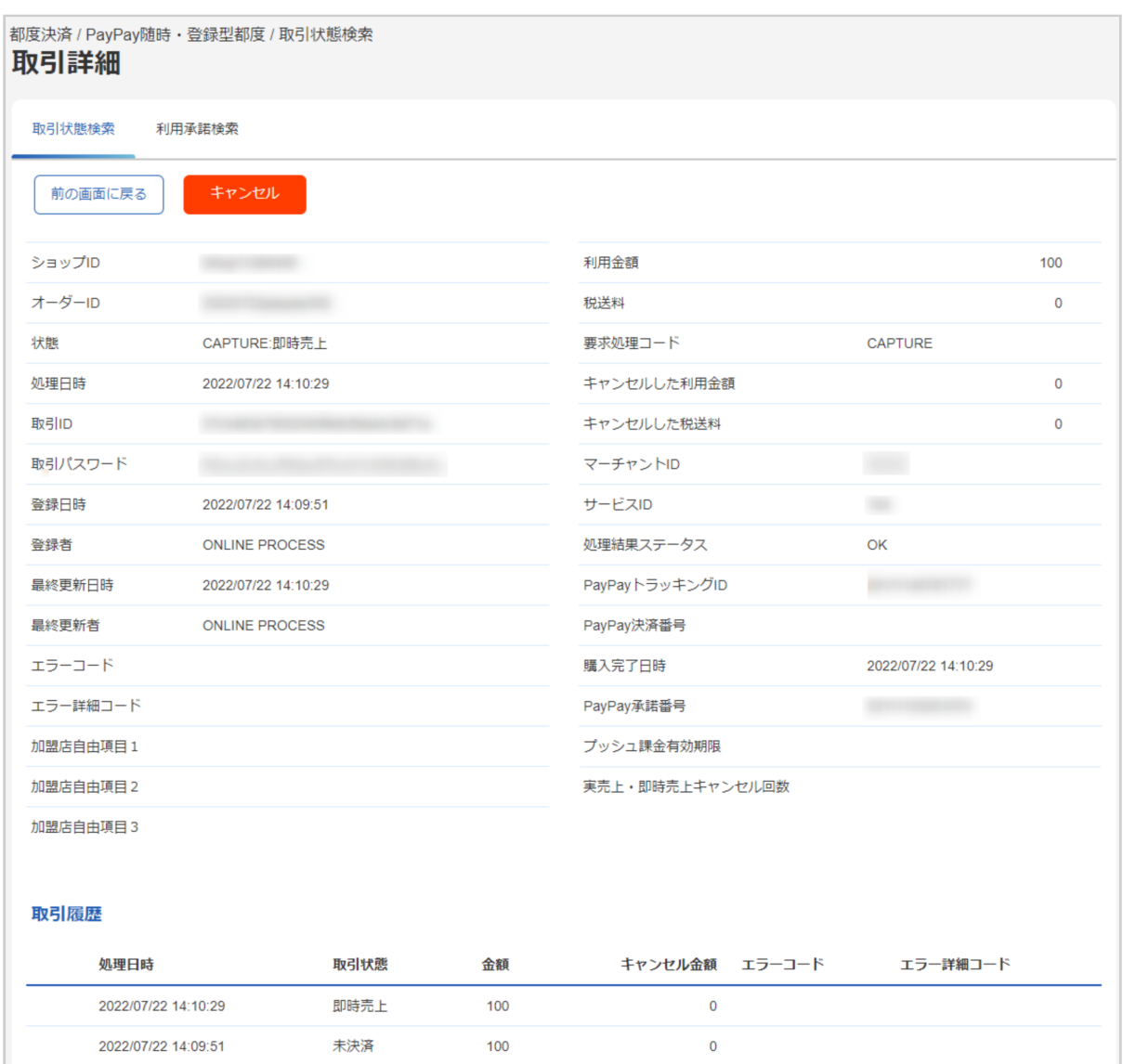

# 2. 取引詳細画面にて詳細を確認する

## 表 取引詳細画面表示項目

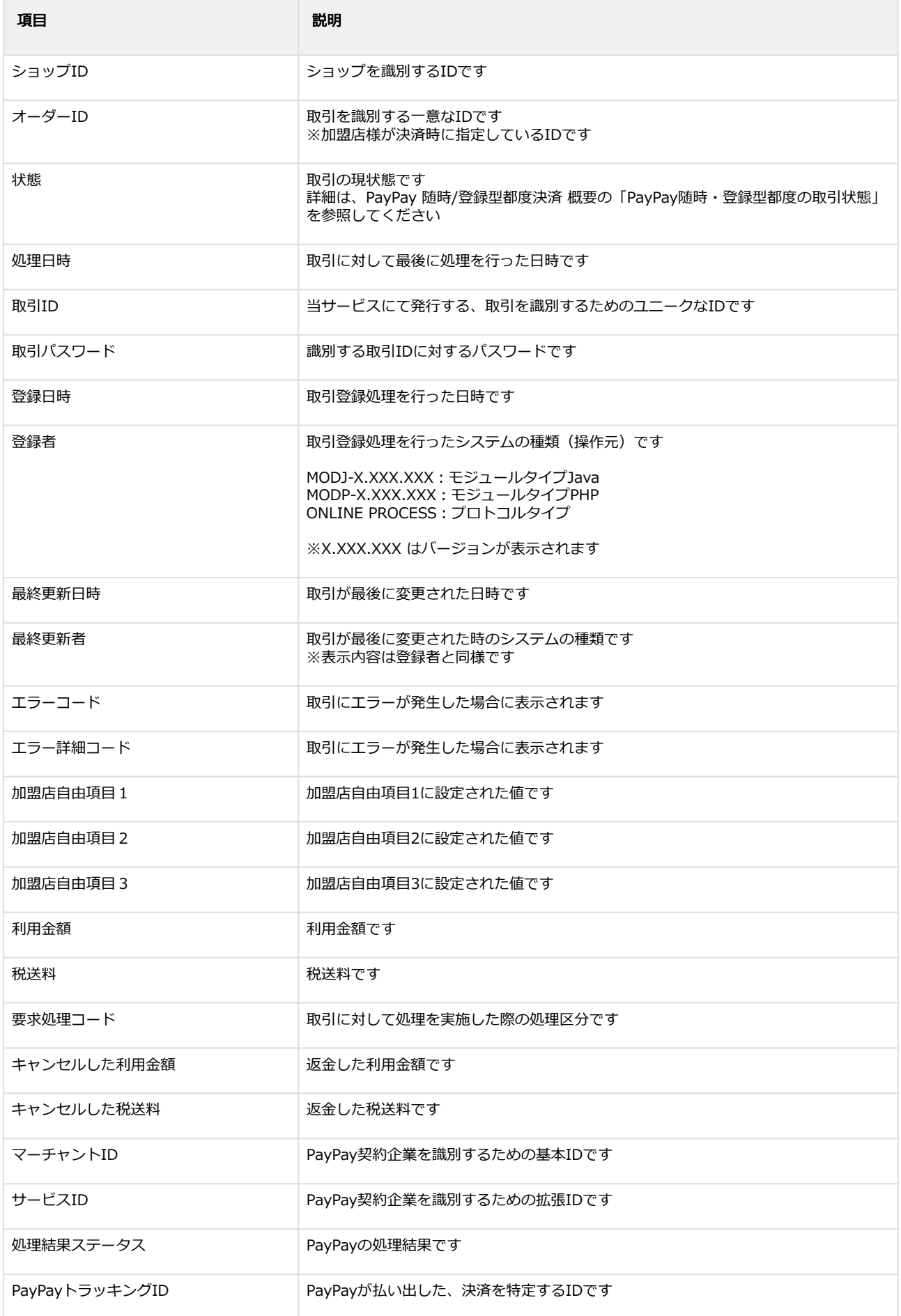

## **GMO** PAYMENT GATEWAY

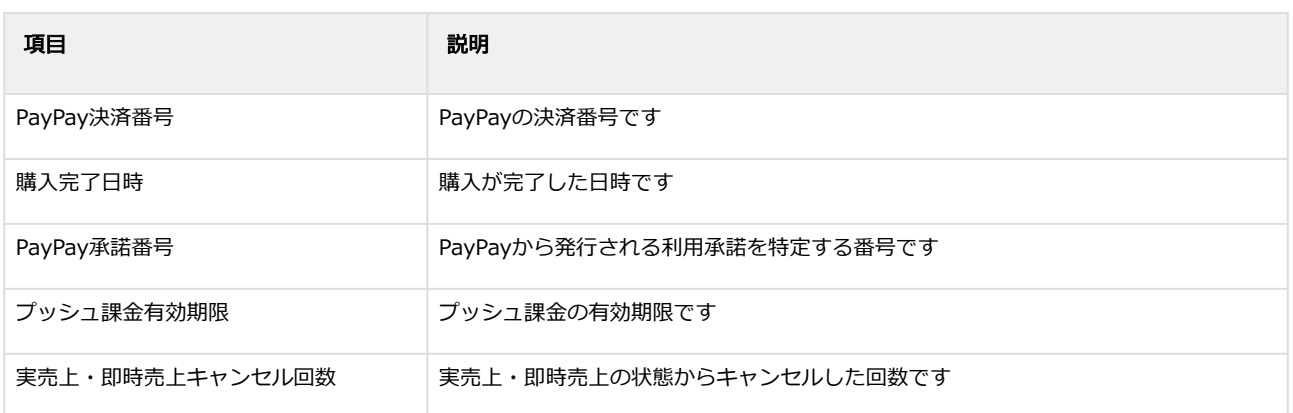

エラーコードの詳細については、PayPayエラーコード一覧をご覧ください

# <span id="page-36-0"></span>3.1.3 取引(決済)を実売上にする

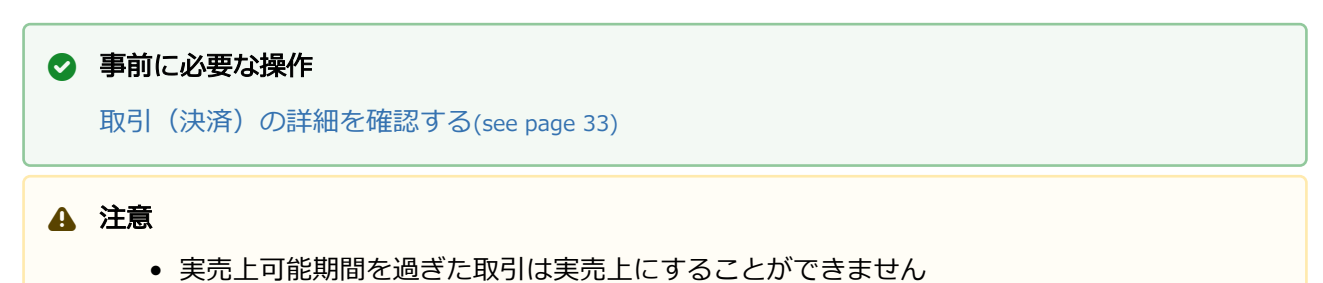

## 実売上処理を実行する

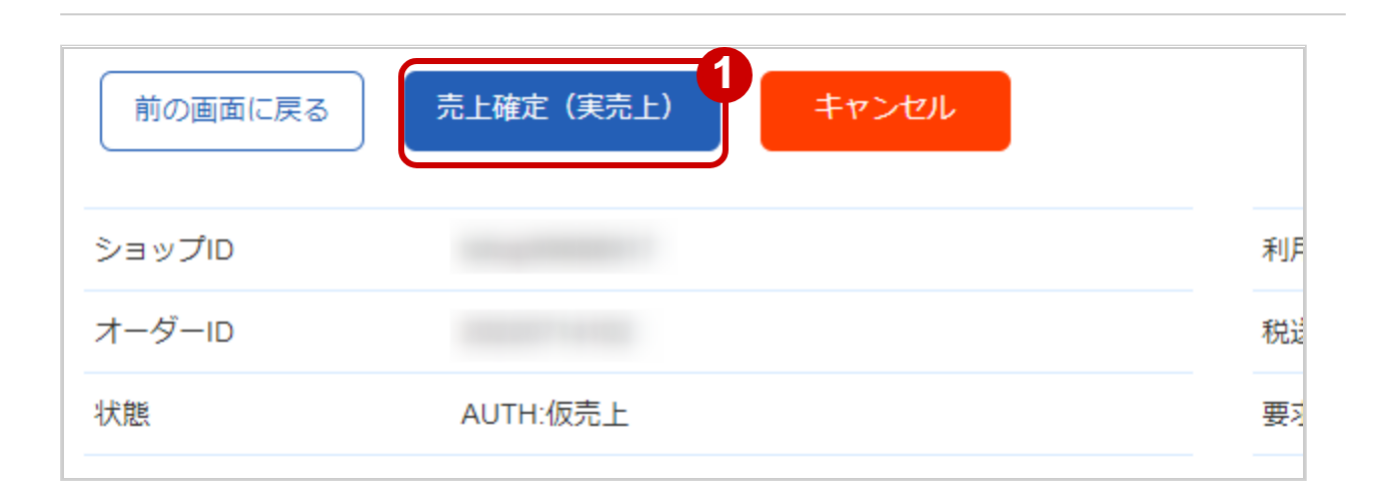

## 1. 売上確定(実売上) をクリック

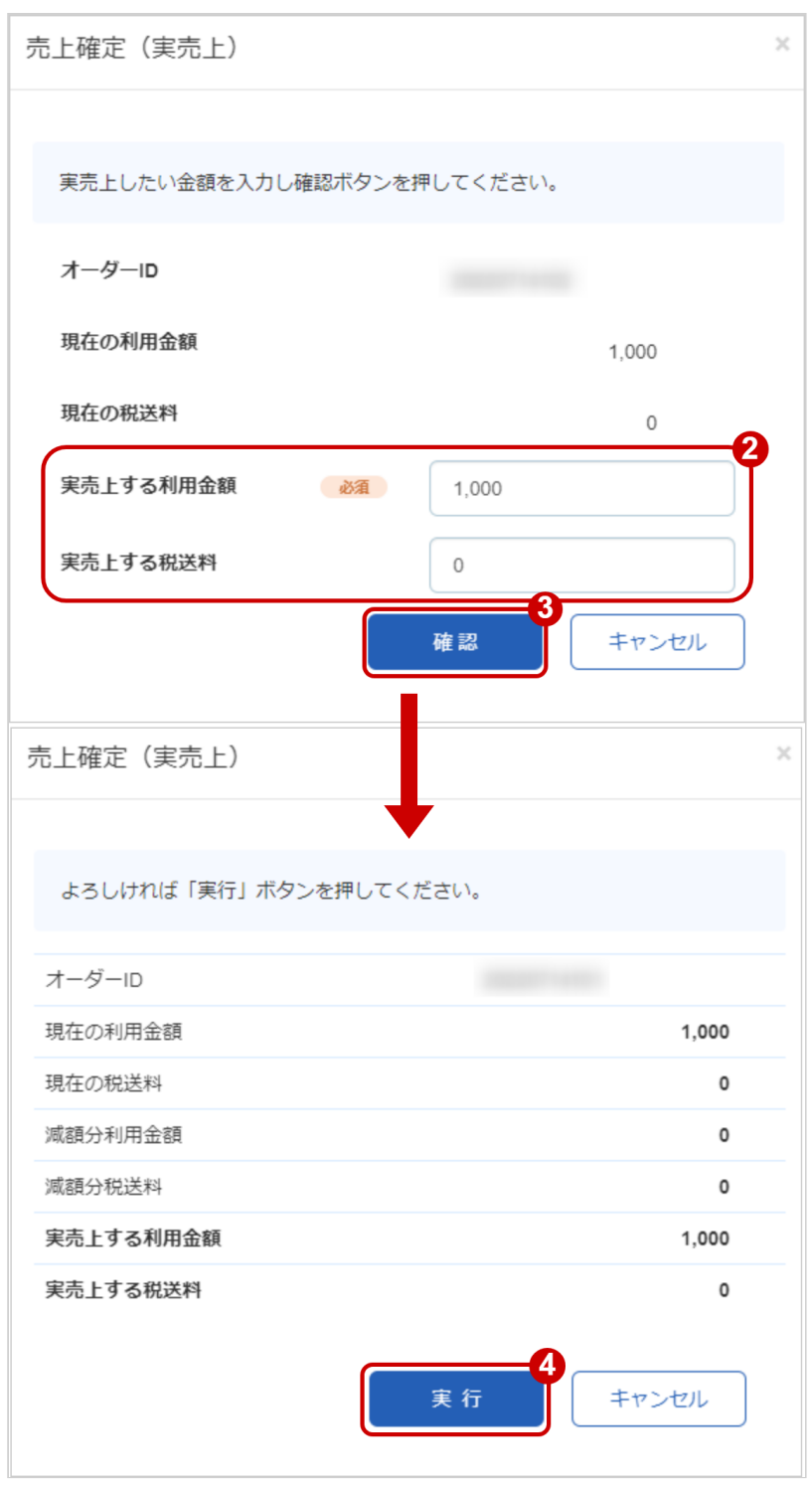

- 2. 実売上する利用金額・実売上する税送料を入力 ※実売上する利用金額・実売上する税送料はコンマなしの半角数字で入力 例:現在の利用金額が【100円】で、【80円】に減額して実売上にしたい場合は 実売上する利用金額に【80】、実売上する税送料に【0】と入力します
- 3. 確認 をクリック
- **4. 実行 をクリック**

#### 実売上処理結果を確認する

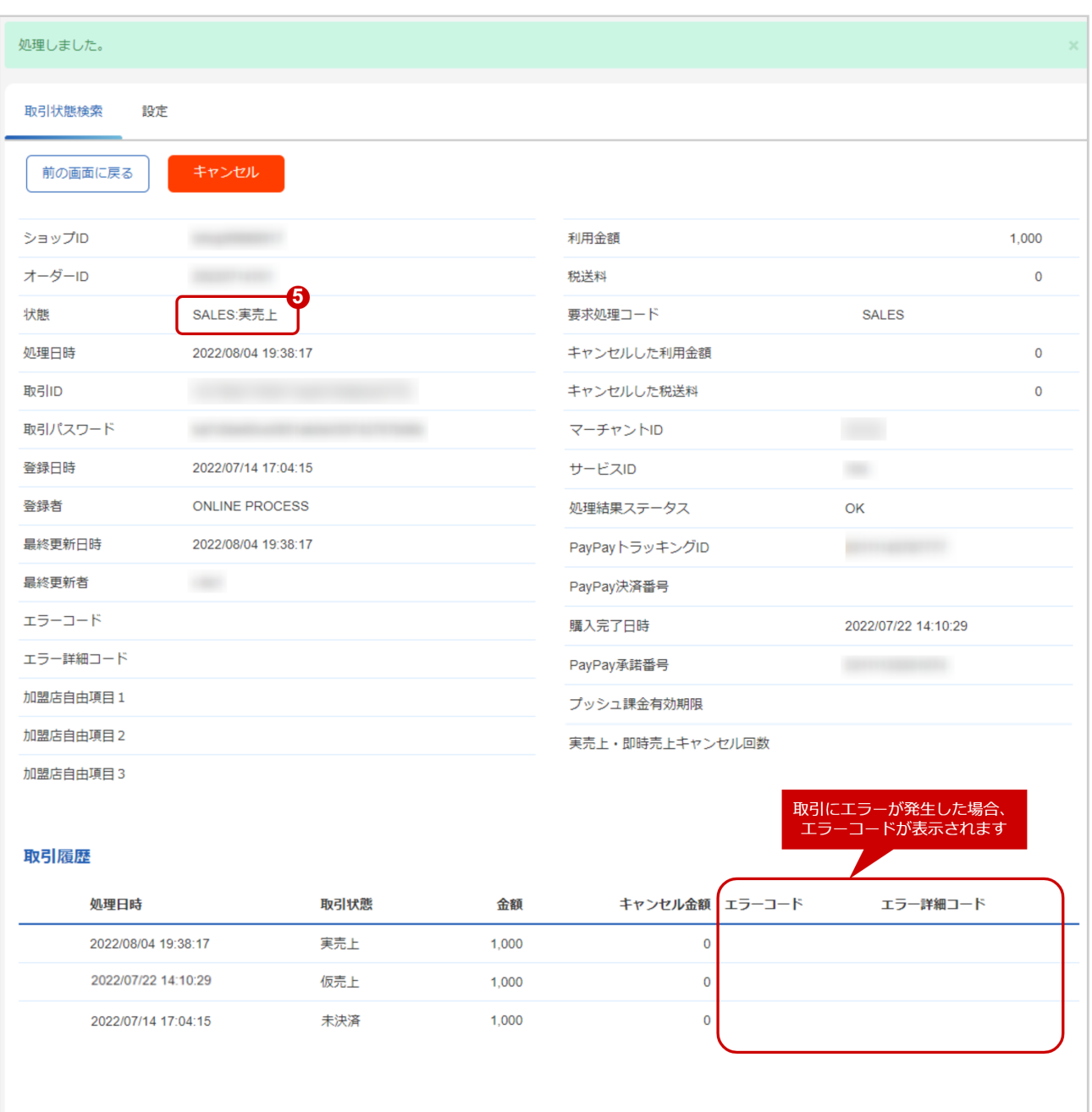

5. 取引詳細画面にて、「状態」が【実売上】になっていることを確認する

エラーコードの詳細については、PayPayエラーコード一覧をご覧ください

# <span id="page-39-0"></span>3.1.4 仮売上の取引(決済)をキャンセルする

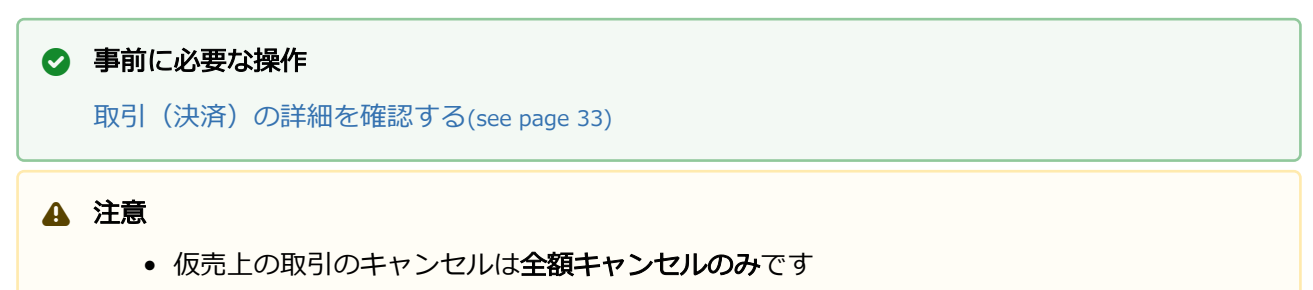

• 実売上可能期間を過ぎた取引はキャンセルすることができません

### キャンセル処理を実行する

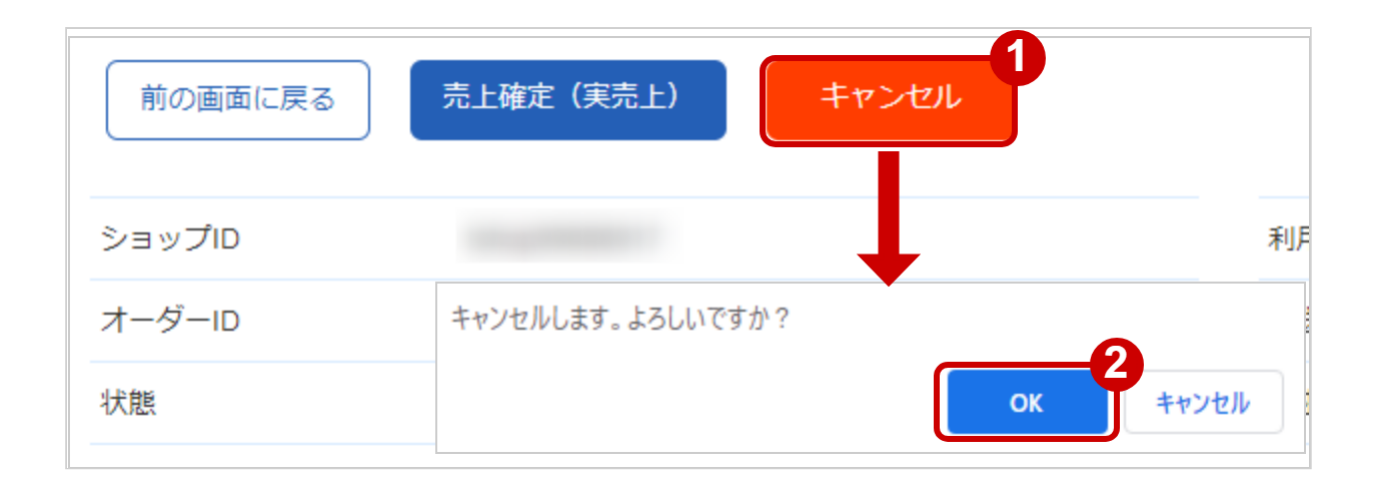

- 1. キャンセル をクリック
- 2. 確認画面で OK をクリック

#### キャンセル処理結果を確認する

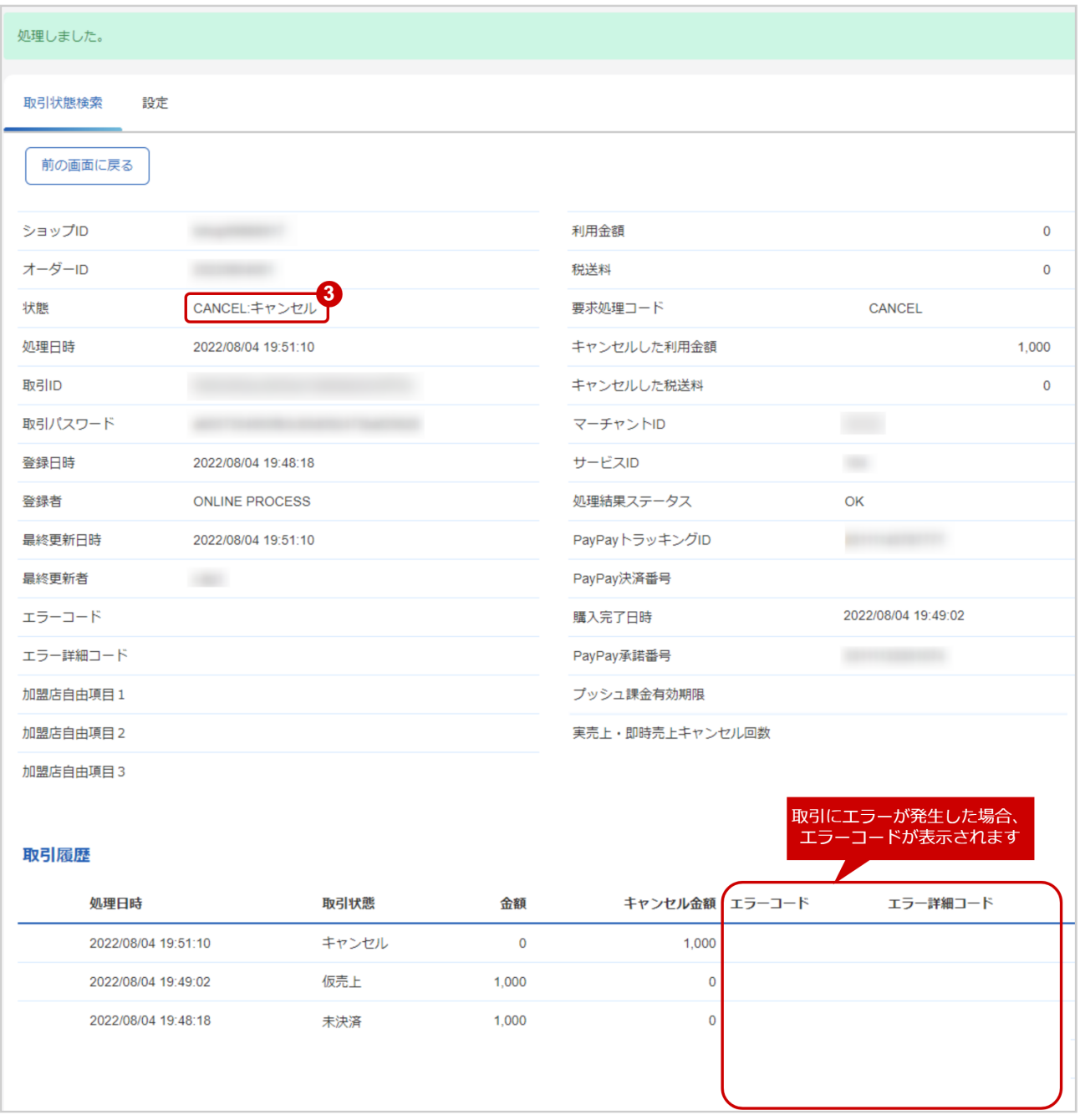

## 3. 「状態」が【キャンセル】となっていることを確認

エラーコードの詳細については、PayPayエラーコード一覧をご覧ください

# <span id="page-41-0"></span>3.1.5 実売上・即時売上の取引(決済)をキャンセルする

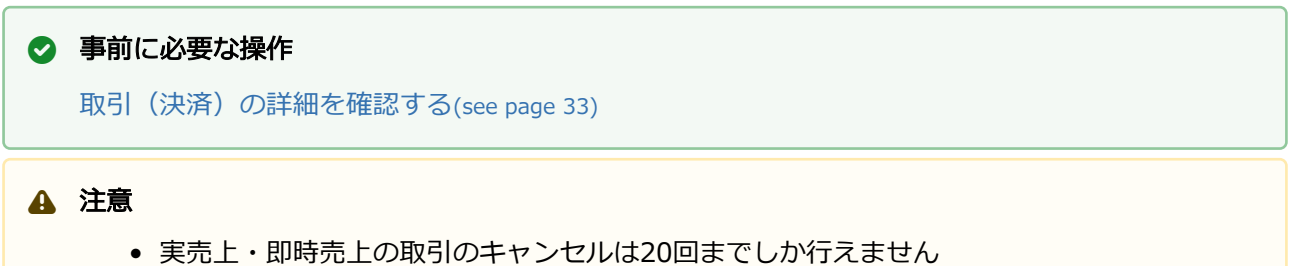

#### キャンセル処理を実行する

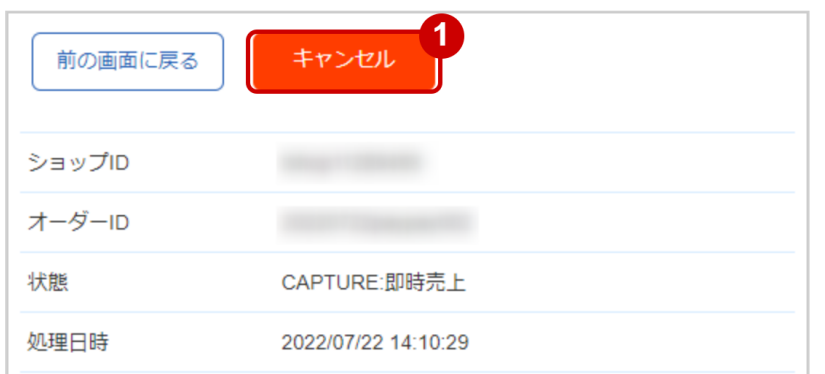

### 1. キャンセル をクリック

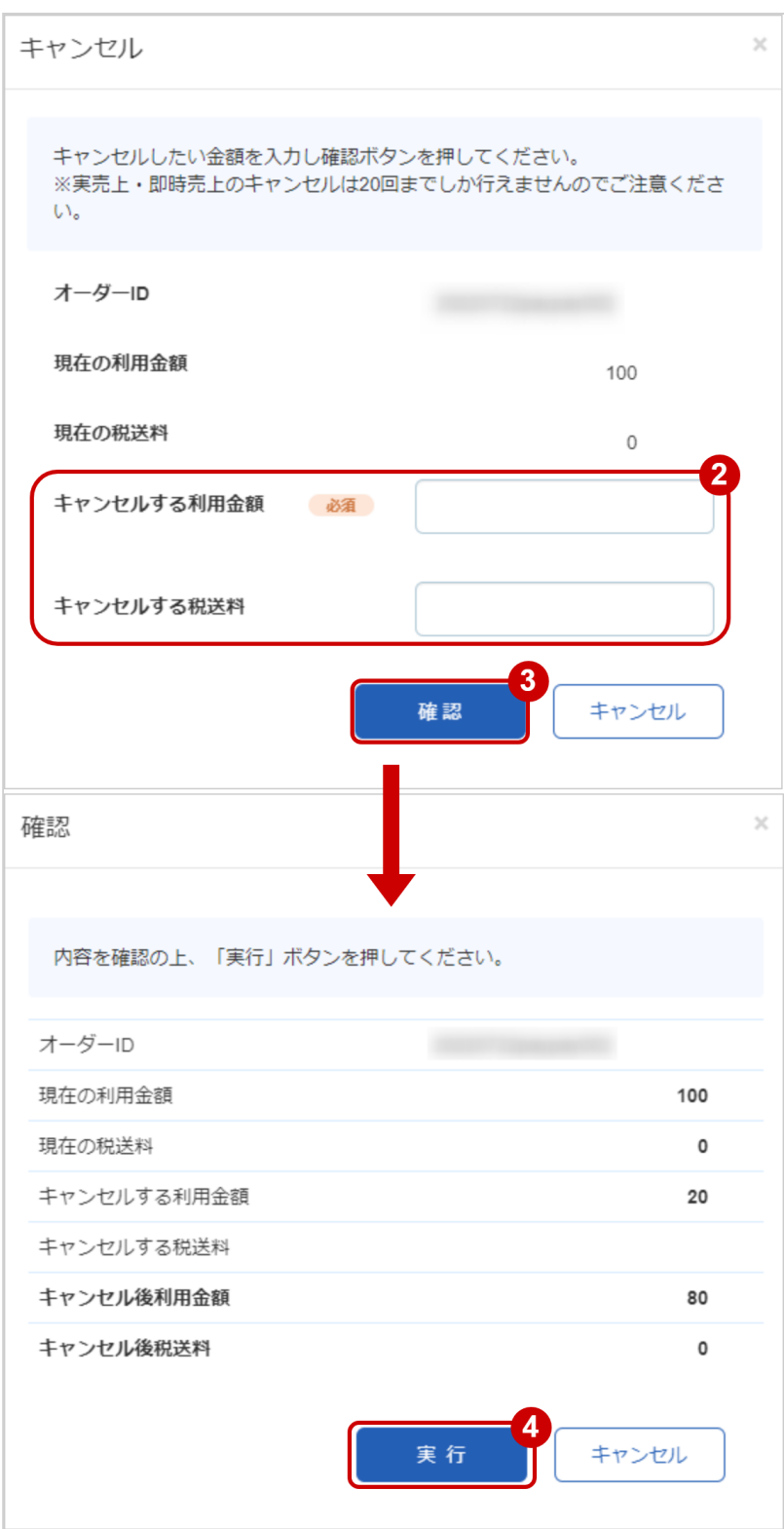

- 2. キャンセルする利用金額・キャンセルする税送料を入力 ※利用金額・税送料はコンマなしの半角数字で入力 例: 金額変更前の利用金額が100円で20円分返金したい場合は、 キャンセルする利用金額に【20】と入力します
- 3. 確認 をクリック
- 4. 確認画面で入力内容を確認し、実行 をクリック

#### キャンセル処理結果を確認する

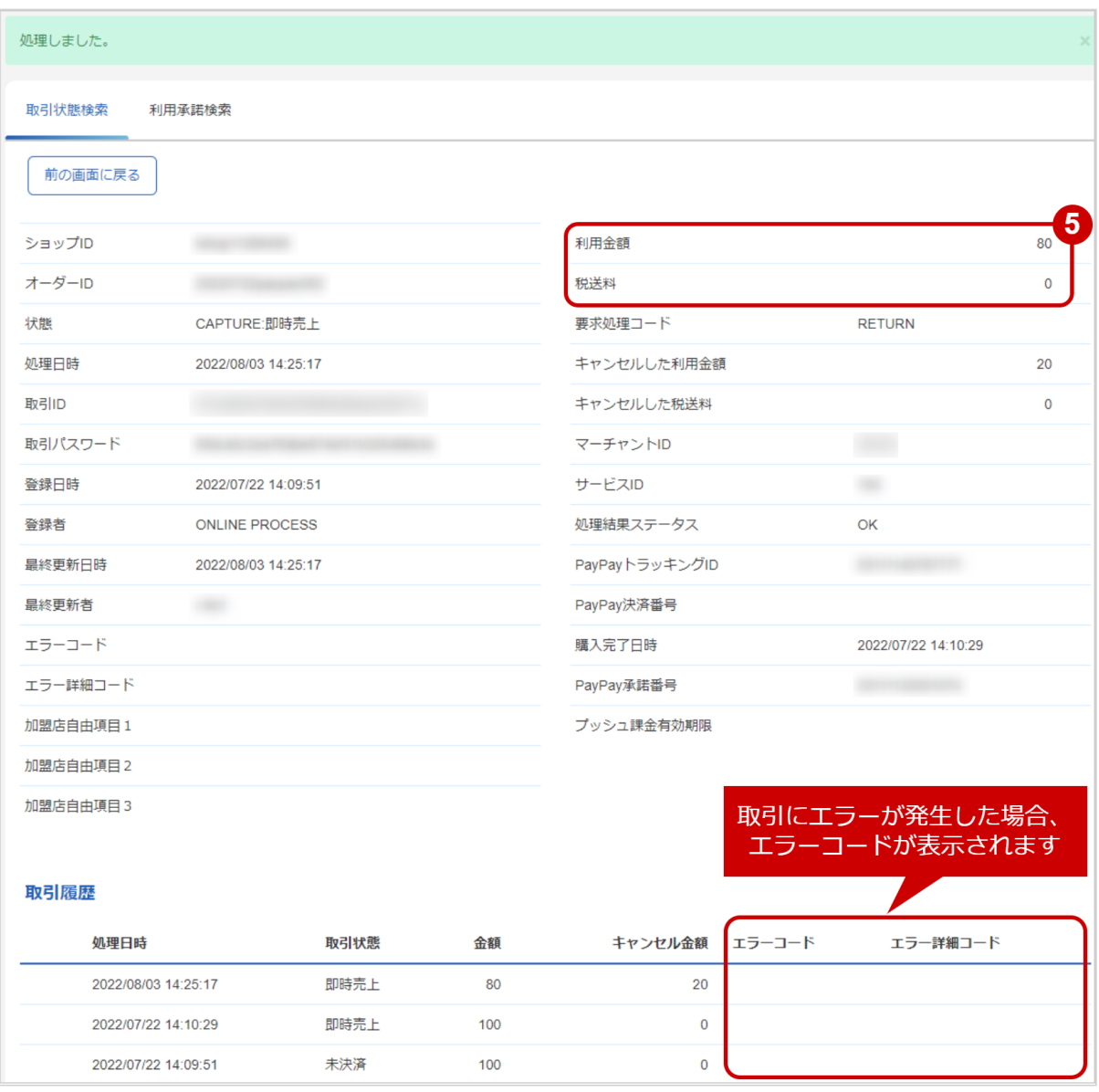

#### 3. 「利用金額」「税送料」が返金後の金額となっていることを確認

```
 エラーコードの詳細については、PayPayエラーコード一覧をご覧ください
```
# <span id="page-44-0"></span>3.1.6 取引 (決済) のプッシュ課金を要求する

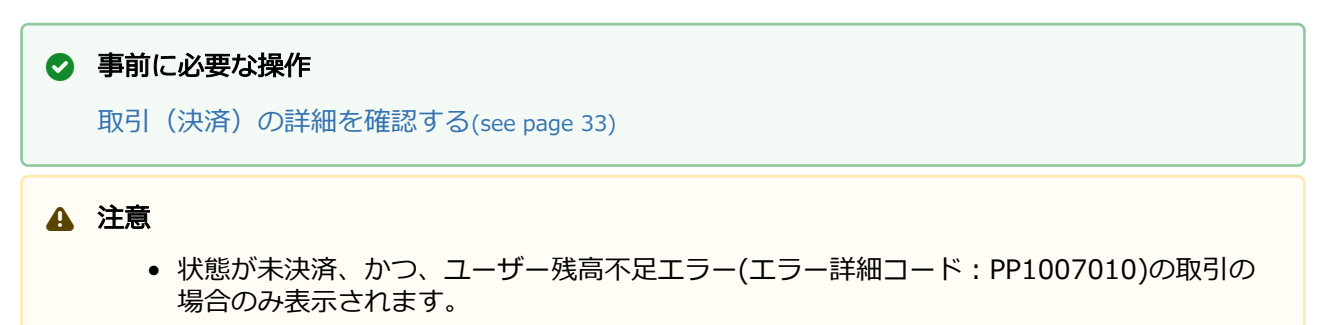

#### プッシュ課金要求処理を実行する

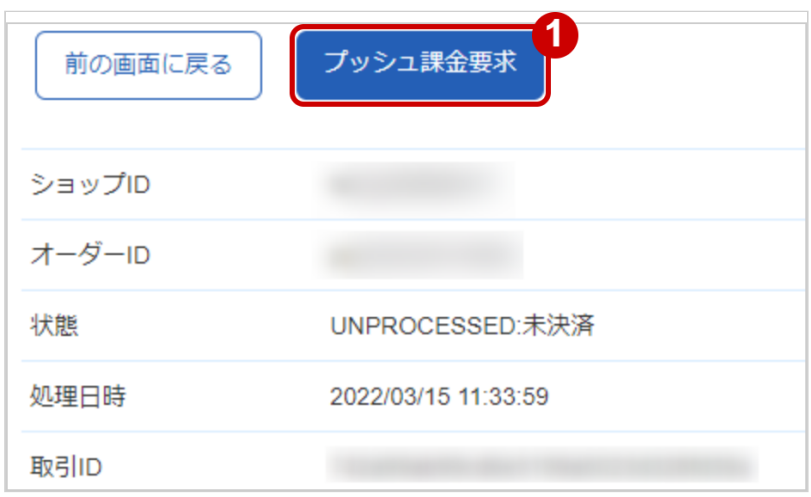

1. プッシュ課金要求 をクリック

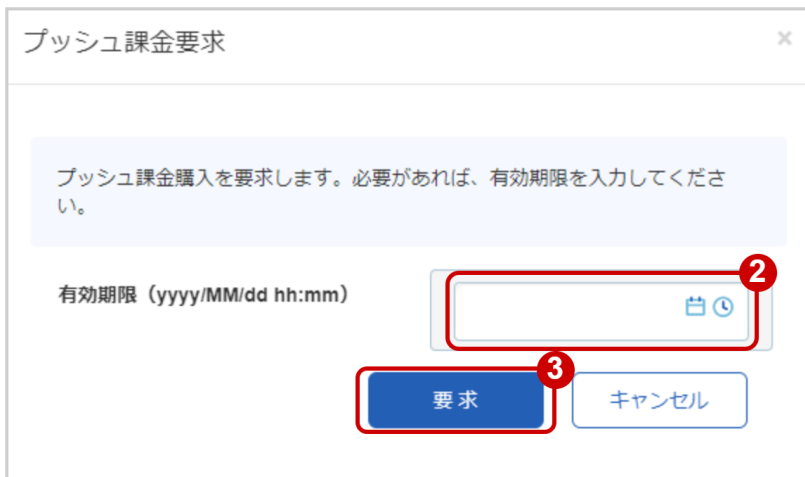

- 2. 必要に応じてプッシュ課金要求の有効期限を入力する。 ※未入力の場合、有効期限は6時間後に設定されます。
- 3. 要求 をクリック

### プッシュ課金要求処理結果を確認する

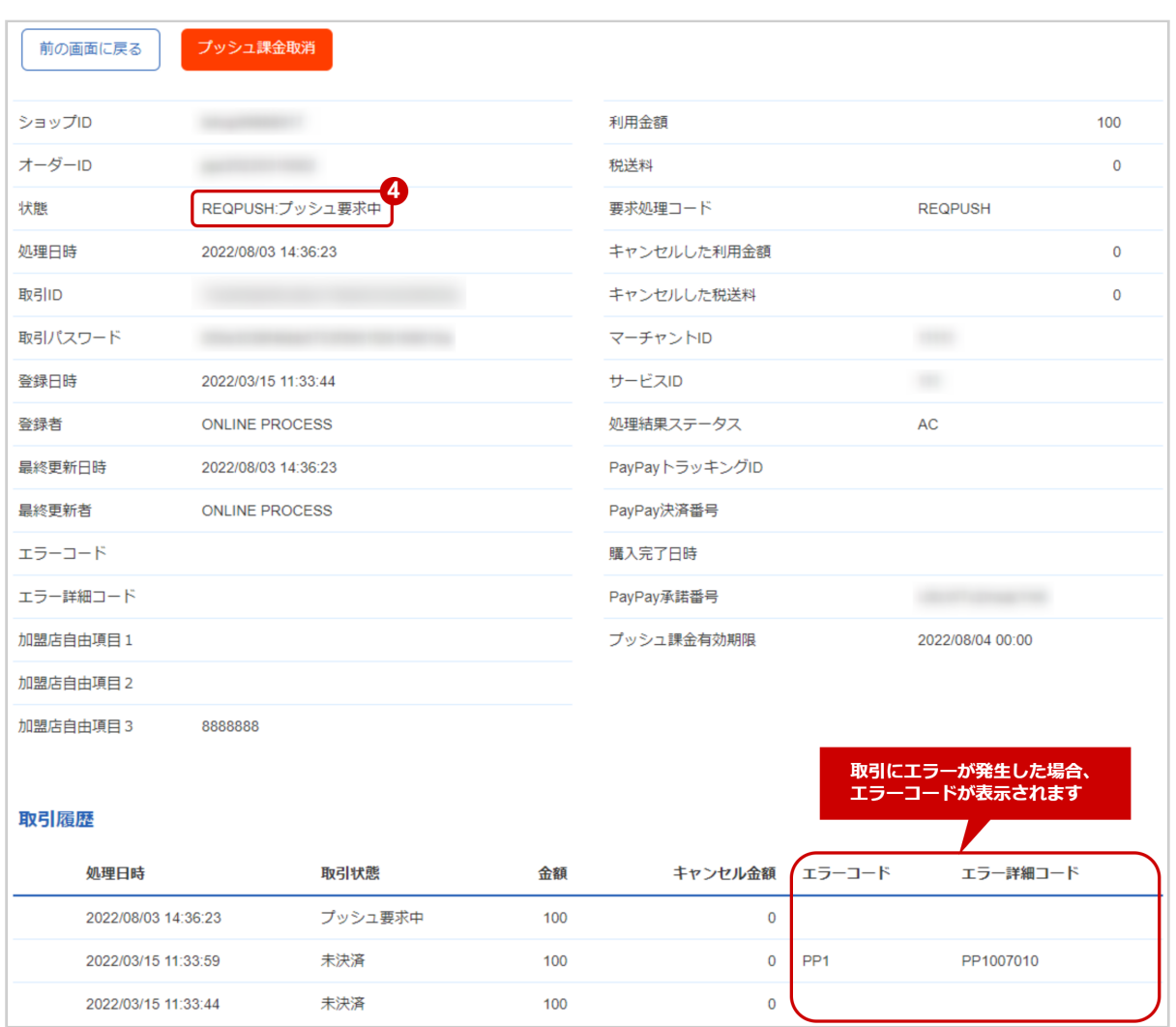

4. 取引詳細画面にて、「状態」が【プッシュ要求中】になっていることを確認

エラーコードの詳細については、PayPayエラーコード一覧をご覧ください

# <span id="page-46-0"></span>3.1.7 取引 (決済) のプッシュ課金を取り消す

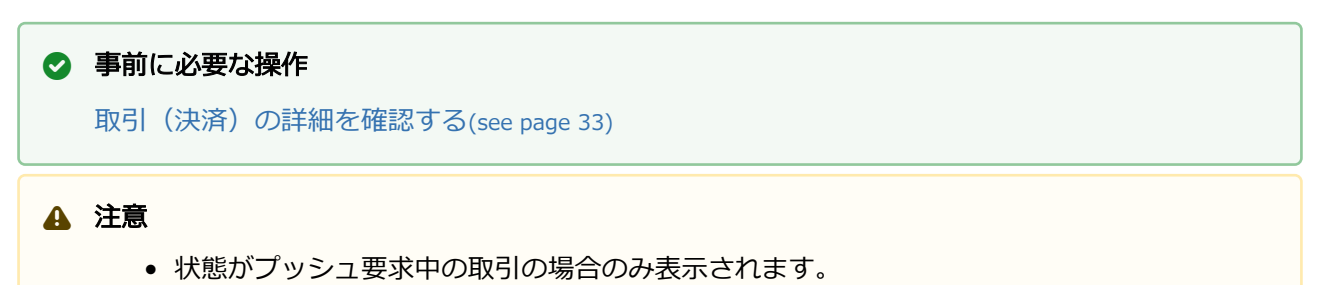

### プッシュ課金取消処理を実行する

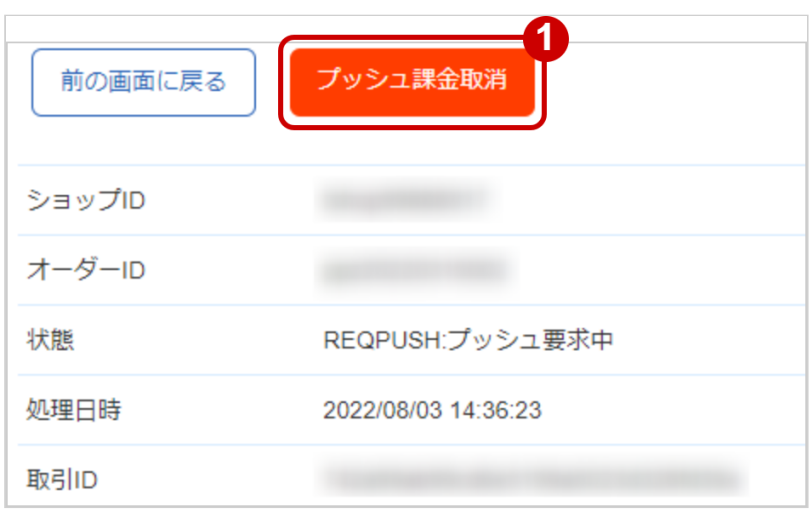

1. プッシュ課金取消 をクリック

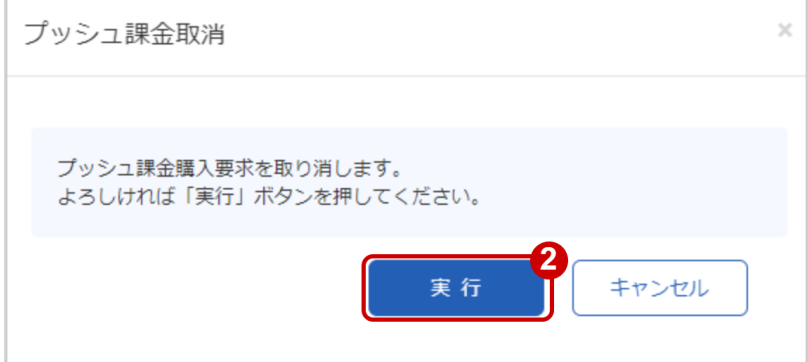

2. 実行 をクリック

プッシュ課金取消処理結果を確認する

## **GMO** PAYMENT GATEWAY

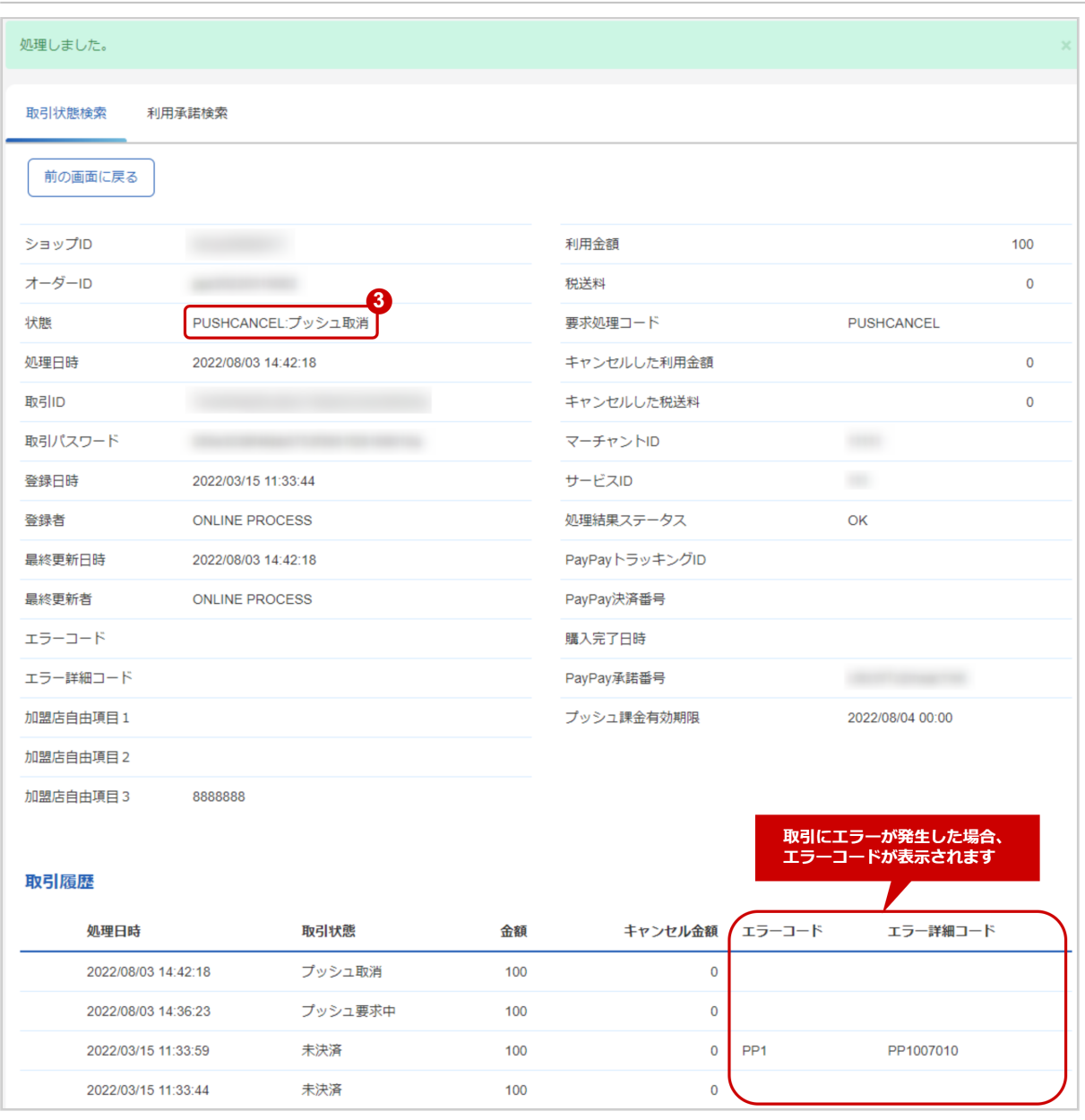

3. 取引詳細画面にて、「状態」が【プッシュ取消】になっていることを確認

エラーコードの詳細については、PayPayエラーコード一覧をご覧ください

# <span id="page-48-1"></span><span id="page-48-0"></span>3.1.8 取引状態検索結果をダウンロードする

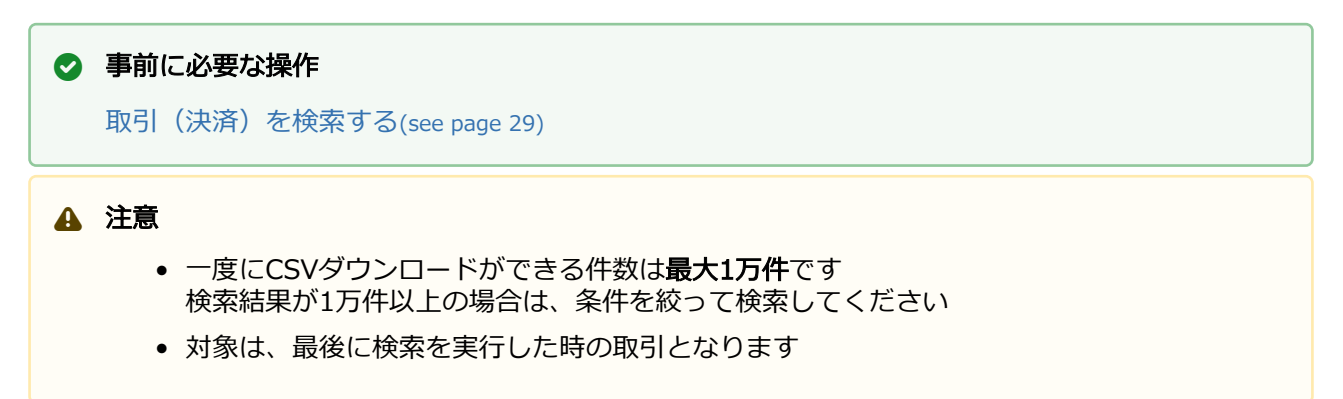

### 取引状態検索結果をダウンロードする

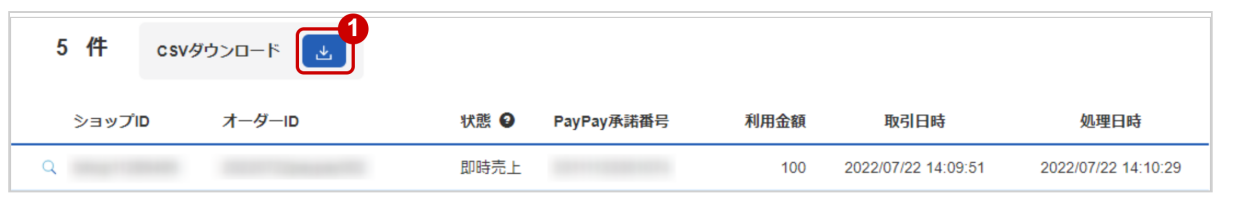

- 1. CSVダウンロード をクリック
	- [CSVファイルの項目については、PayPay随時・登録型都度CSVファイルフォーマット仕様](#page-58-0)(see page 59)をご覧ください

# <span id="page-49-0"></span>3.2 「利用承諾検索」からできること

## <span id="page-49-2"></span><span id="page-49-1"></span>3.2.1 利用承諾を検索する

## ワンポイント

本操作を行うために、いずれかの情報を用意します(情報がなくても検索は可能です)

- ・オーダーIDなどの利用承諾を特定する情報
- ・処理日時/取引日時/金額
- ・取引状態 など

#### 注意

データの表示期間は、最終処理日から180日間です

#### 詳細検索画面を表示する

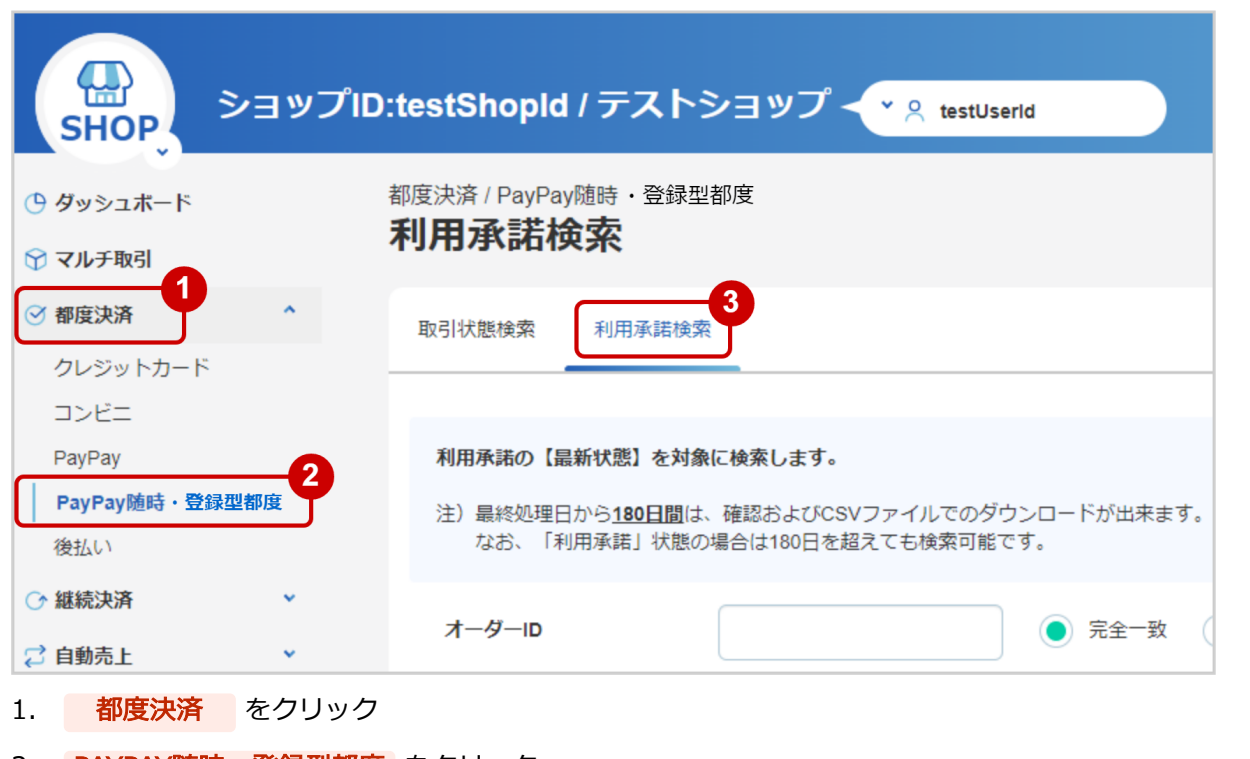

- 2. PAYPAY随時・登録型都度 をクリック
- 3. 利用承諾検索 をクリック

## 条件を入力し、検索を行う

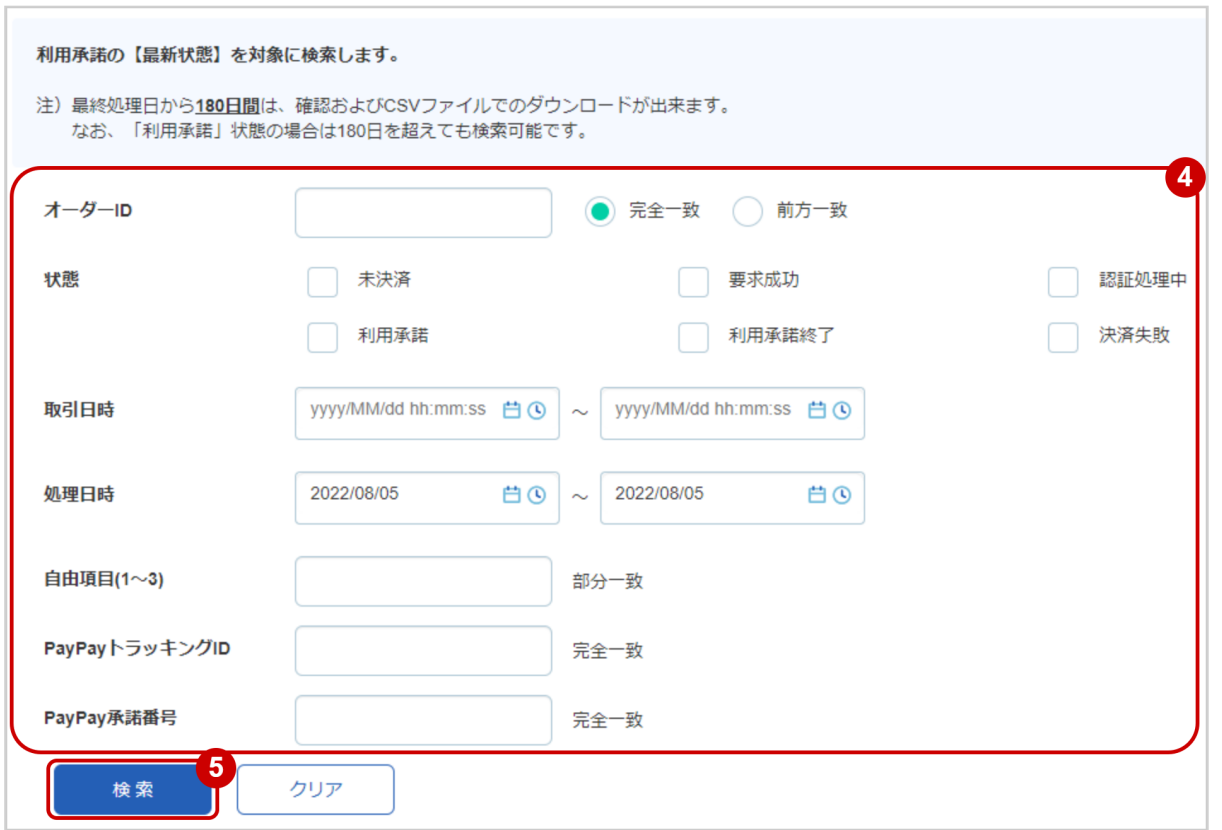

4. 検索条件を入力

## ワンポイント

全ての入力項目において

・条件を指定せずに検索可能です

・上限・下限は両方の指定、またはいずれか一方の指定で検索可能です

#### 検索条件の詳細は下記の通りです。

#### 表 利用承諾検索条件

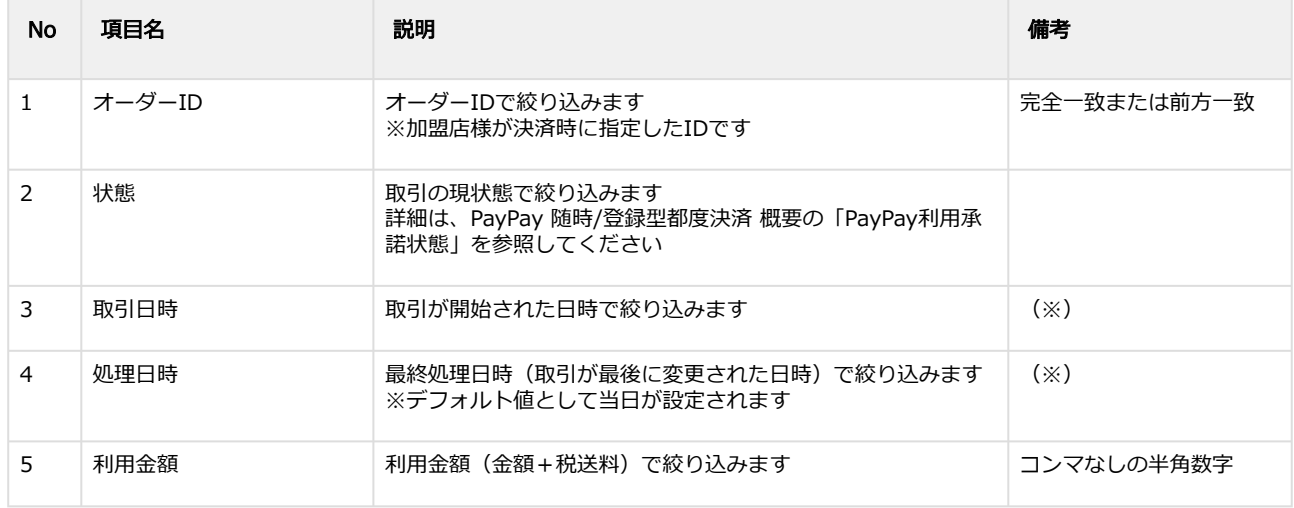

### **GMO PAYMENT GATEWAY**

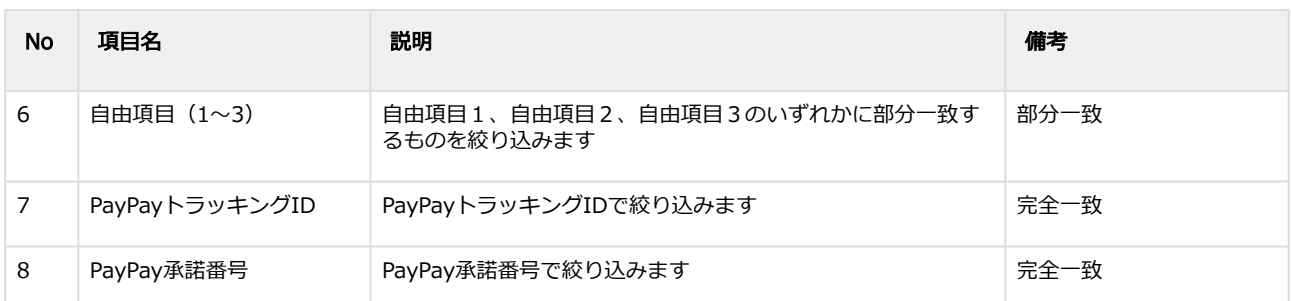

(※)取引日時および処理日時は「yyyy/MM/dd」または「yyyy/MM/dd hh:mm:ss」形式で 入力ください

- 例 2020年5月1日の場合 ⇒ 2020/05/01 2020年5月1日 09時05分00秒の場合 ⇒ 2020/05/01 09:05:00
- 5. 検索 をクリック

#### 検索結果を表示する

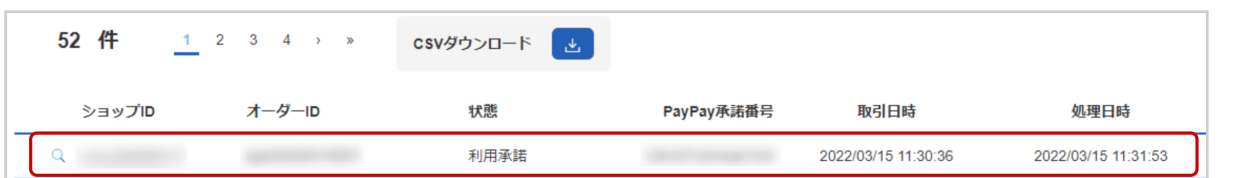

#### 表 取引一覧表示項目

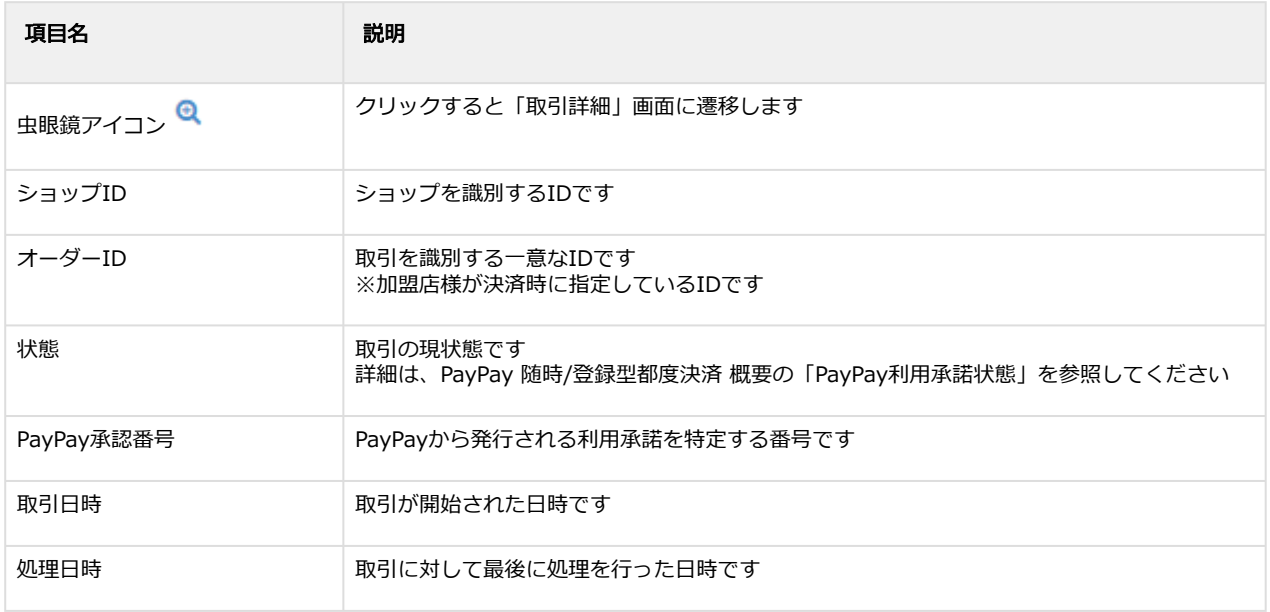

#### 関連する操作

[利用承諾の詳細を確認する](#page-52-1)(see page 53) [利用承諾検索結果をダウンロードする](#page-57-1)(see page 58)

# <span id="page-52-1"></span><span id="page-52-0"></span>3.2.2 利用承諾の詳細を確認する

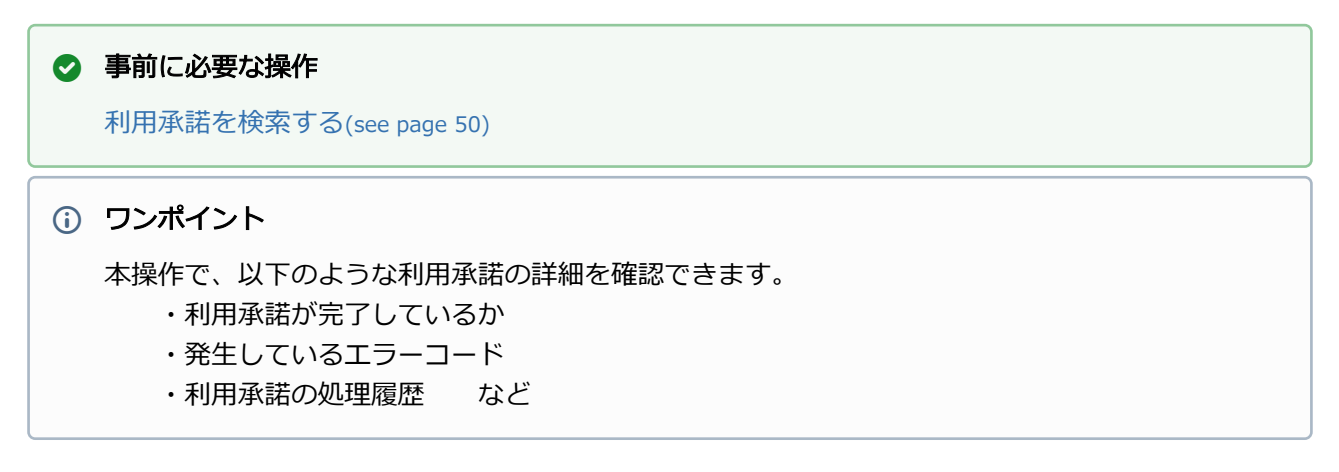

#### 該当取引を選択する

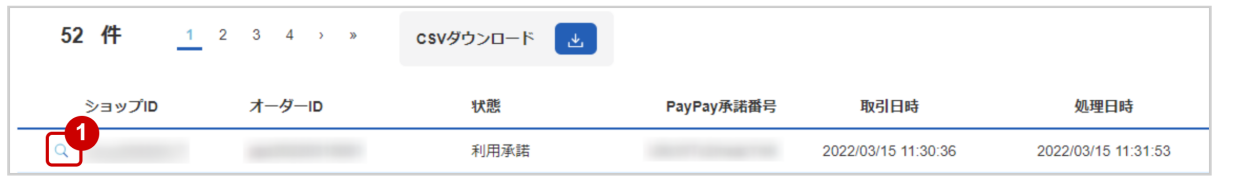

1. 虫眼鏡アイコン <sup>Q</sup> をクリック

### 取引の詳細を表示する

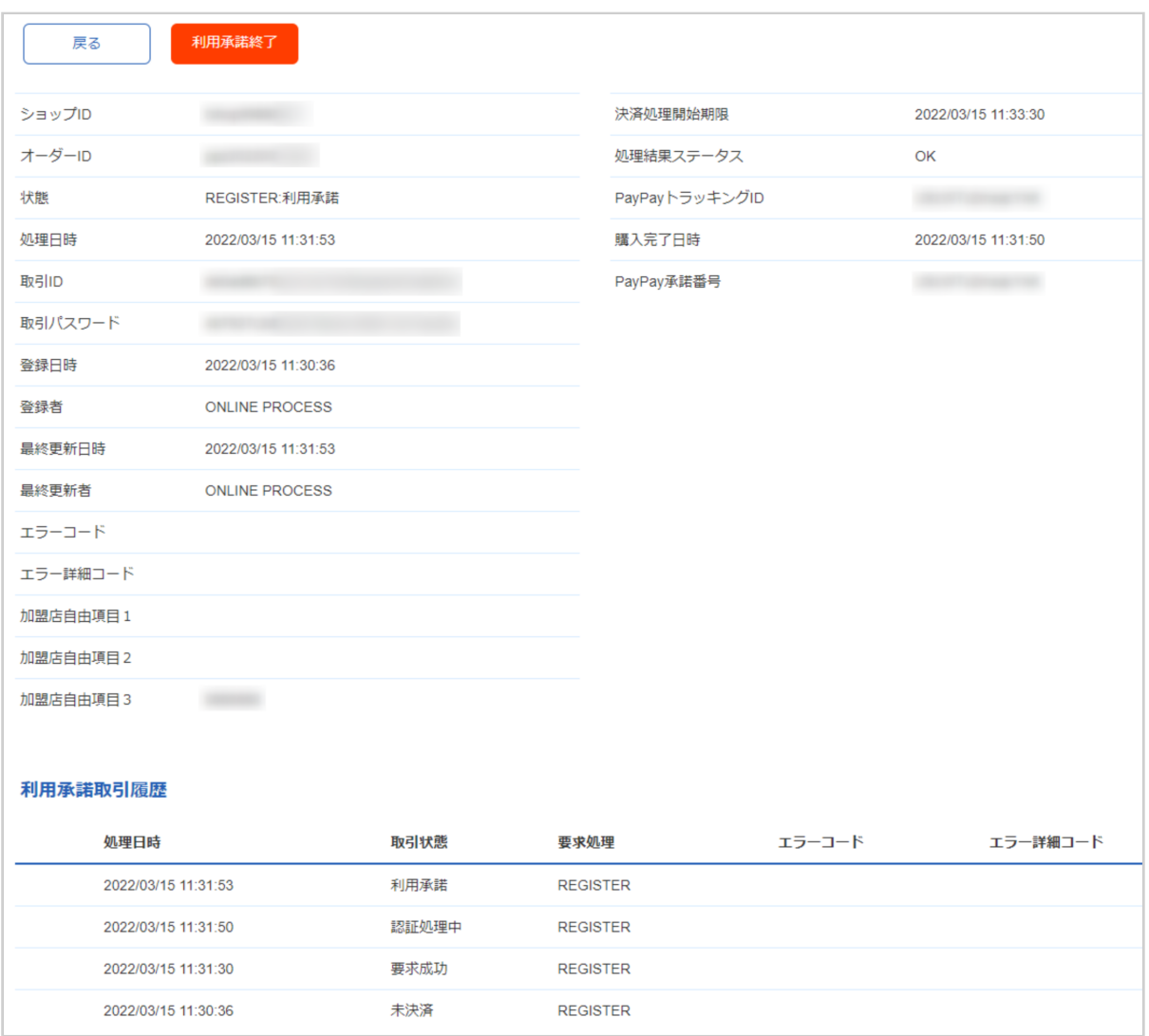

2. 利用承諾詳細画面にて詳細を確認する

#### 表 利用承諾詳細画面表示項目

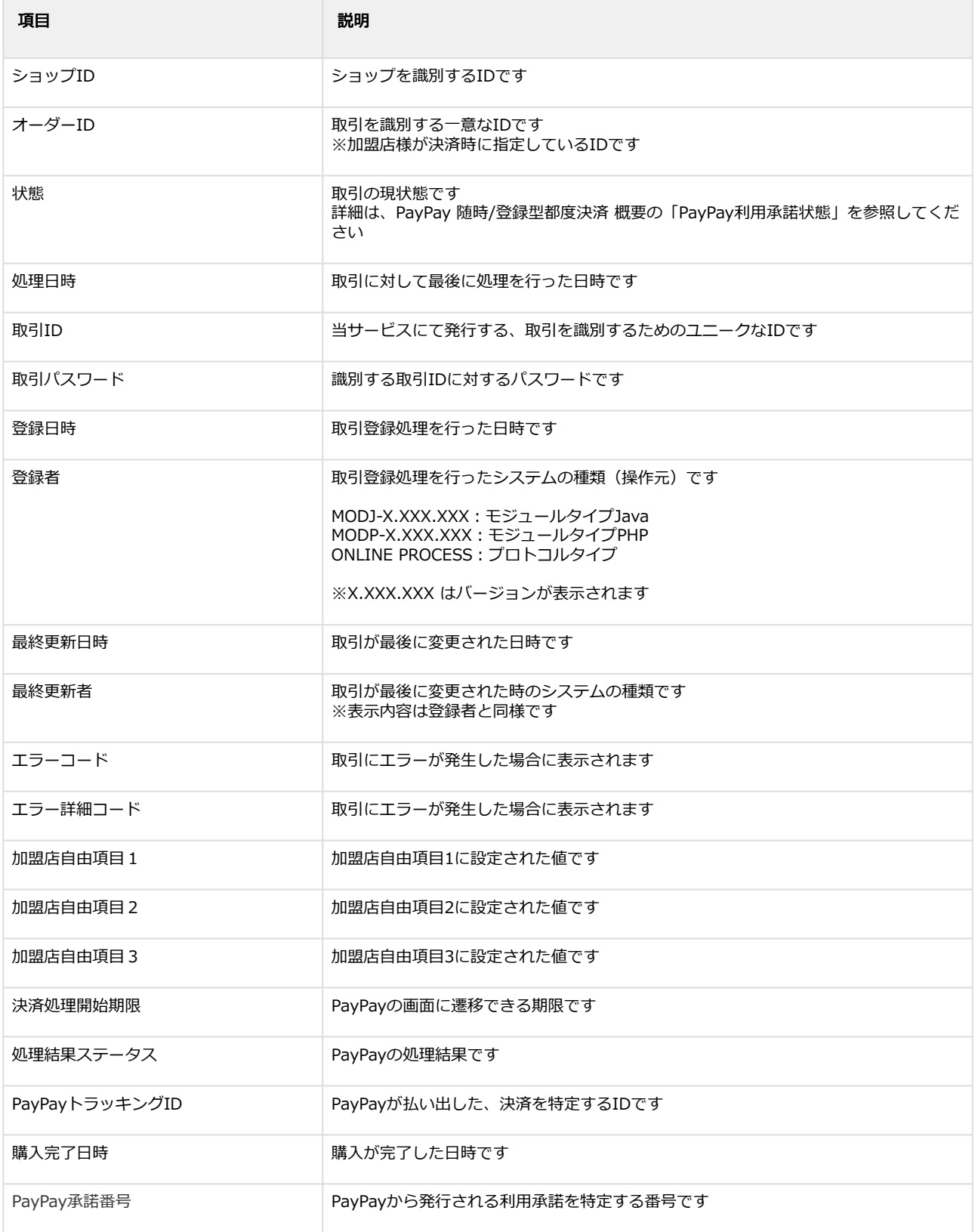

エラーコードの詳細については、PayPayエラーコード一覧をご覧ください

# <span id="page-55-0"></span>3.2.3 利用承諾を終了する

## ◆ 事前に必要な操作

[利用承諾の詳細を確認する](#page-52-1)(see page 53)

## 利用承諾終了処理を実行する

- 1. 利用承諾終了 をクリック
- 2. 確認画面で OK をクリック

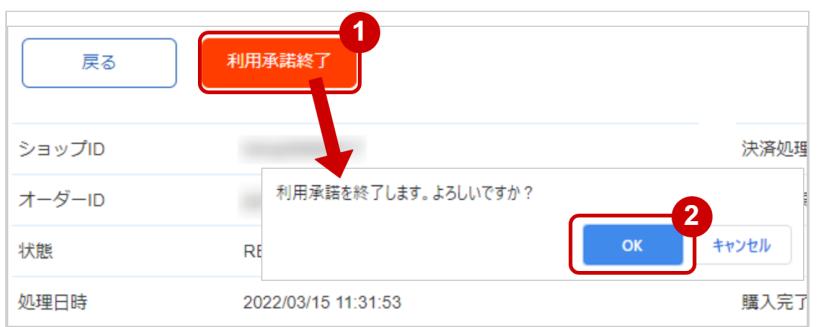

## 利用承諾終了処理結果を確認する

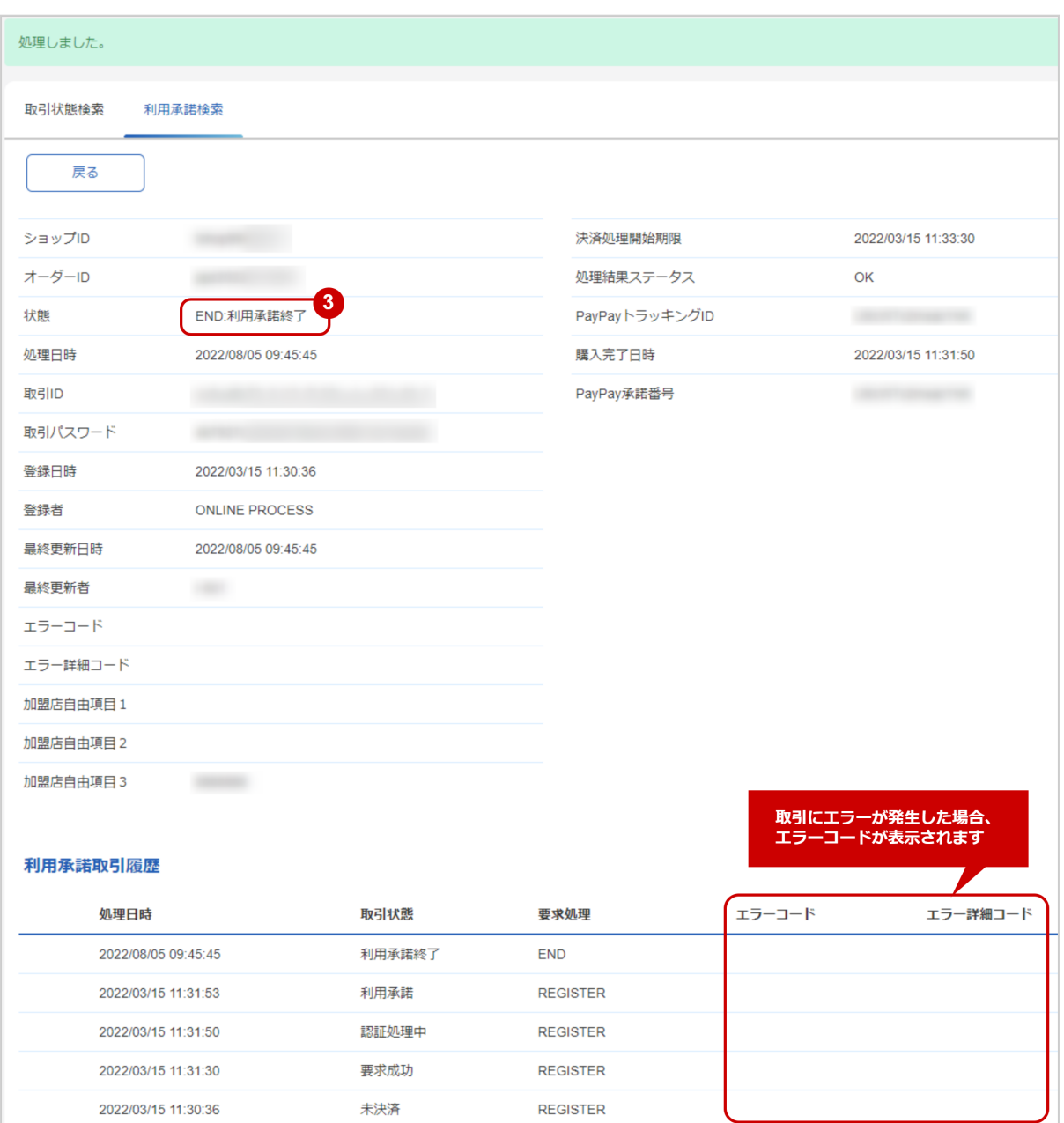

3. 「状態」が【利用承諾終了】となっていることを確認

エラーコードの詳細については、PayPayエラーコード一覧をご覧ください

# <span id="page-57-1"></span><span id="page-57-0"></span>3.2.4 利用承諾検索結果をダウンロードする

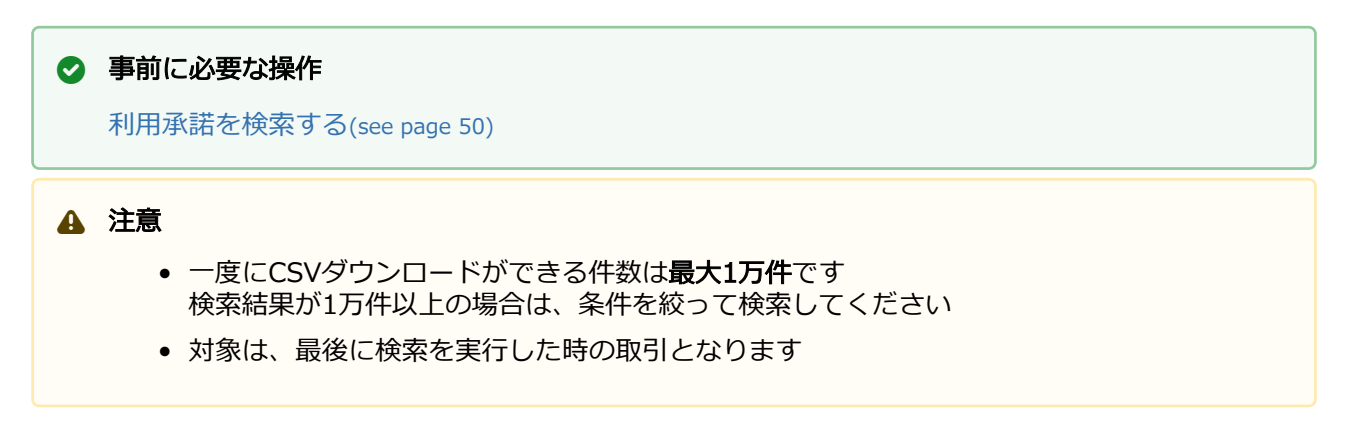

## 利用承諾検索結果をダウンロードする

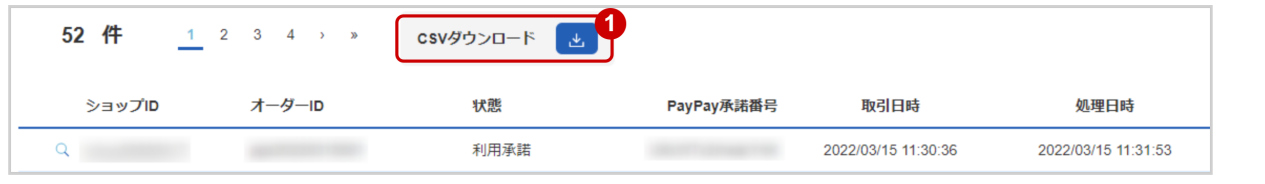

1. CSVダウンロード をクリック

[CSVファイルの項目については、PayPay随時・登録型都度CSVファイルフォーマット仕様](#page-58-0)(see page 59)をご覧ください

# <span id="page-58-0"></span>4 PayPay随時・登録型都度CSVファイルフォー マット仕様

# <span id="page-58-1"></span>4.1 ファイル一覧

#### 対象のCSVファイルの一覧は下記の通りです。

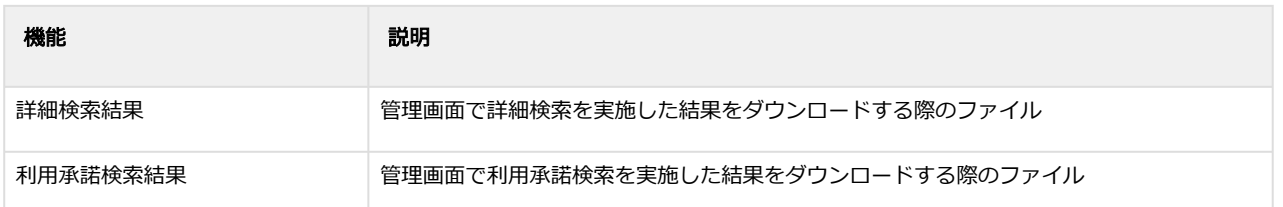

# <span id="page-58-2"></span>4.2 詳細検索結果ダウンロードファイル

詳細検索結果ダウンロードファイルの仕様は下記の通りです。

#### 表 ファイルフォーマット仕様

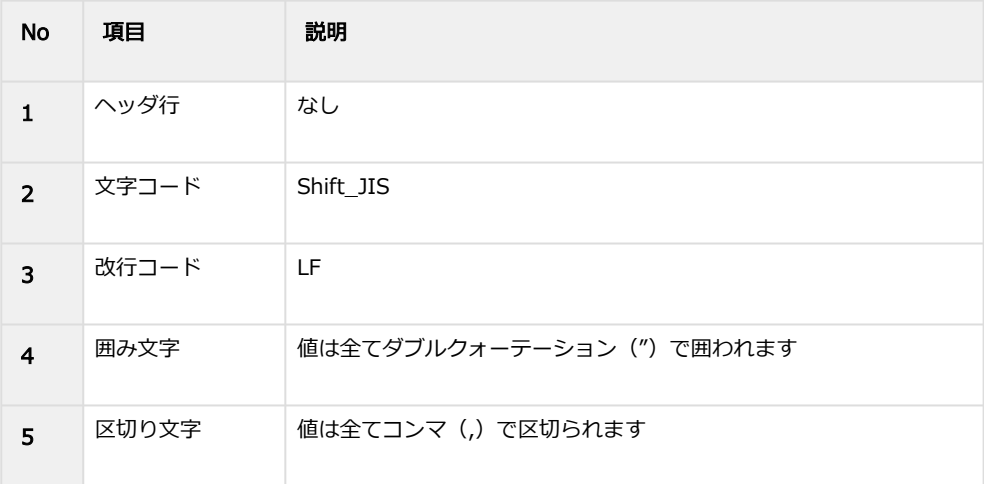

### 表 CSVファイルに含まれる項目

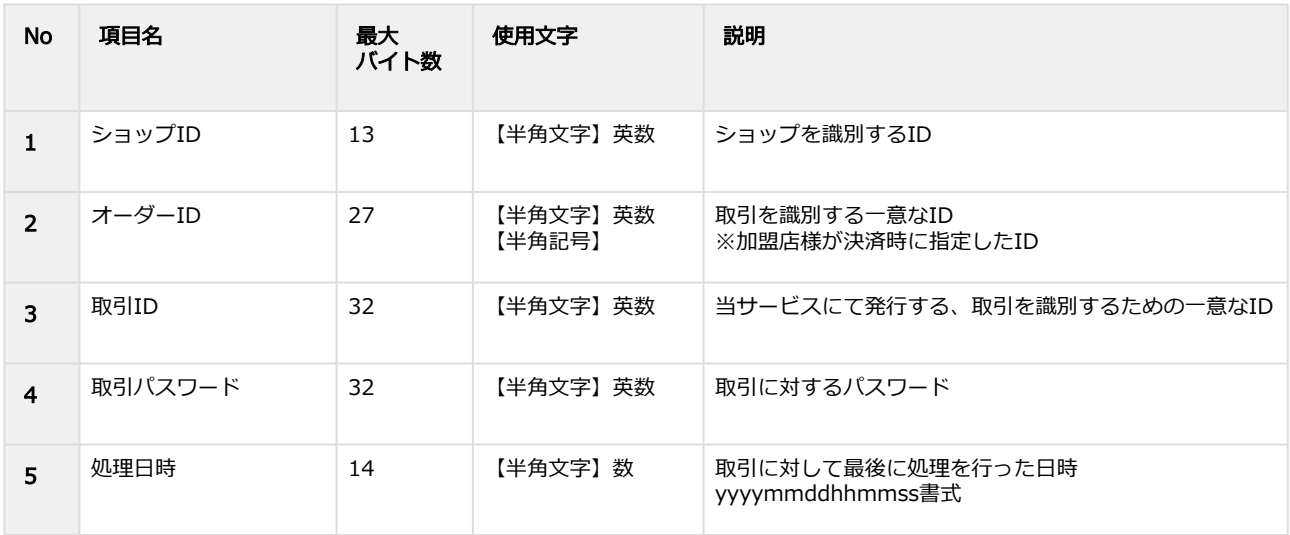

Copyright (C) GMO Payment Gateway, Inc. All Rights Reserved. – 59 –

## **GMO PAYMENT GATEWAY**

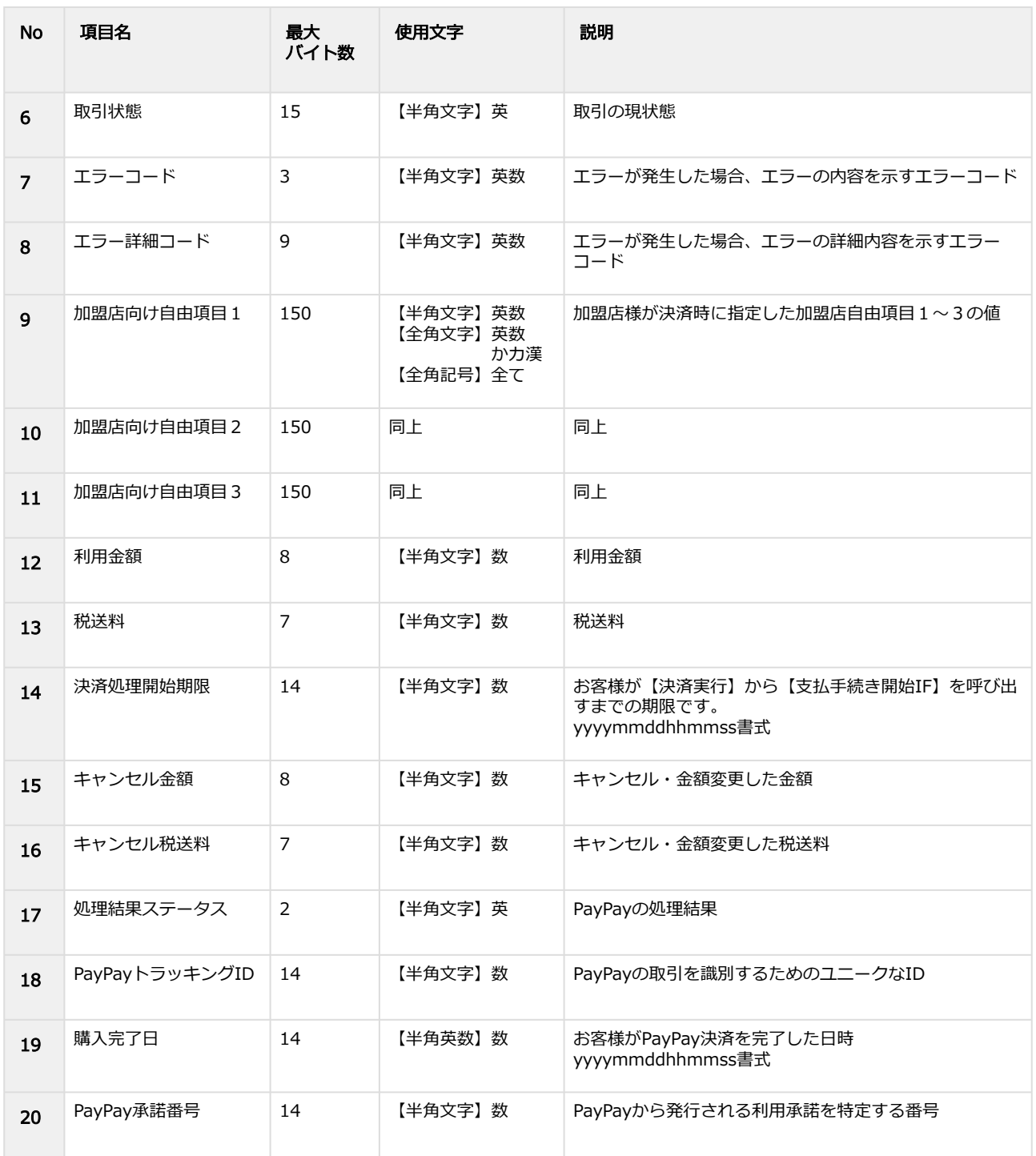

#### 詳細検索結果ダウンロードファイル サンプル

"testshopid","orderid01","aaaaaaaaaaaaaaaaaaaaaaaaaaaaaaaa","bbbbbbbbbbbbbbbbbbbbbbbbbbbbbbbb","2020120 1165706","CAPTURE","","","","","","100","8","0","0","OK","04109698901111","20201201165706","51111118261111" "testshopid","orderid02","cccccccccccccccccccccccccccccccc","dddddddddddddddddddddddddddddddd","2020120116 5651","UNPROCESSED","","","","","","100","8","0","0","","","",""

"testshopid","orderid03","eeeeeeeeeeeeeeeeeeeeeeeeeeeeeeee","ffffffffffffffffffffffffffffffff","20201106174655","RETURN", "","","aaa","aaa","ss","0","0","1","0","OK","51111118282222","20201106173912","51111118262222"

# <span id="page-60-0"></span>4.3 利用承諾検索結果ダウンロードファイル

利用承諾検索結果ダウンロードファイルの仕様は下記の通りです。

#### 表 ファイルフォーマット仕様

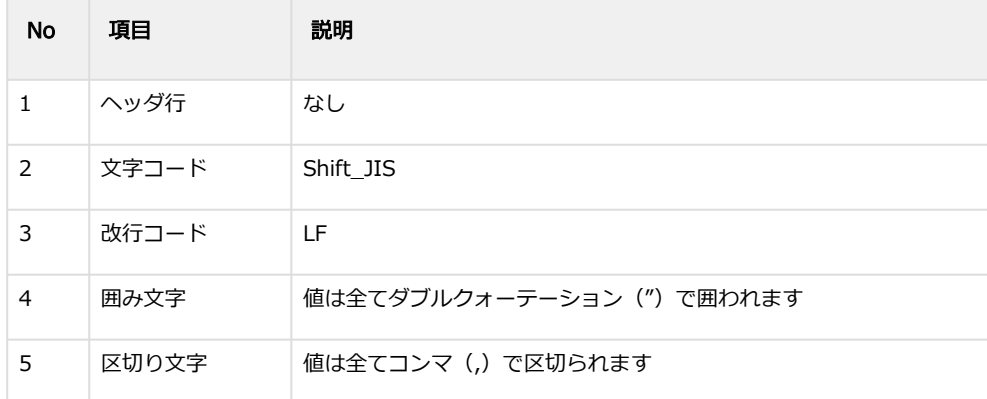

#### 表 CSVファイルに含まれる項目

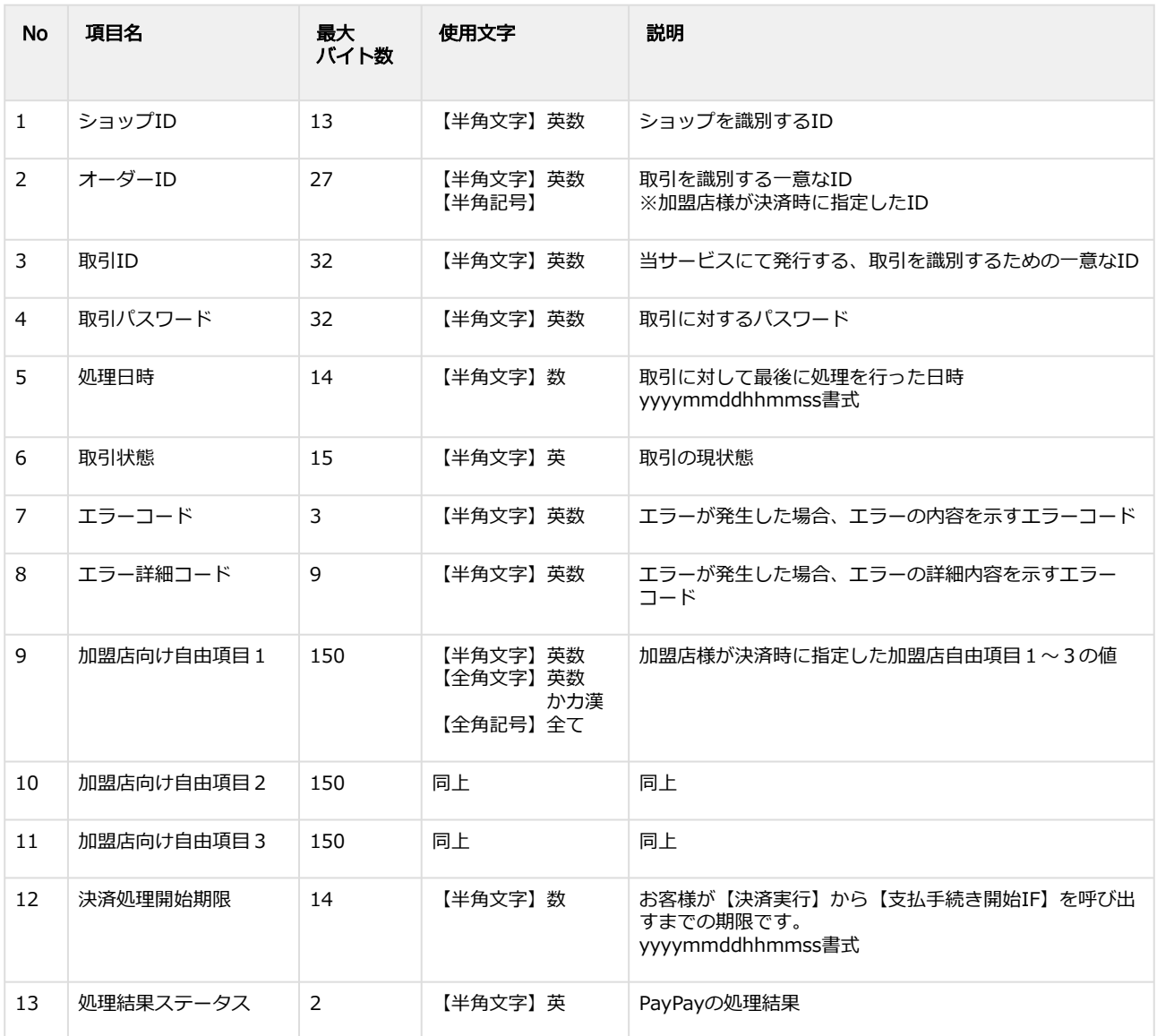

## **GMO PAYMENT GATEWAY**

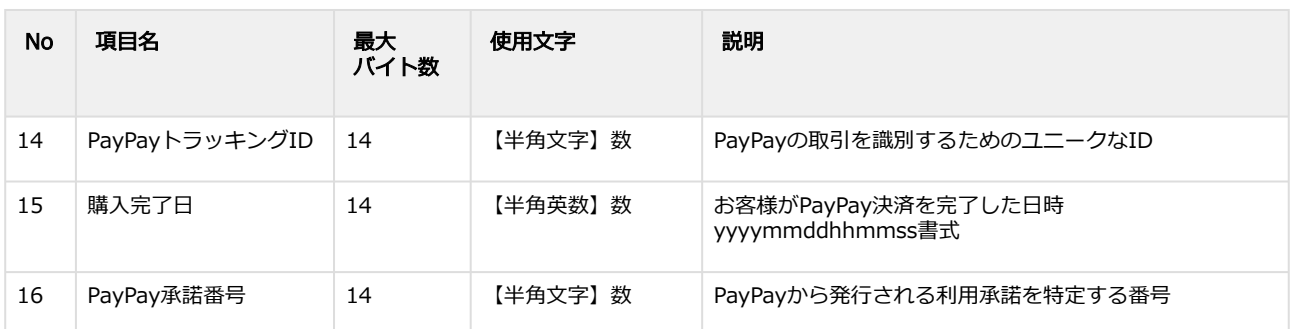

#### 詳細検索結果ダウンロードファイル サンプル

"testshopid","orderid01","aaaaaaaaaaaaaaaaaaaaaaaaaaaaaaaa","bbbbbbbbbbbbbbbbbbbbbbbbbbbbbbbb","2020052 8211410","END","","","text1","text2","text3","20201107112840","OK","oPLXL6TpiRNnNn","20201106112852","oPLXL6Tpi RXxXx"

"testshopid","orderid02","cccccccccccccccccccccccccccccccc","dddddddddddddddddddddddddddddddd","2020060111 4025","REGISTER","","","text1","text2","text3","20201107113159","OK","oZvb8HT3VdMmMm","20201106113209","oZvb8 HT3VdYyYy"

"testshopid","orderid03","eeeeeeeeeeeeeeeeeeeeeeeeeeeeeeee","ffffffffffffffffffffffffffffffff","20200601112926","AUTHPRO CESS","","","","","","20201127081716","","","",""

# <span id="page-62-0"></span>5 PayPay管理画面操作マニュアル・CSVフォー マット仕様改定履歴

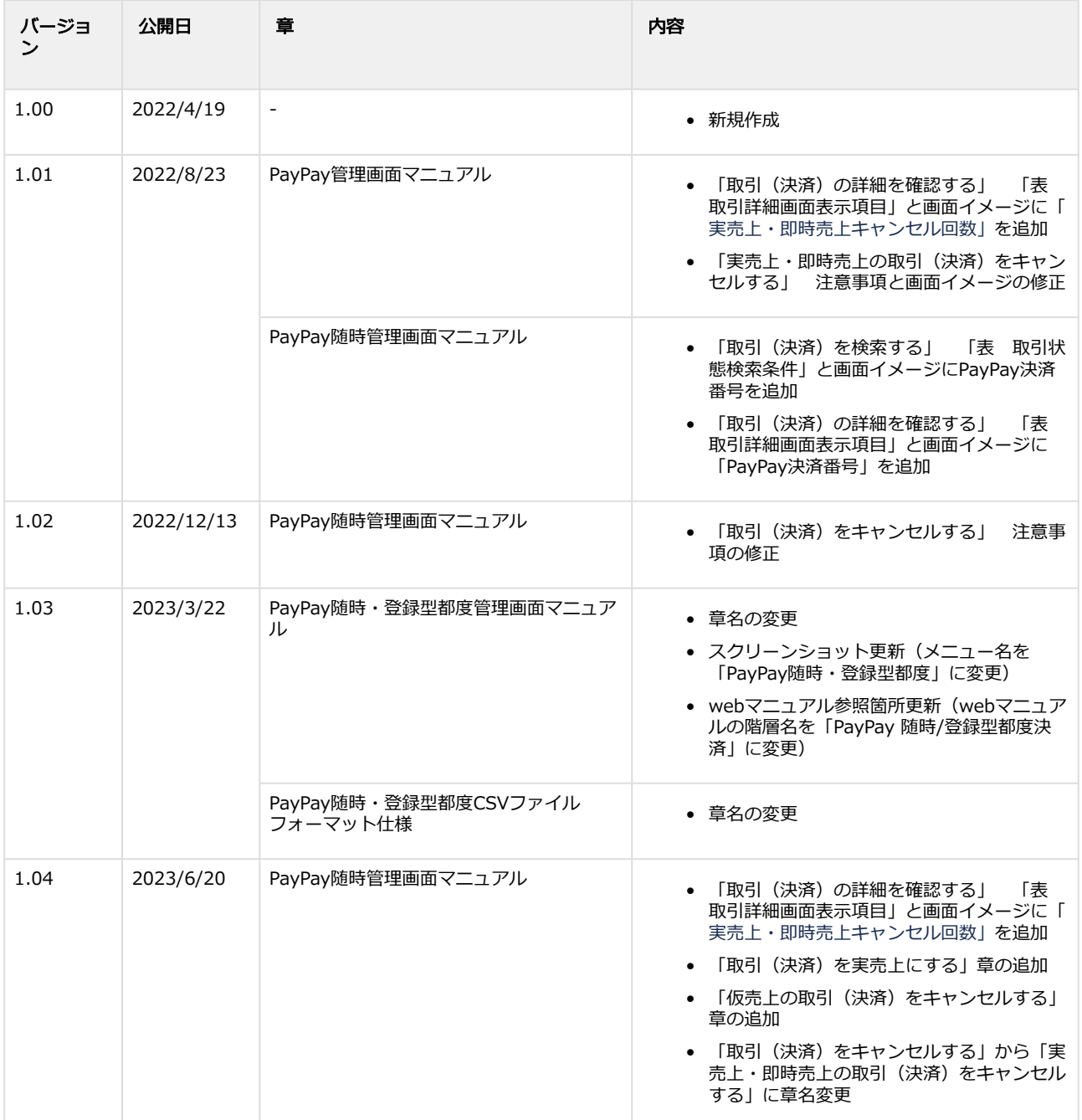